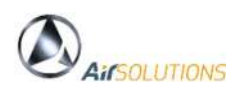

# **ATF Smart - ML**

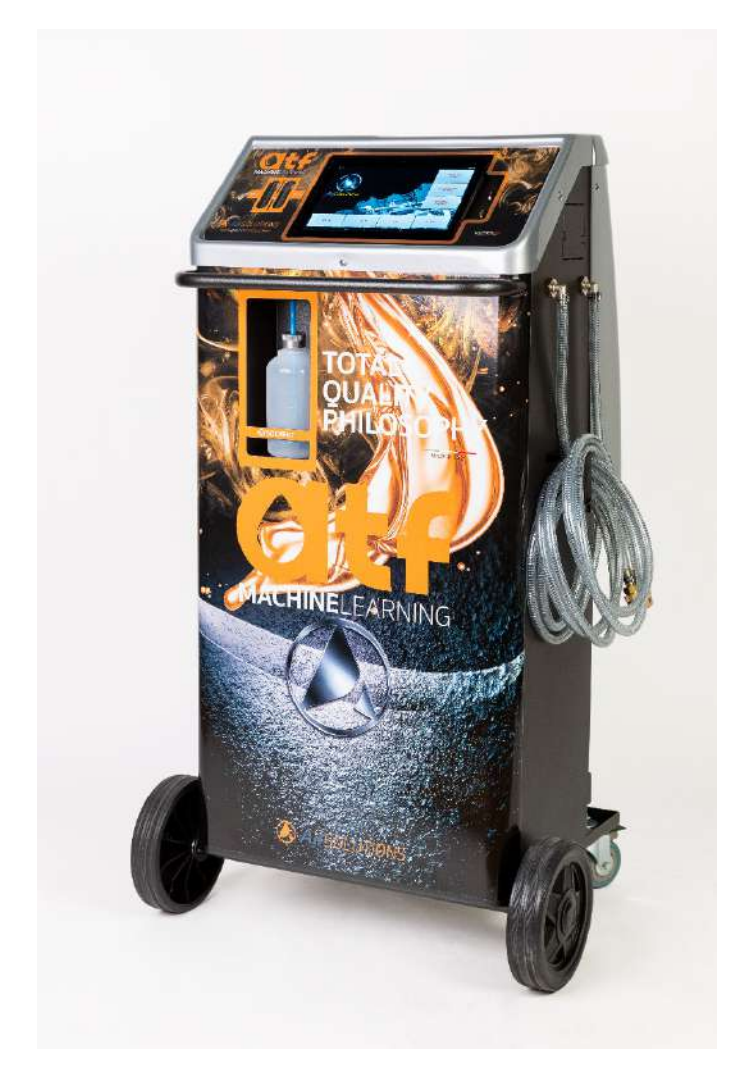

## **Use and Maintenance Manual Ver 1.0**

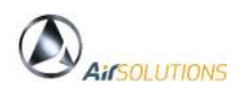

#### **1.1 Warnings**

This manual is intended to help you make the best use of our stations for the maintenance of the automatic transmission and to protect your safety.

We recommend that you carefully read the instructions for use and strictly comply with the indications contained therein.

We decline any responsibility for the improper use of the equipment and any tampering makes the warranty void.

**Never position** the station horizontally, oil will spill out.

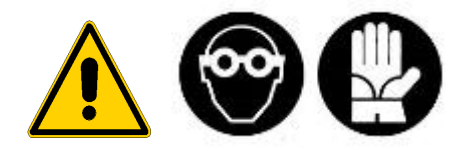

#### **1.2 Safety rules**

Our stations are built to be used by professionals adequately prepared for use, and after reading the following safety rules and instructions:

- Use protective gloves and goggles;
- Do not smoke while using the charging station;
- Do not use near open flames and heat sources;
- Do not use in humid and wet environments;
- Use in well-ventilated areas;
- Use only original spare parts and accessories;
- Do not fill the storage tank over 80%;
- Before connecting to the system, close all the taps;
- Use the station only with original oils supplied by the car manufacturer;
- During the maintenance operation, disconnect the station from the electrical system.
- Avoid removing the connecting pipes if it is not necessary;
- Have the maintenance carried out by specialized and authorized personnel.

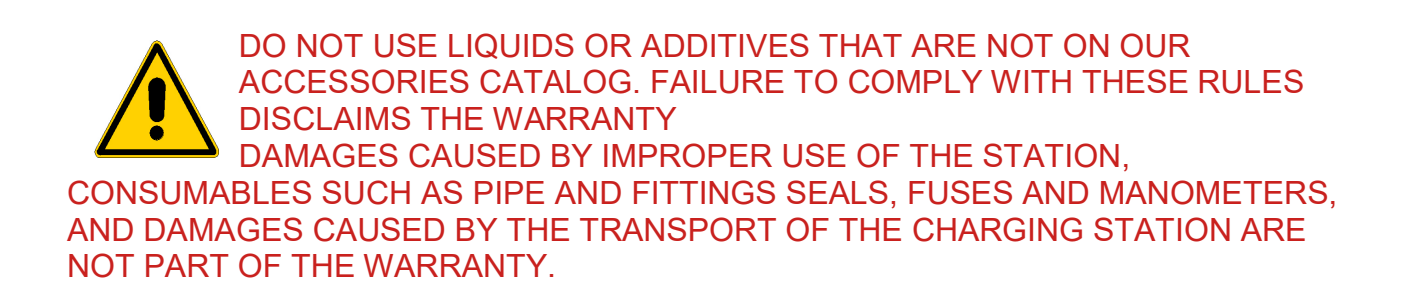

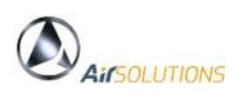

#### **2. Endowment**

#### **2.1 Standard equipment**

The standard equipment is always complete and top quality:

ATM version 03.15

- n. 1 delivery pipe
- n. 1 Return tube
- n. 1 Fittings kit

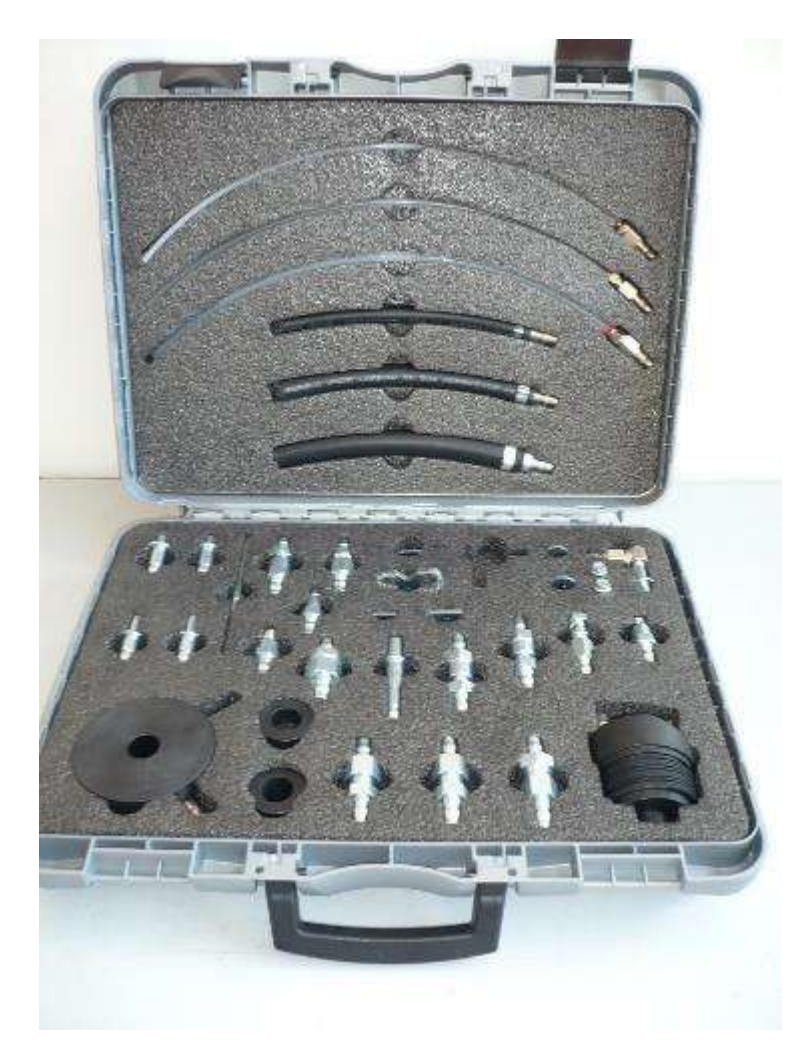

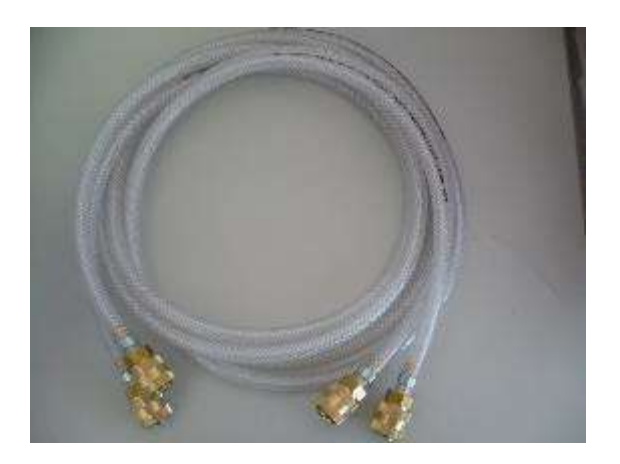

#### **3. Use**

#### **3.1 Preparation for use**

Connect the power cable to the mains (220V ac single phase) and turn on the station using the main switch.

- Check the oil levels.
- Empty the used oil tank if necessary
- Check the oil level in the automatic transmission

 • Positioning the car on a freewheel lift, identify the input and output pipes on the gearbox oil cooling line

 • Open the line in the gearbox in the most reachable point while being careful not to connect to plastic fittings or to the radiator coupling in order to avoid breakages

 • Place an oil collector immediately below the point chosen for opening the gearbox line and convey the oil that will come out of the pipe into the

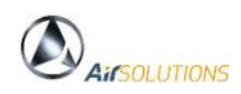

## **3.2 Instrument panel**

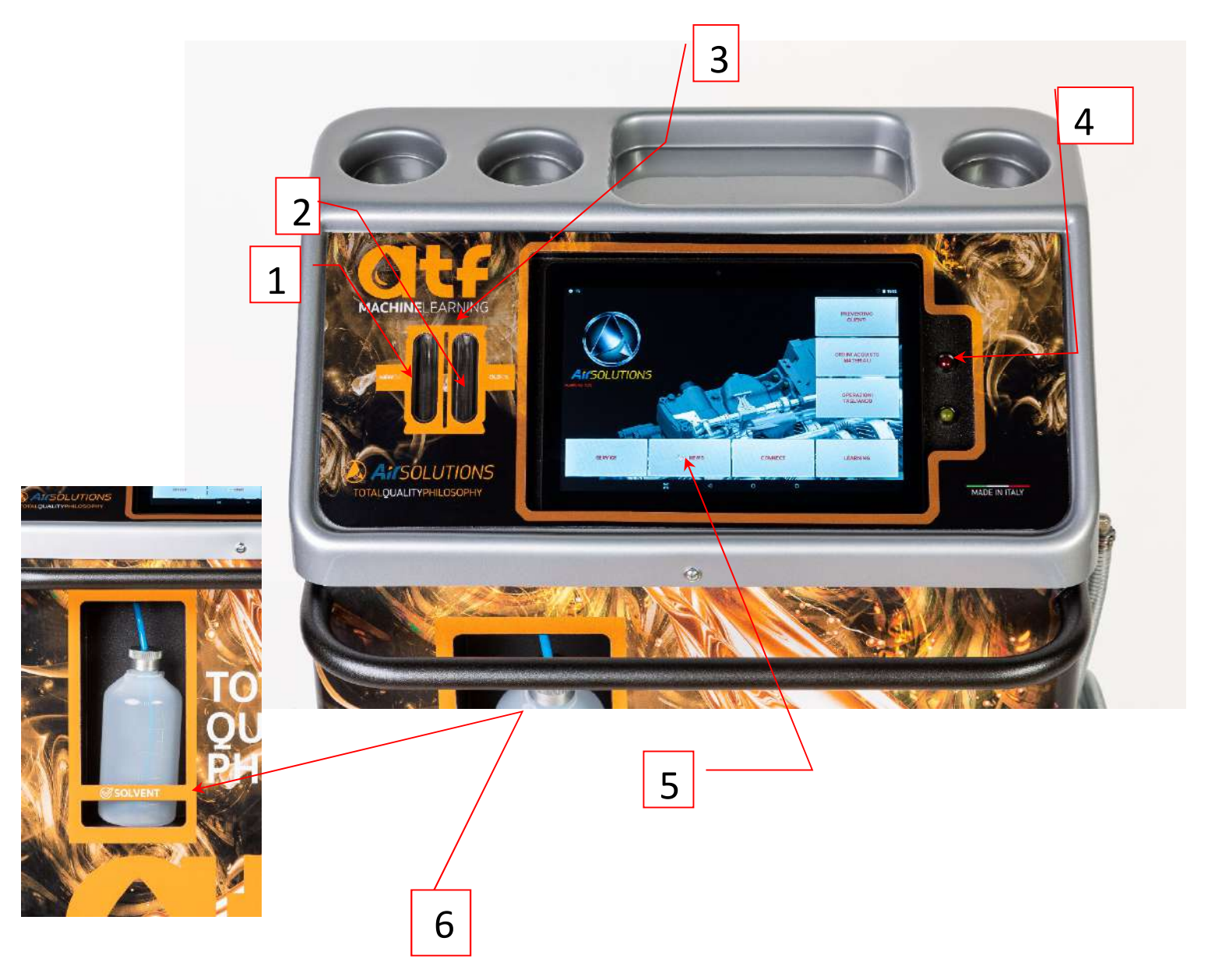

- 
- 
- 
- 
- 5 Tablet
- 

1 - New oil sight glass It is used to see the color of the new oil entered 2 - Exhausted oil sight glass It is used to see the color of the recovered spent oil 3 - Bluetooth module It is used for the tablet / ATF Smart - ML connection 4 - Connection LED It is used to check the tablet / ATF SMART - ML line connection

6 - Solvent container **It is used to contain the solvent for washing the system** 

## **CONTROL PANEL AND MANAGEMENT ON TABLET**

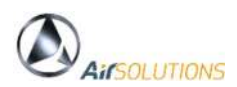

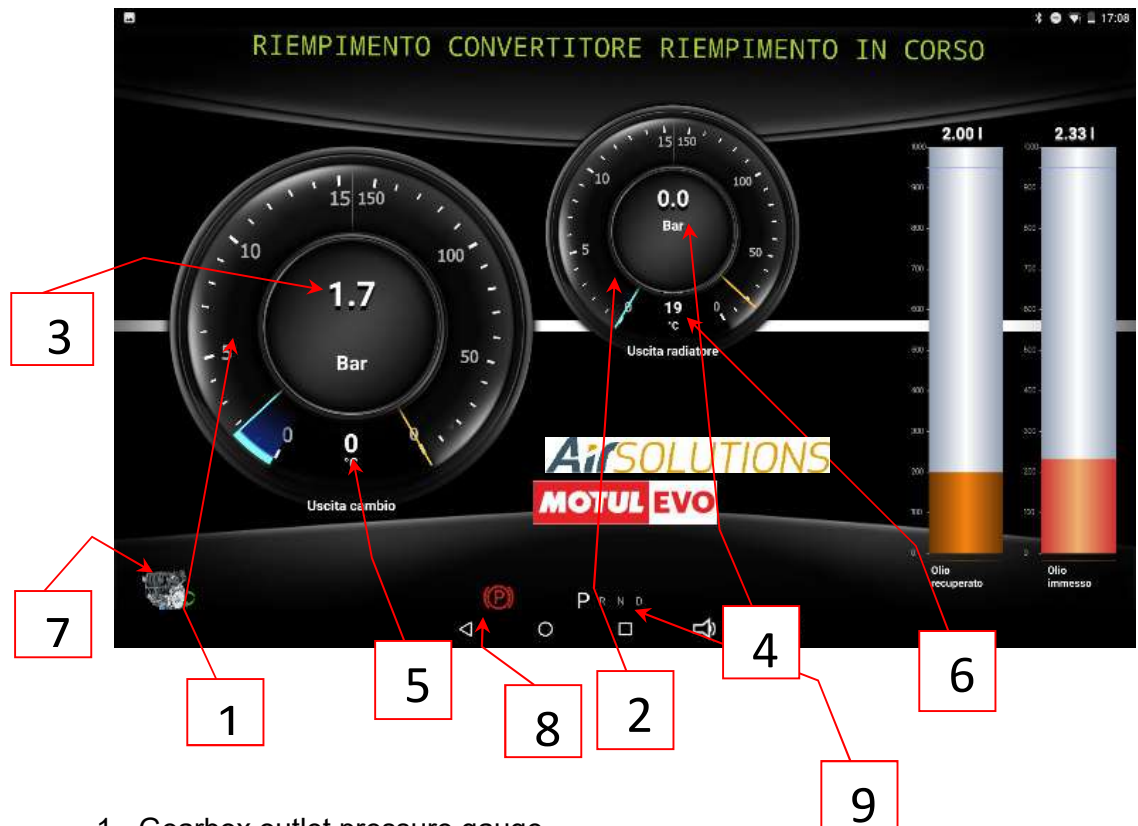

- 1 Gearbox outlet pressure gauge
- 2 Radiator outlet pressure gauge
- 3 Gearbox output pressure
- 4 Radiator outlet pressure
- 5 Transmission output temperature
- 6 Radiator outlet temperature
- 7 Engine off / on indicator
- 8 Parking brake activation indicator
- 9 Gear position indicator

### **4. OPERATION**

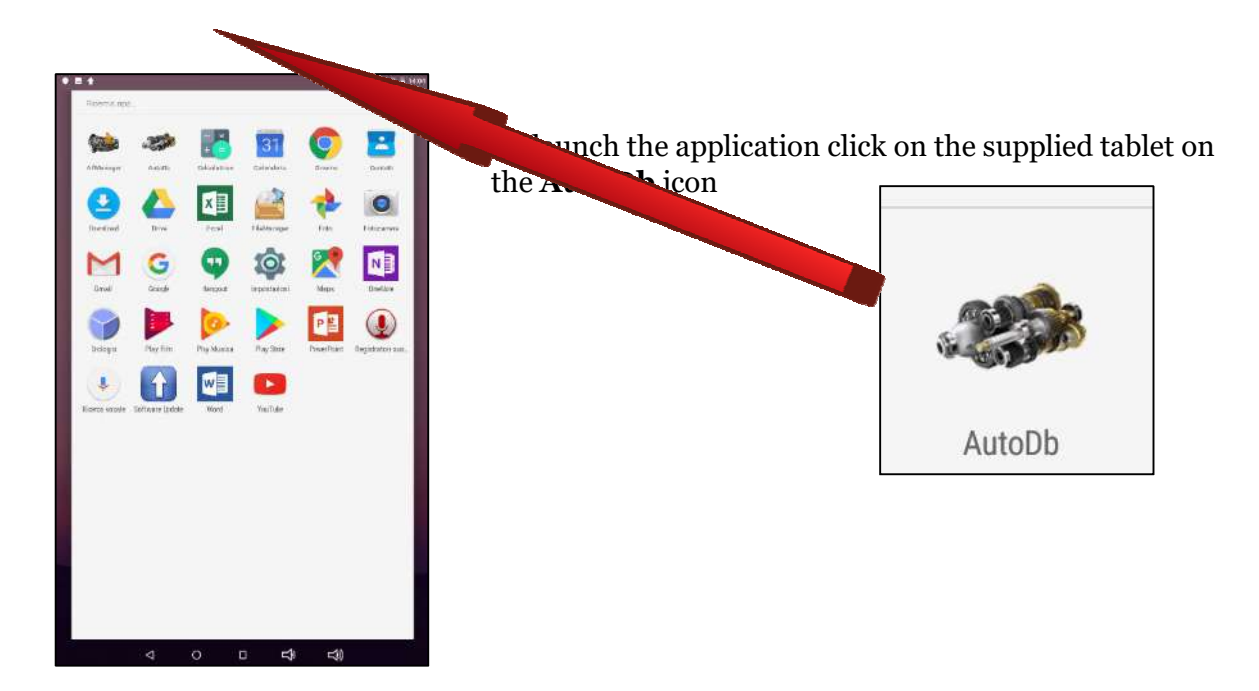

the main application screen will appear

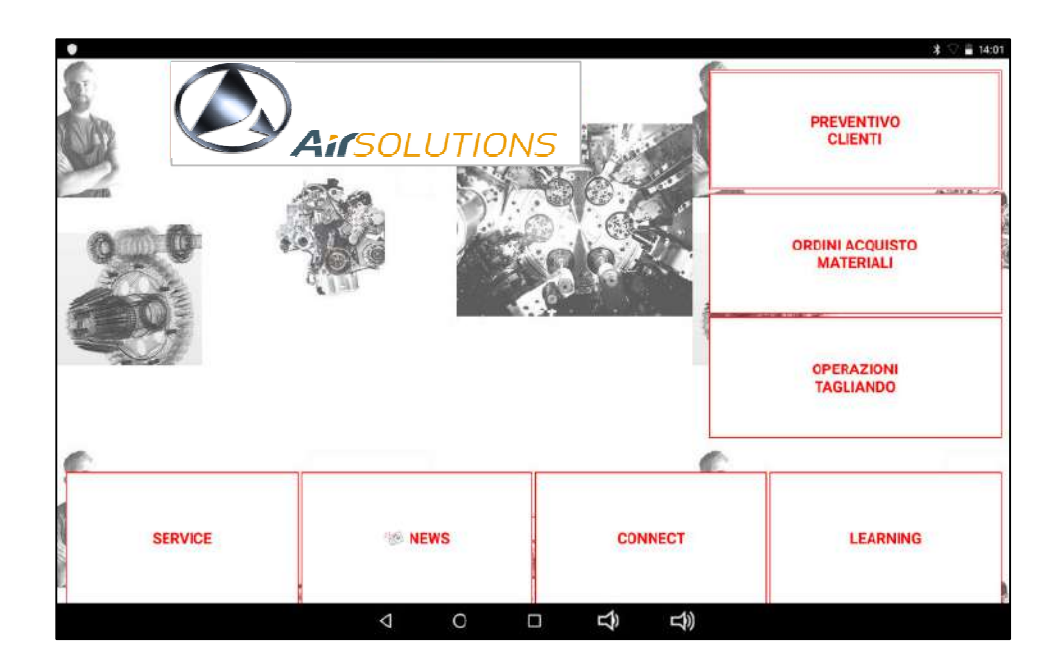

from which all functions of ATF SMART can be accessed

### **4.1. CUSTOMER QUOTATION**

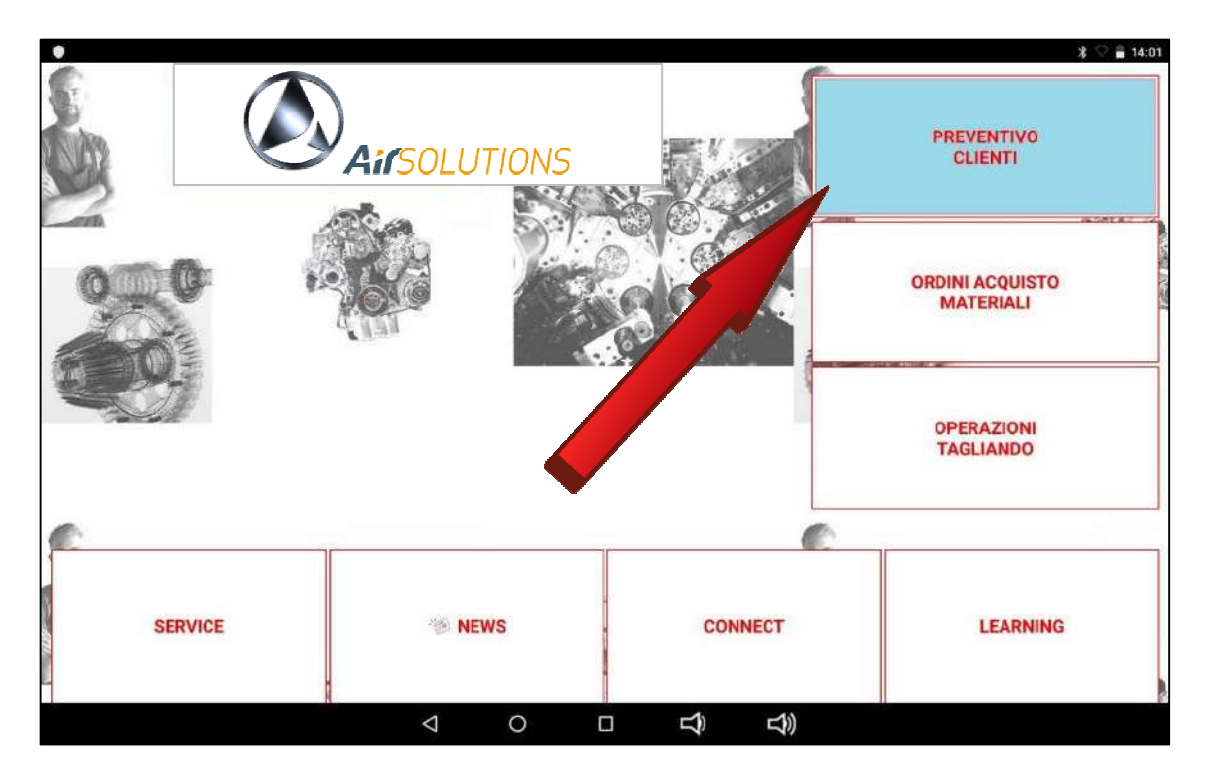

click on the button **"PREVENTIVE CLIENTS"** to access the section of estimation of cutting operations

To proceed in the BUDGETING function must be selected the car object of the participation

The selection of the car model can be done with the tree selection **"Make / Model / Motorization"** or through the quick search via **"ENGINE CODE"** or **"GEAR CODE"**

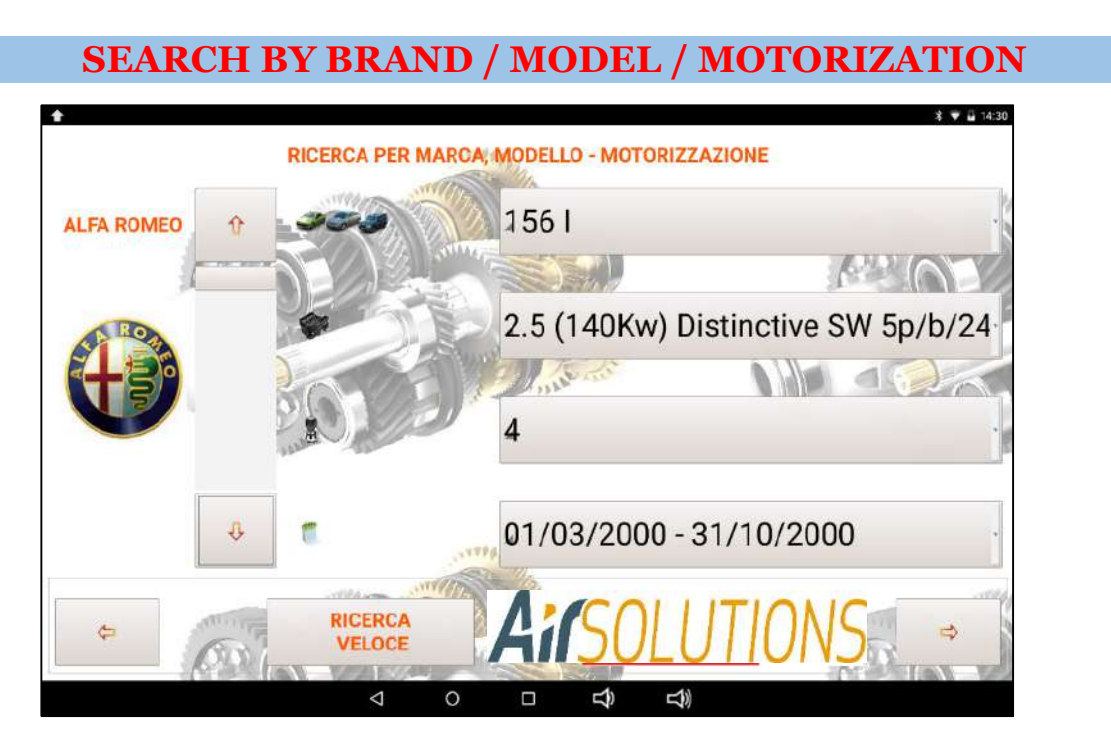

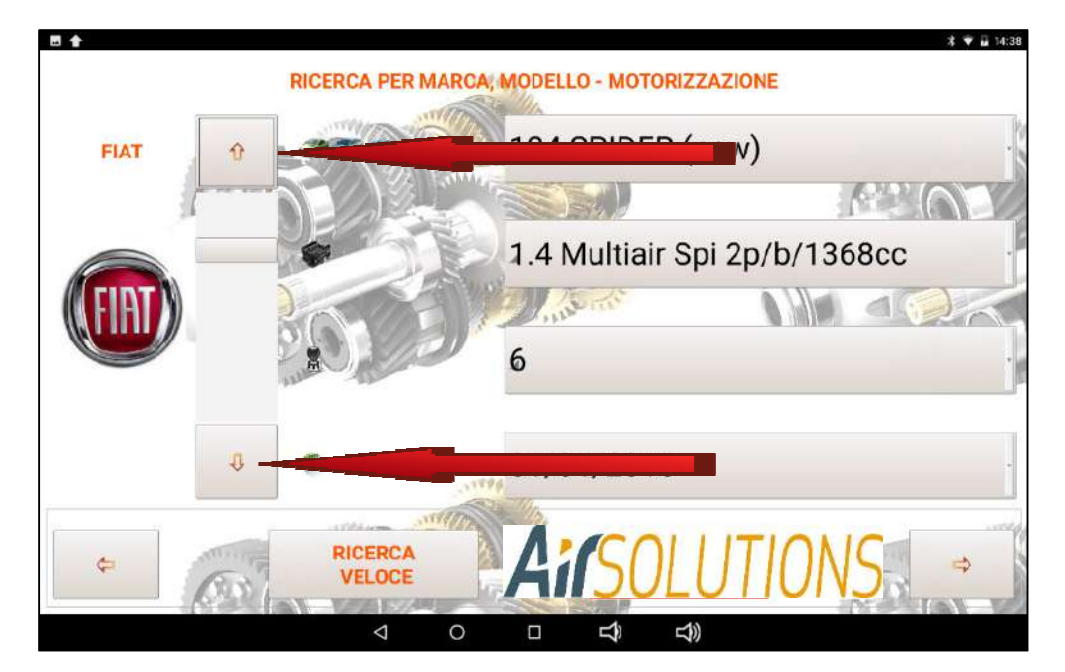

Click on the quick scroll keys to locate the **"BUILDING HOUSE"**

Once you have selected the **"BUILDING HOUSE"** click on the **"MODEL"** quick scroll button to proceed to the selection of the same

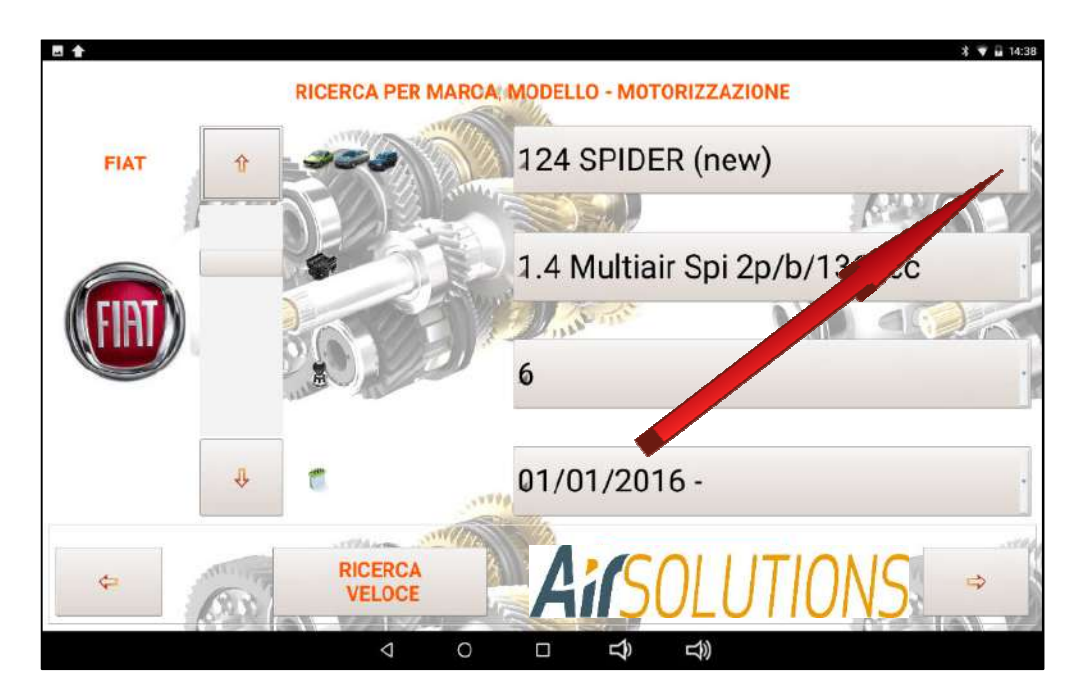

Once clicked the button **"MODEL"** will appear a drop-down menu containing the different car models of the **"BUILDING HOUSE"**

The selection between the different Models in the database can be made through the sliding bar or by acting with the fingertip on the touch screen display that will light up in correspondence with the chosen Model

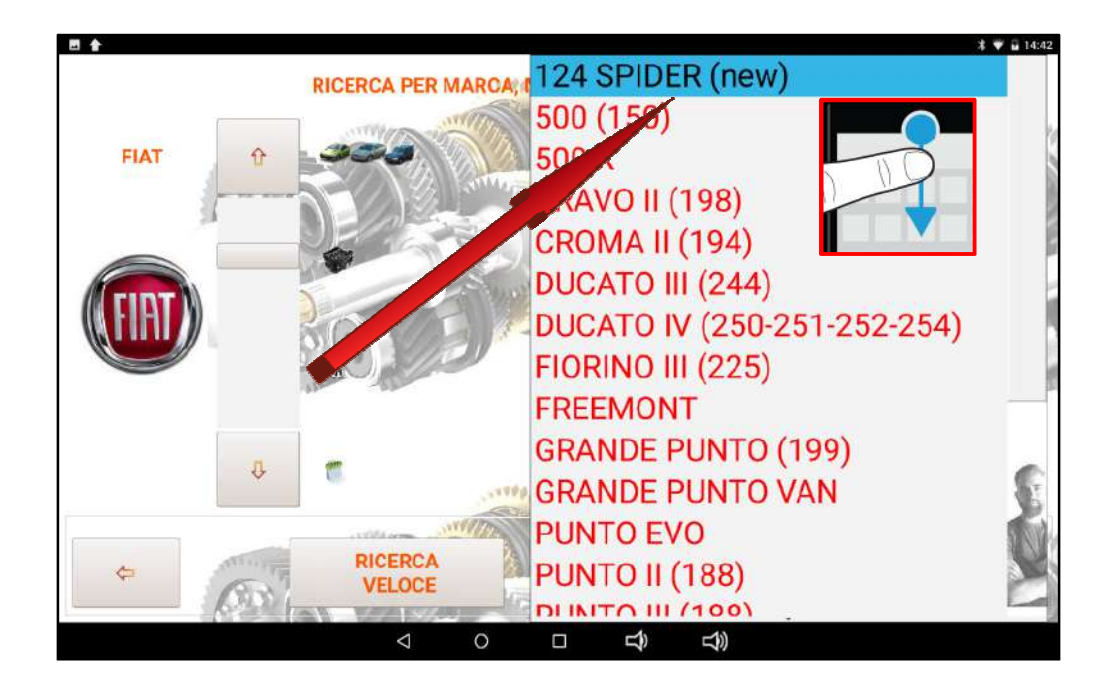

when the correct **"MODEL"** is illuminated click on the same

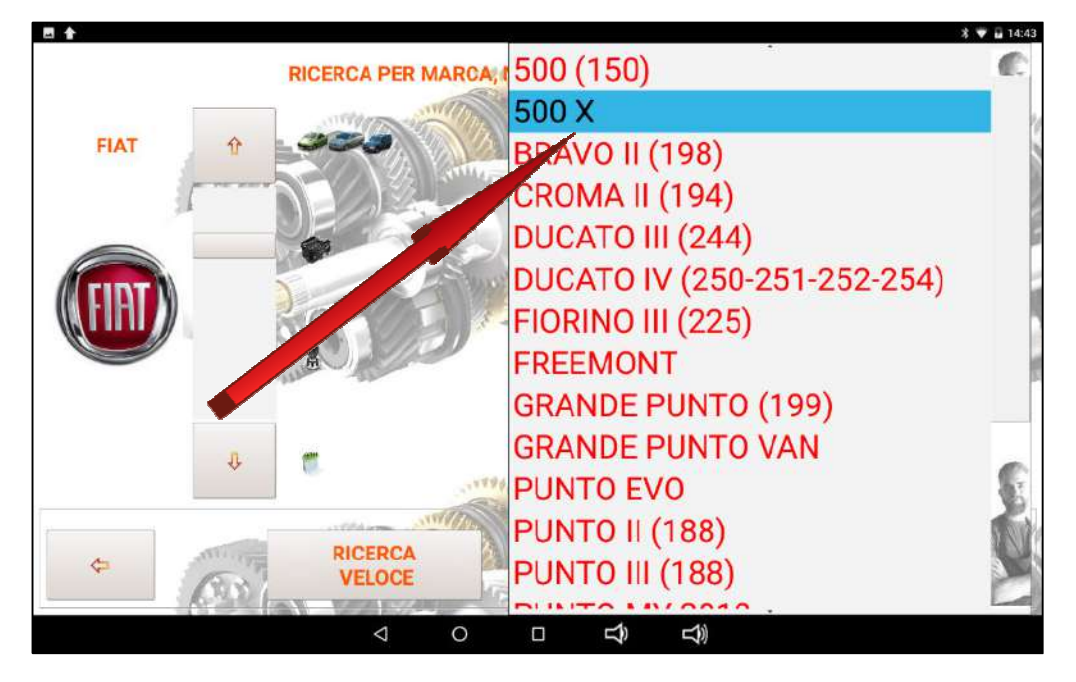

The MODEL will be fixed and the "" VERSION can be selected by pressing the "VERSION" button

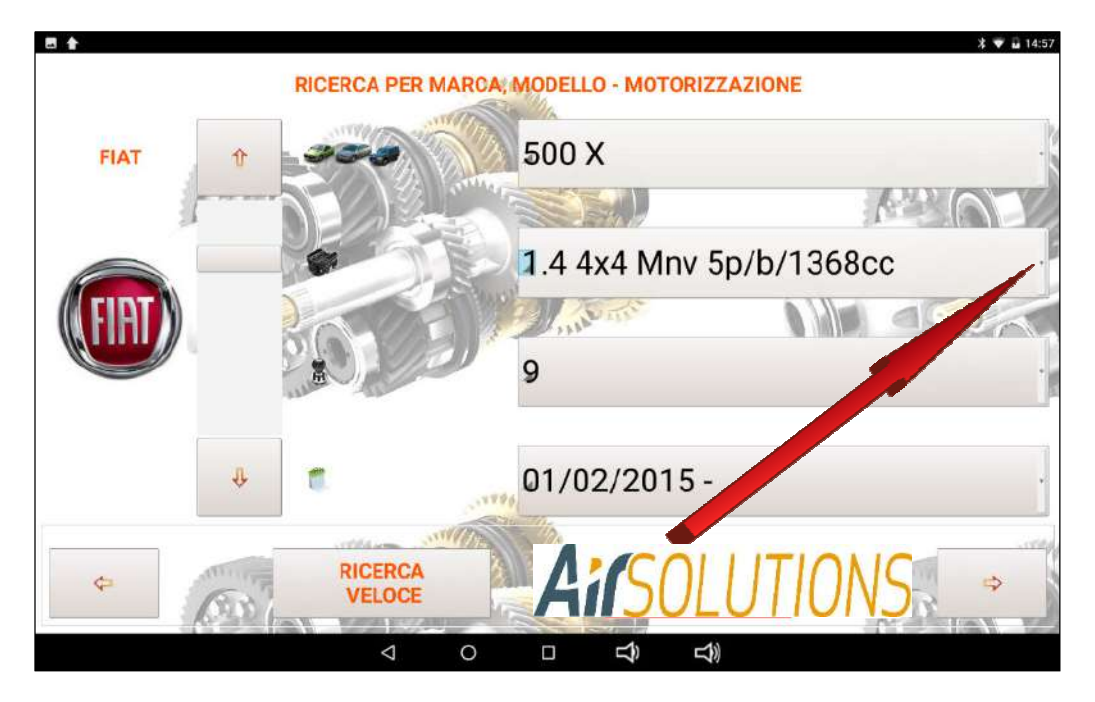

The selection between the different **"VERSIONS"** present in the database can be made through the slider side or acting with the fingertip on the touch screen display that will illuminate in correspondence of the **"VERSION"** chosen

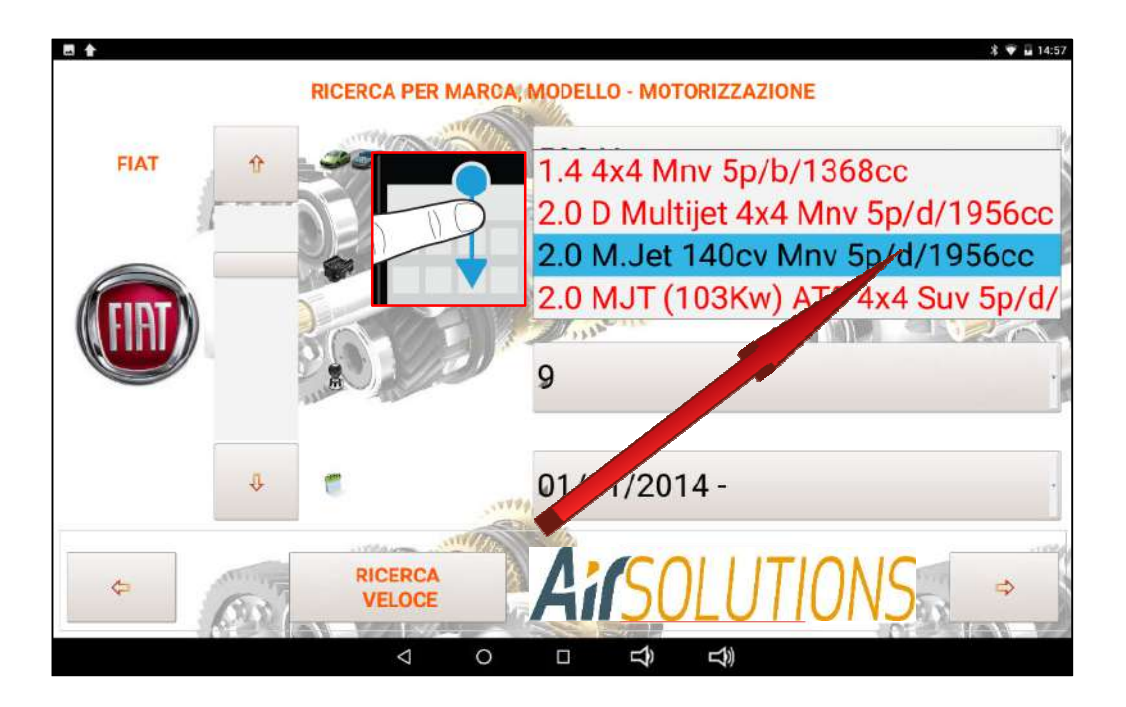

when the correct **"VERSION"** is illuminated click on the same

The **VERSION** will be fixed and it will be possible to proceed to the selection of the **"MARCE NUMBER"**. In this field will be indicated the different number of gears if the model of the selected car had the possibility to mount different models of gearbox, in case of single gearbox will be indicated a single data in the field "**MARCE NUMBER"**

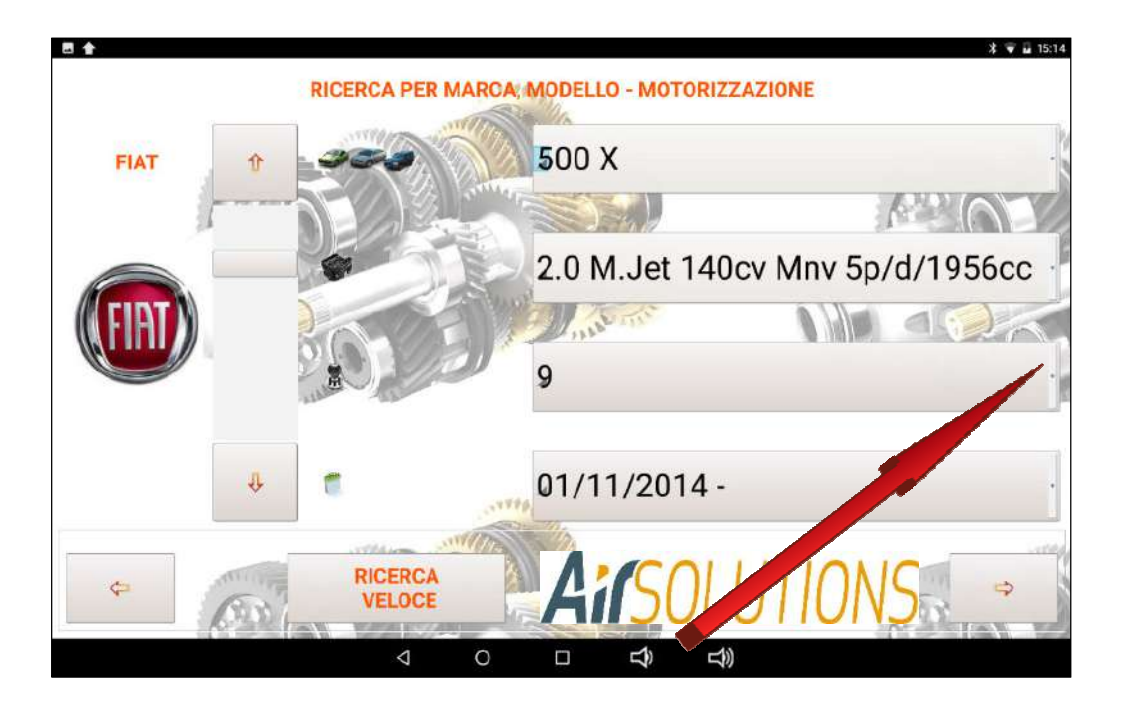

Once the "GEAR NUMBER" has been identified and selected, proceed with the selection of the registration period of the MODEL identified. If there are more choices, use the fingertip on the display to illuminate the correct period and click on it to fix it.

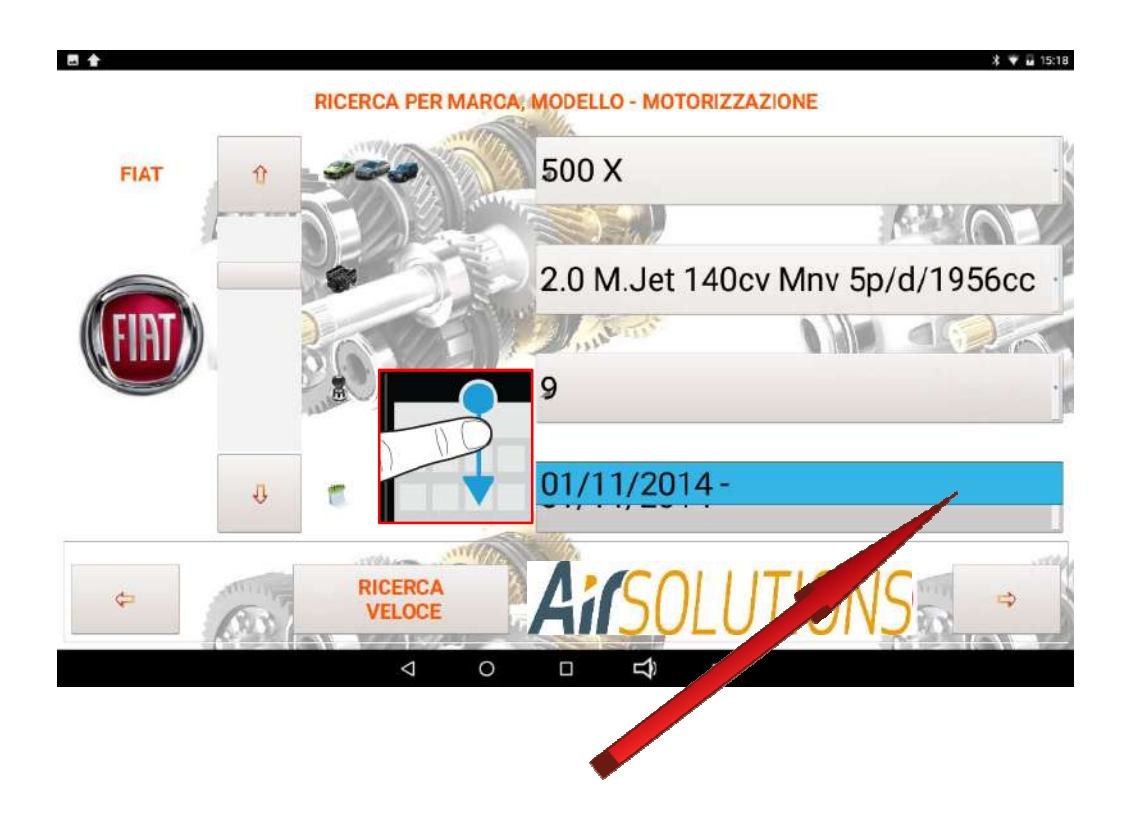

Once identified **CHECK carefully** all the parameters selected before proceeding further in the "PROCEDURES" section

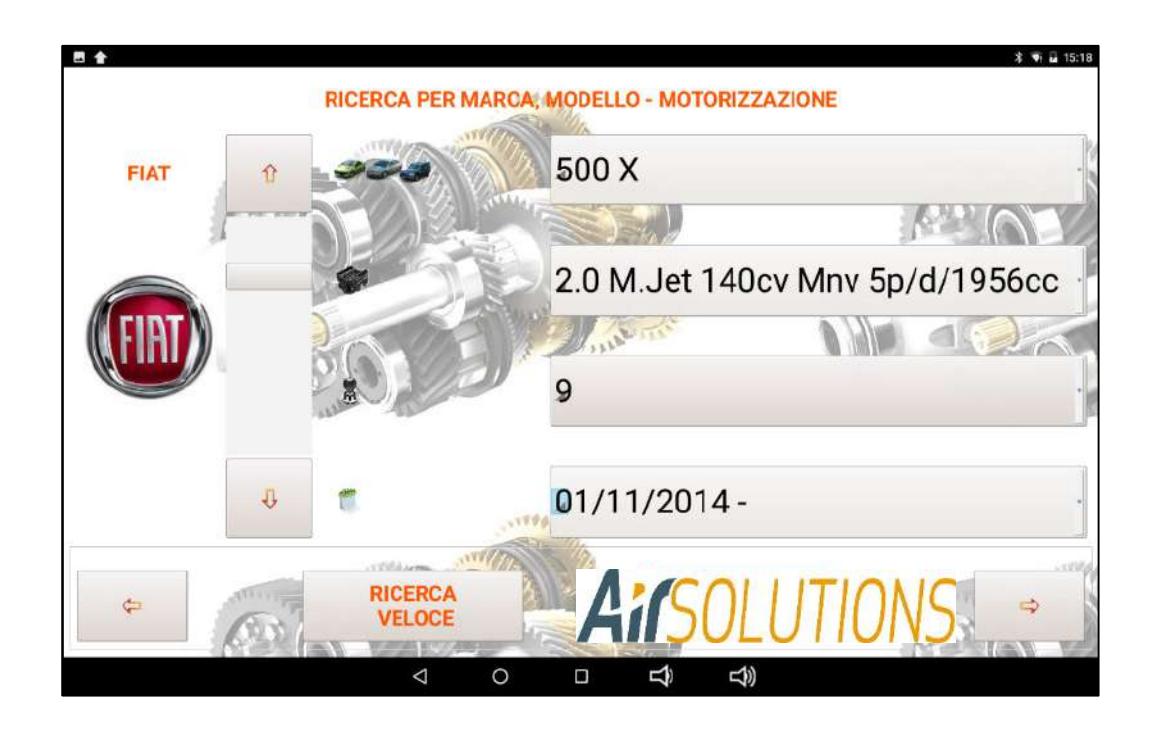

Once **SAFE** of the choice made press the **ARROW** text to proceed with the **"PREVENTIVE FUNCTION"**

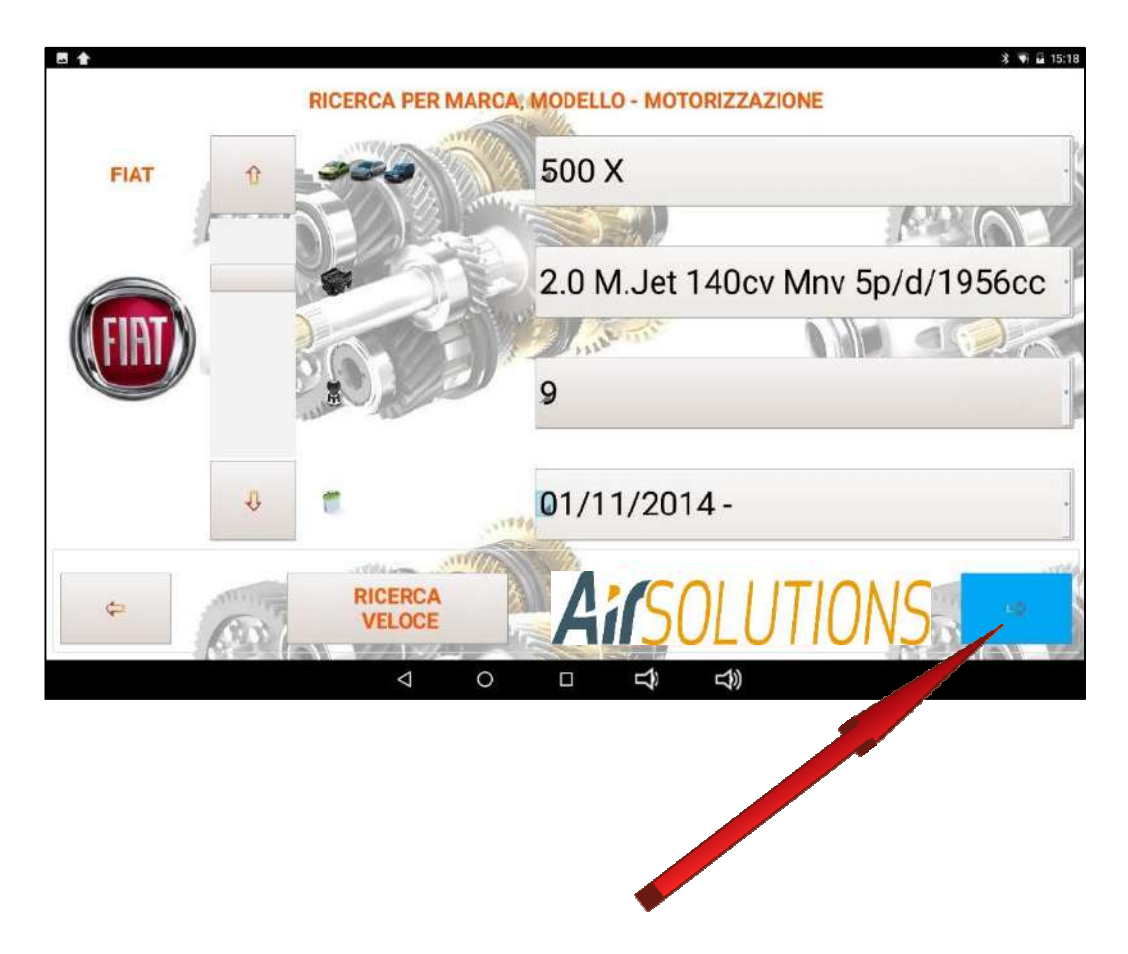

#### **4.2 FAST SEARCH**

By clicking on the **"QUICK SEARCH"** button, you can proceed to select the car by searching by means of the Engine Code (P5 registration document) or through the Transmission Code (from the identification plate)

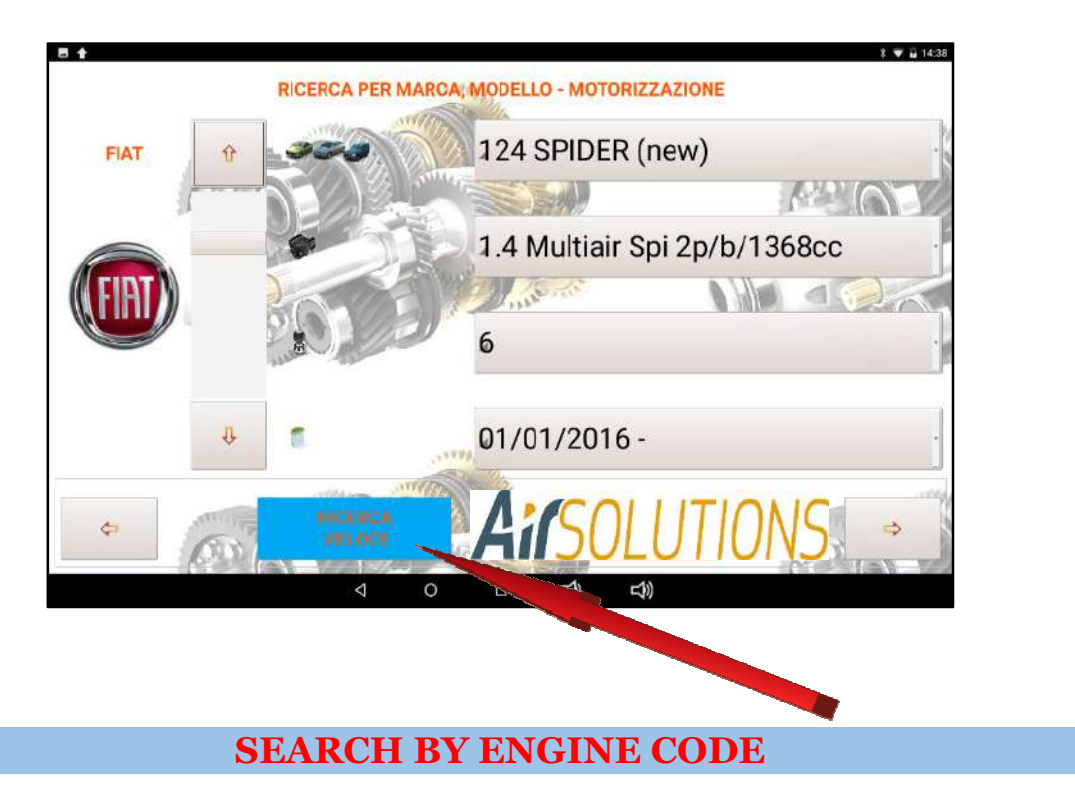

Clicking once on "SEARCH…." in the Search for engine code section opens the tablet keyboard

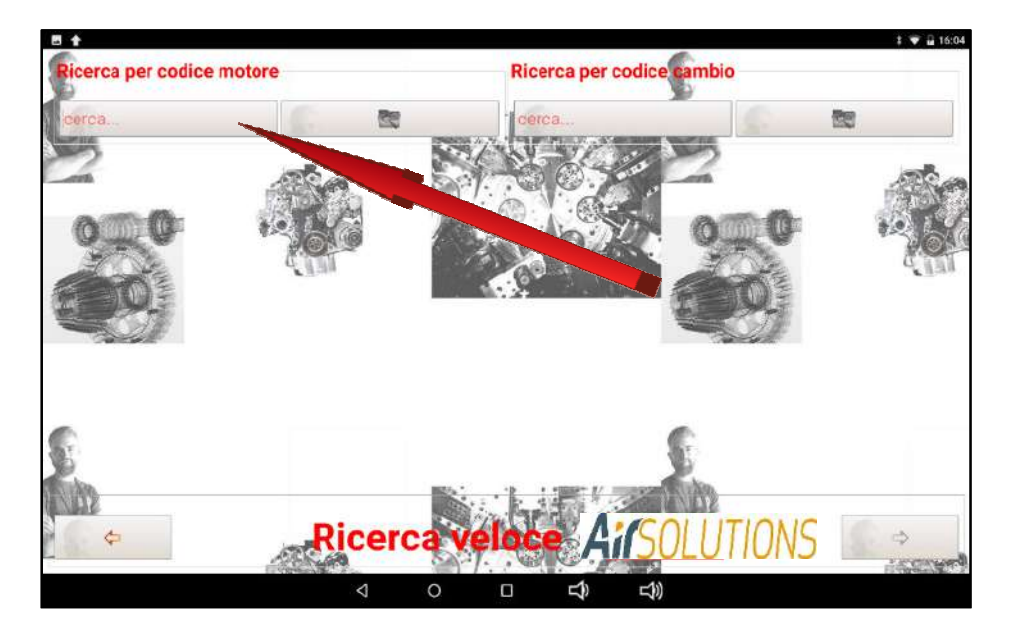

Then enter the ENGINE CODE (P5 circulation card)

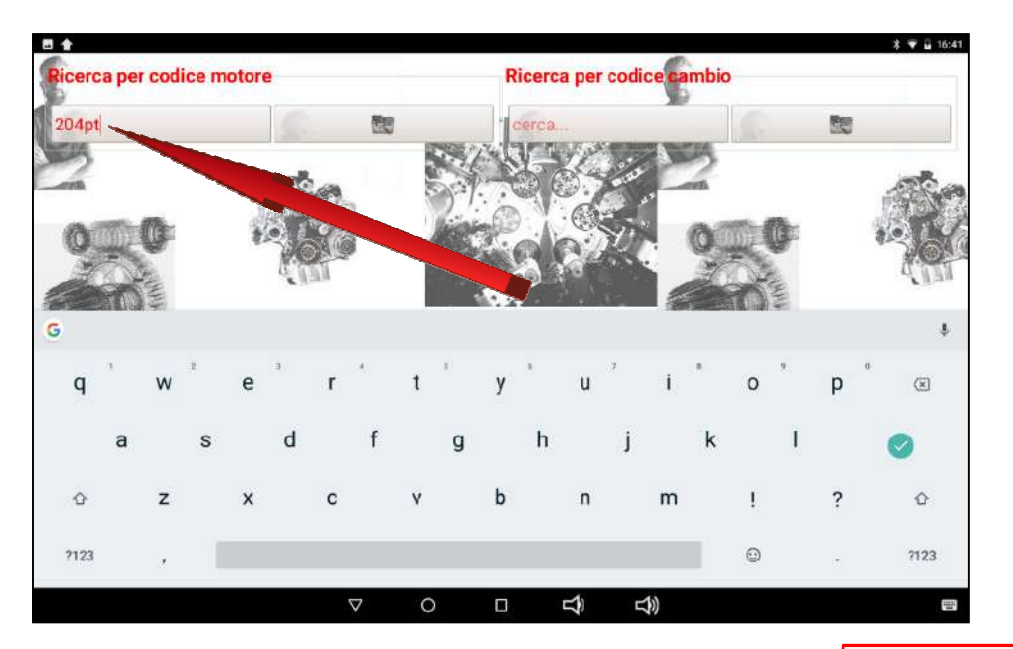

once typed the ENGINE CODE press the "SEARCH" button

All the cars that will have the ENGINE CODE inserted in the search will appear

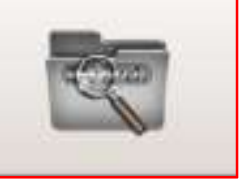

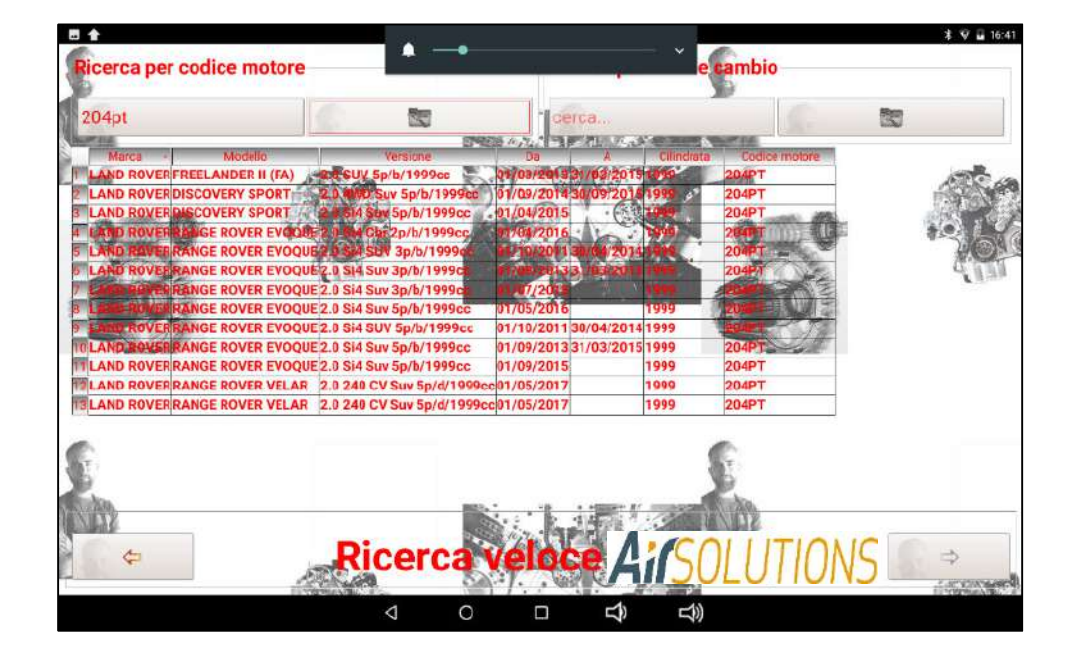

scrolling the list with the fingertip illuminate the string relative to the car object of the intervention according to the displacement/period….

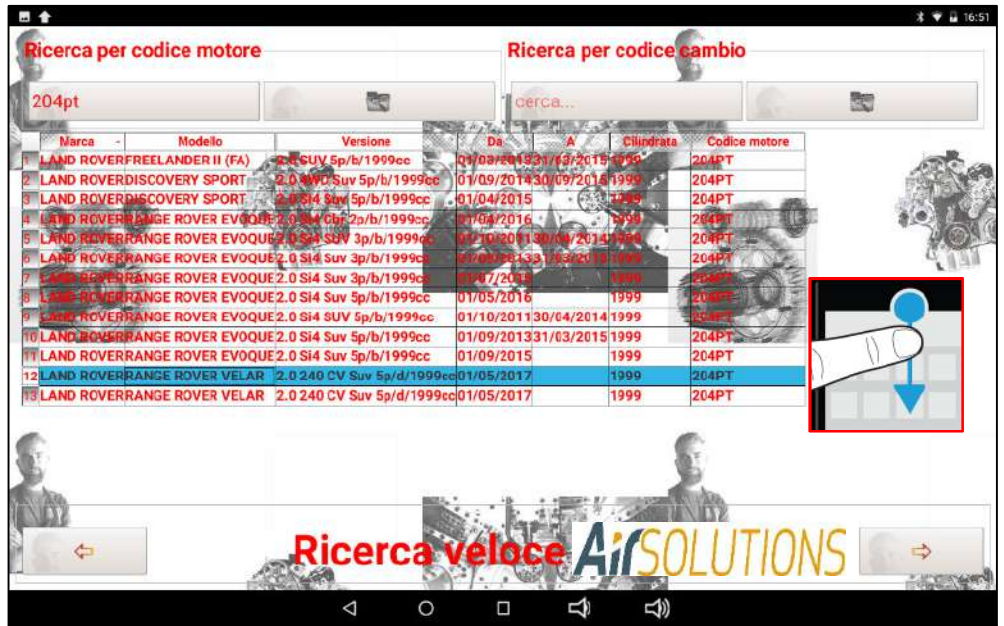

Once **SAFE** of the choice made press the **ARROW** text to proceed with the **"PREVENTIVE FUNCTION"**

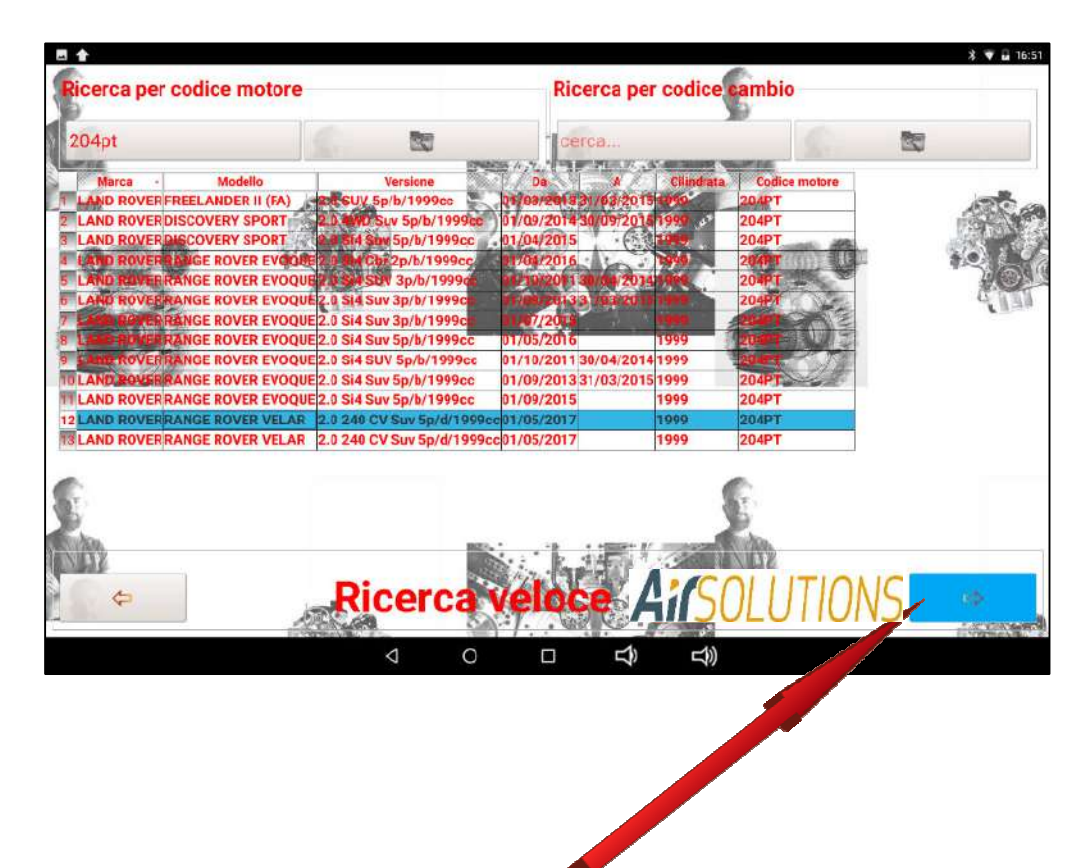

### **4.3 SEARCH BY TRANSMISSION CODE**

Clicking once on "SEARCH…." in the Search for transmission code section opens the tablet keyboard

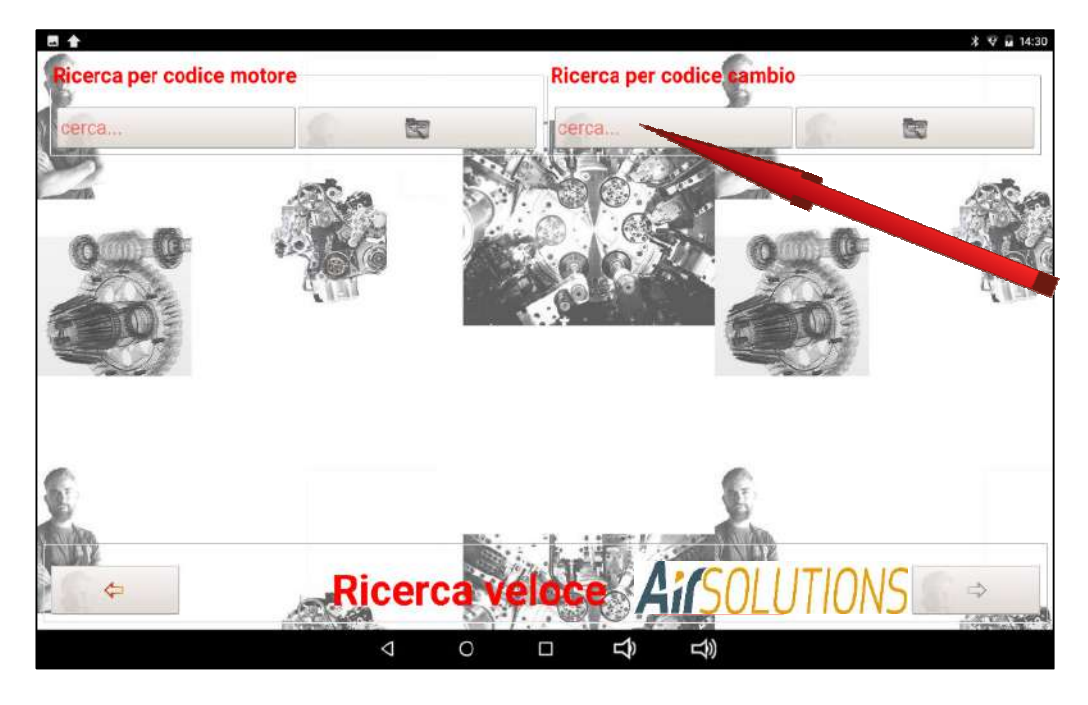

Then type the TRANSMISSION CODE detectable from the tag placed on the gearbox

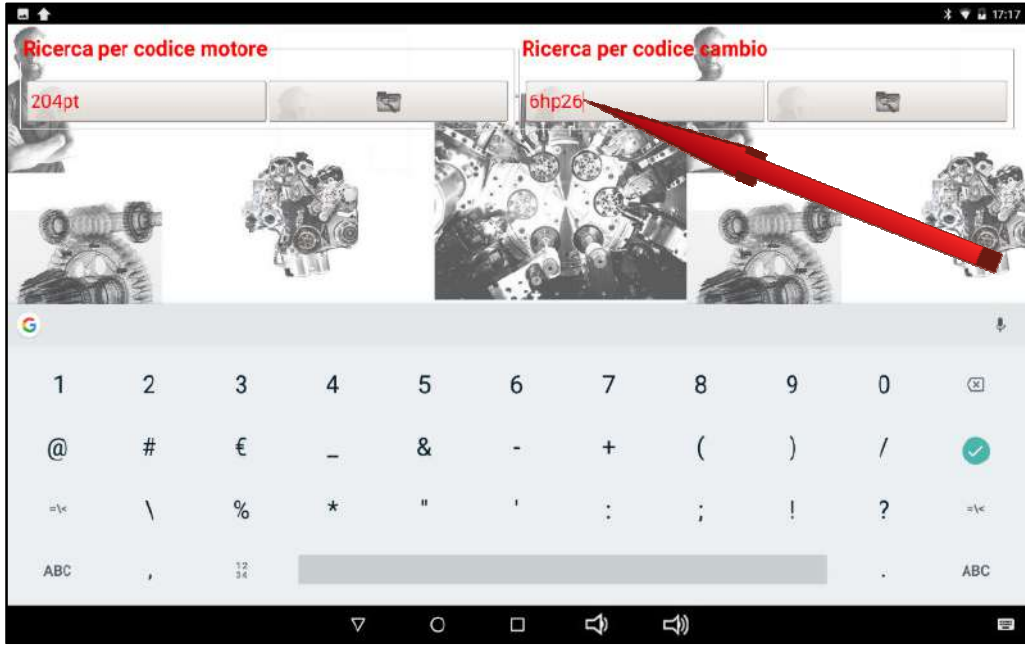

once entered the TRANSMISSION CODE press the "SEARCH" button

Will appear all cars that mount the EXCHANGE whose code has been entered in the search

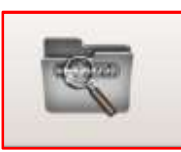

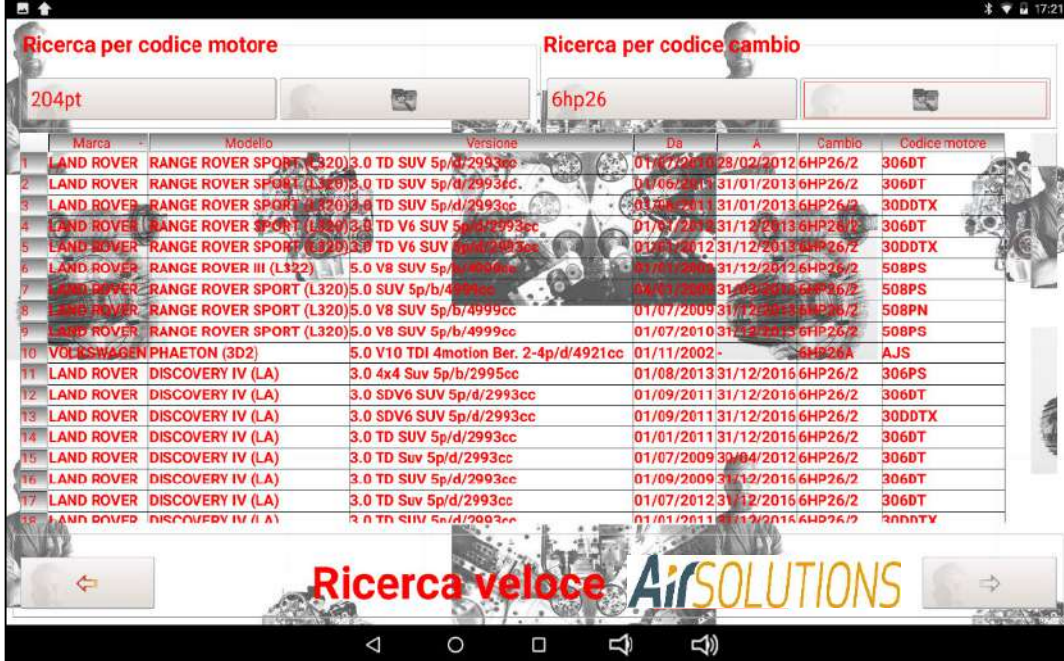

scrolling through the list with your fingertip, illuminate the string relating to the car subject to intervention based on the engine capacity / period….

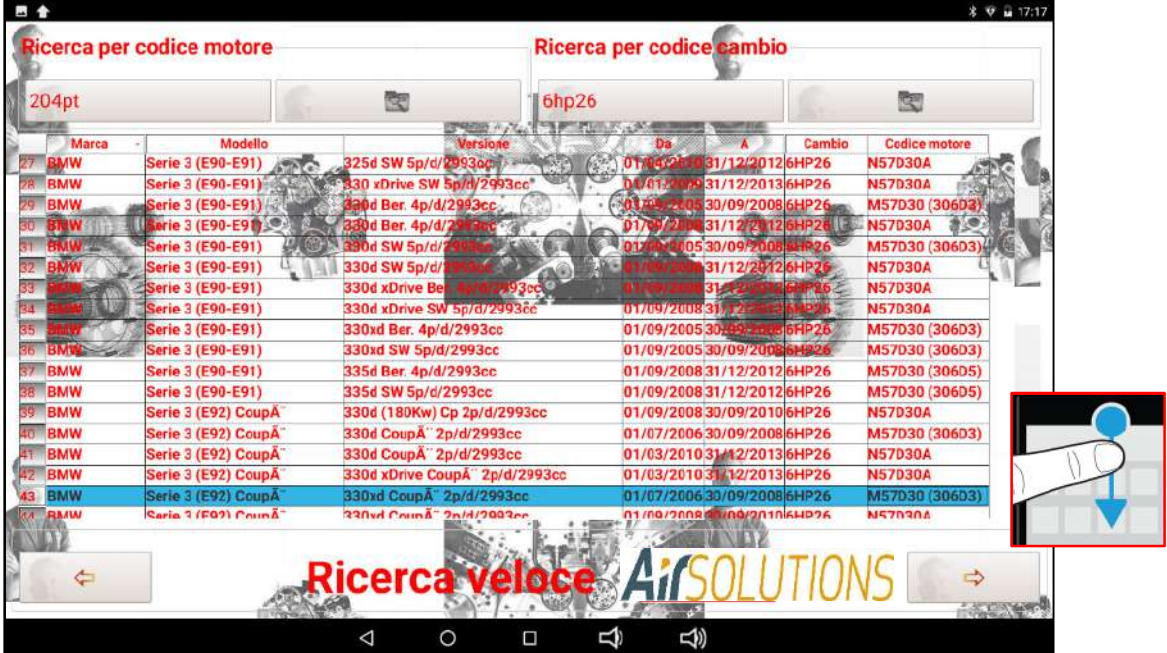

Once SAFE of the choice made press the ARROW text to proceed with the "PREVENTIVE FUNCTION"

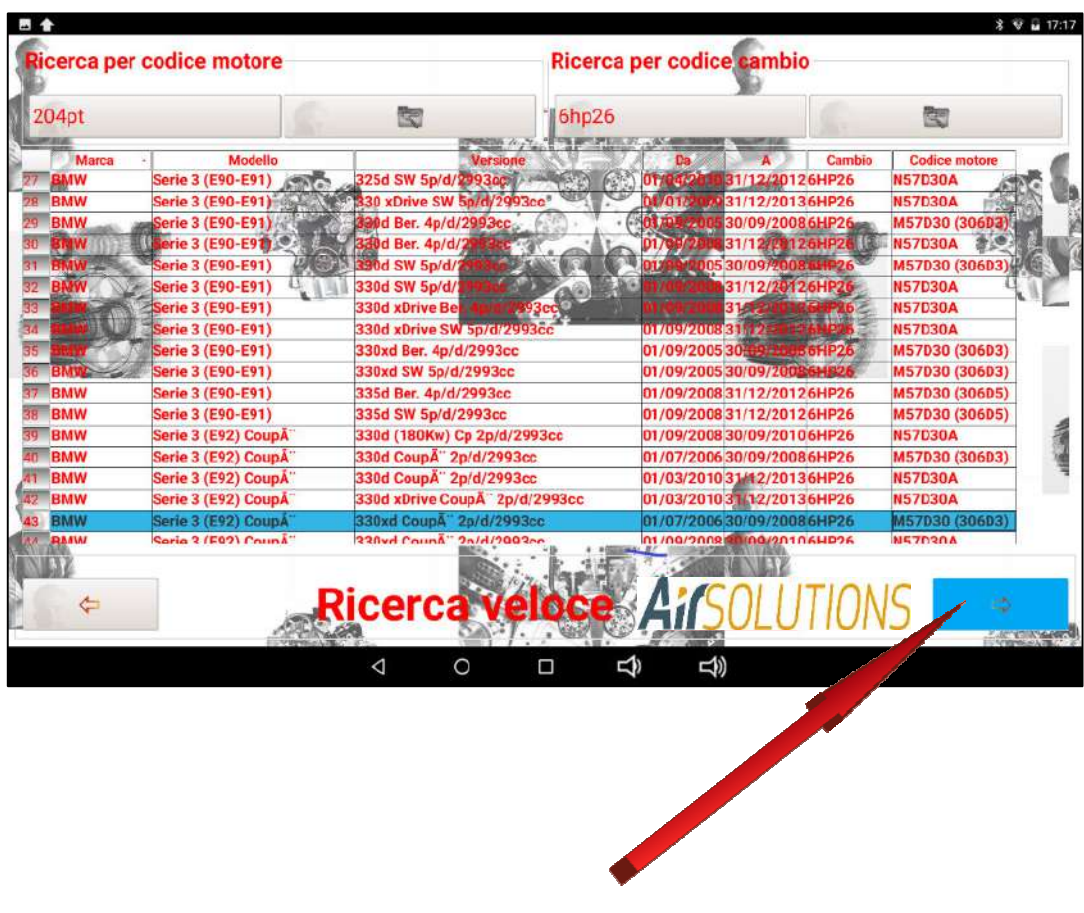

### **4.4 PREVENTIVE FUNCTIONS**

Once the car has been selected correctly, the preventive functions are accessed. This section opens with a **SUMMARY/ACCESS TO FUNCTIONS** page

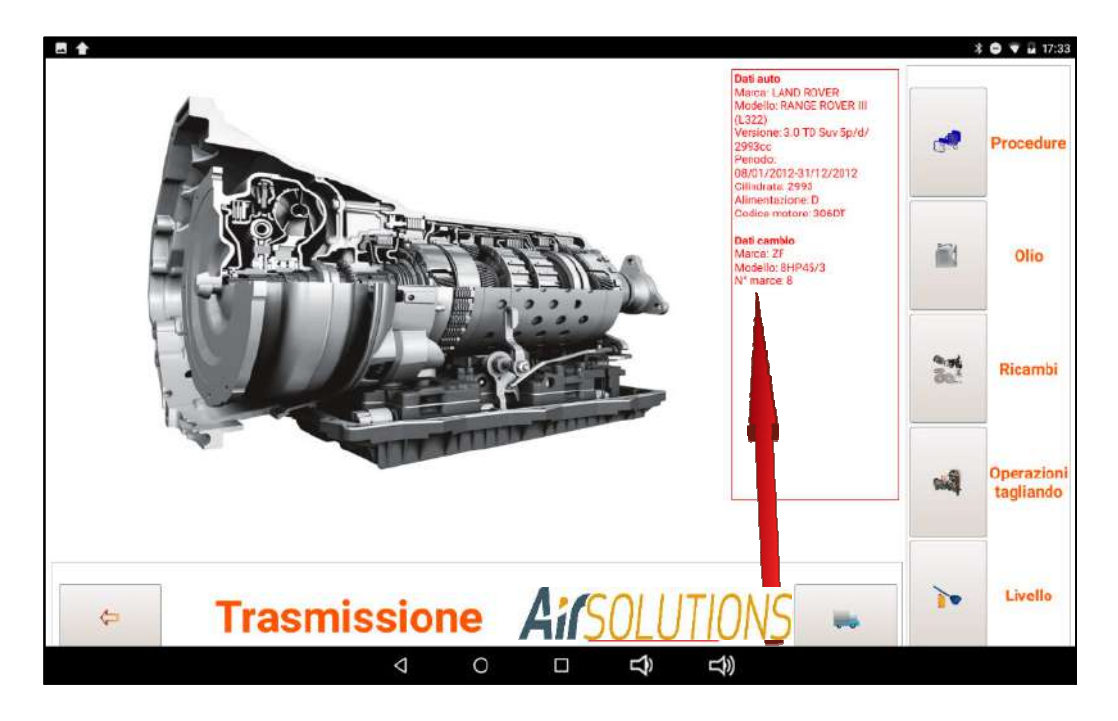

This page summarizes all the car data and the gearbox data mounted

From the same page you can find all the information necessary for the proper performance of the work estimation phase

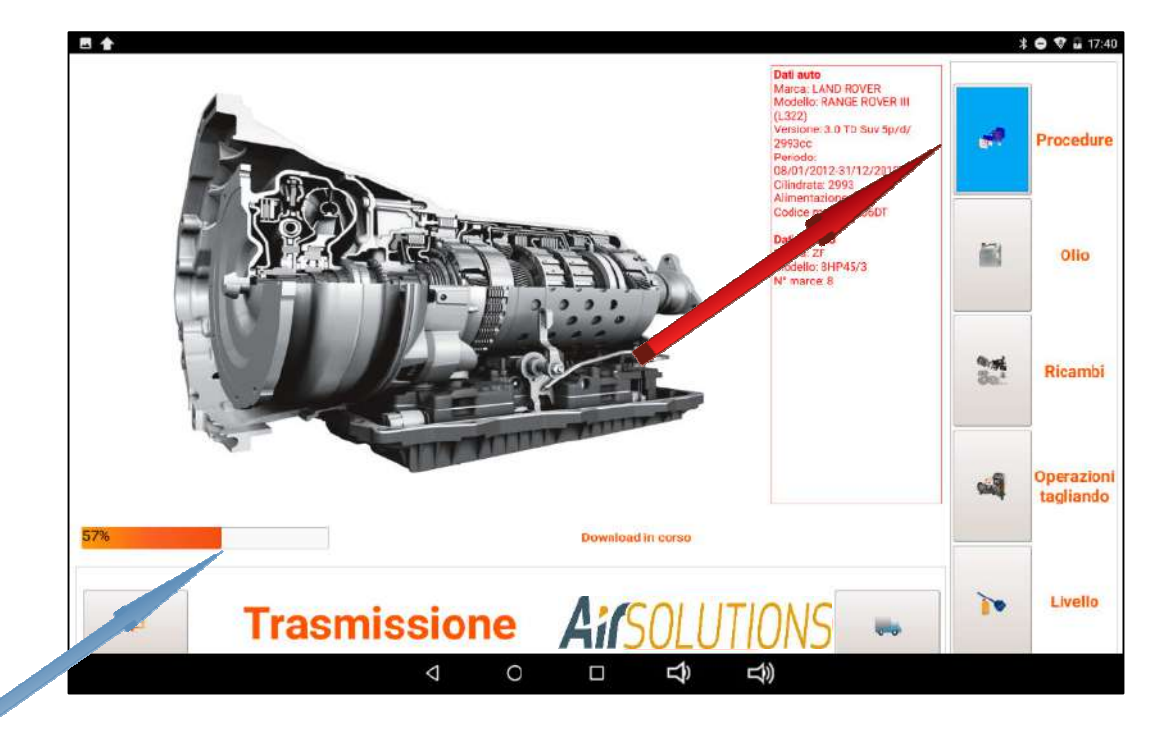

by clicking on the "PROCEDURES" function, a file is downloaded via remote access from the database residing on the website (the operation may take a few seconds). The progress of the download is displayed on the scroll bar

The file that is downloaded is normally composed of several consecutive pages that give the operator all the information necessary to evaluate the work to be carried out (type of change, type of fittings to be used, attachment point of the fittings, filter to be mounted and its positioning , working temperature, modality of execution of the correct level procedure .....) in order to allow the correct evaluation of the time necessary to carry out the work in a workmanlike manner.

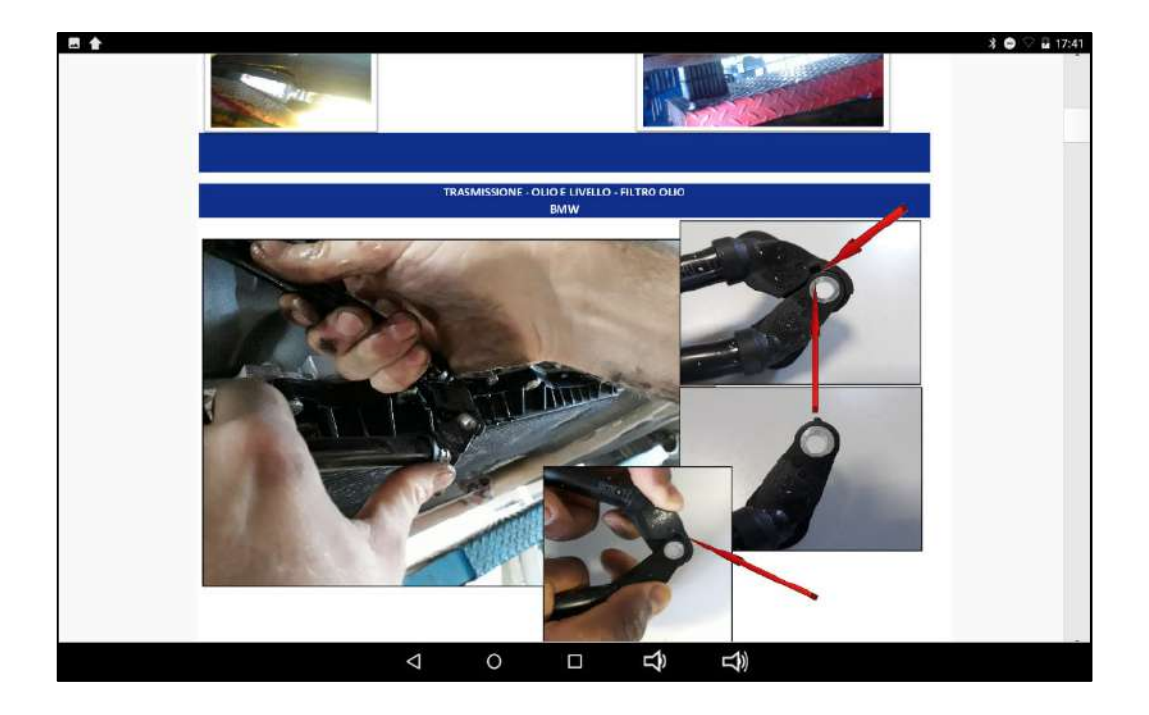

pressing the Return button on the tablet will return to the home page.

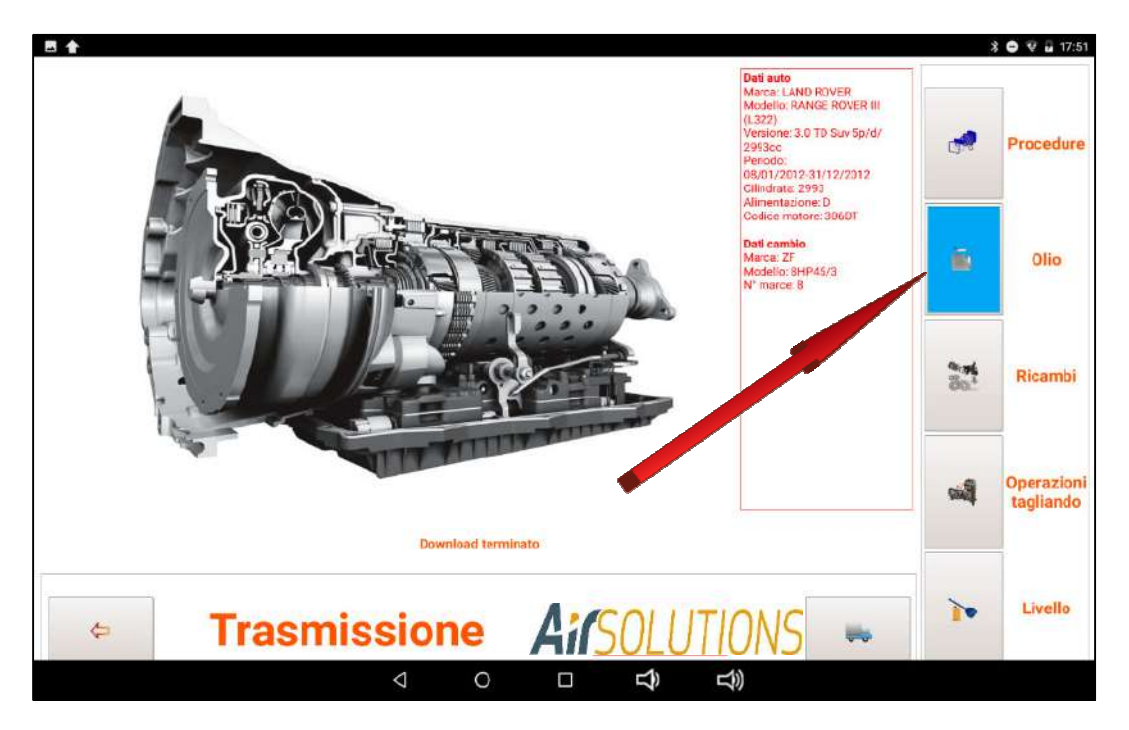

Pressing the "OIL" button will show the type and quantity of oil required for maintenance of the gearbox chosen

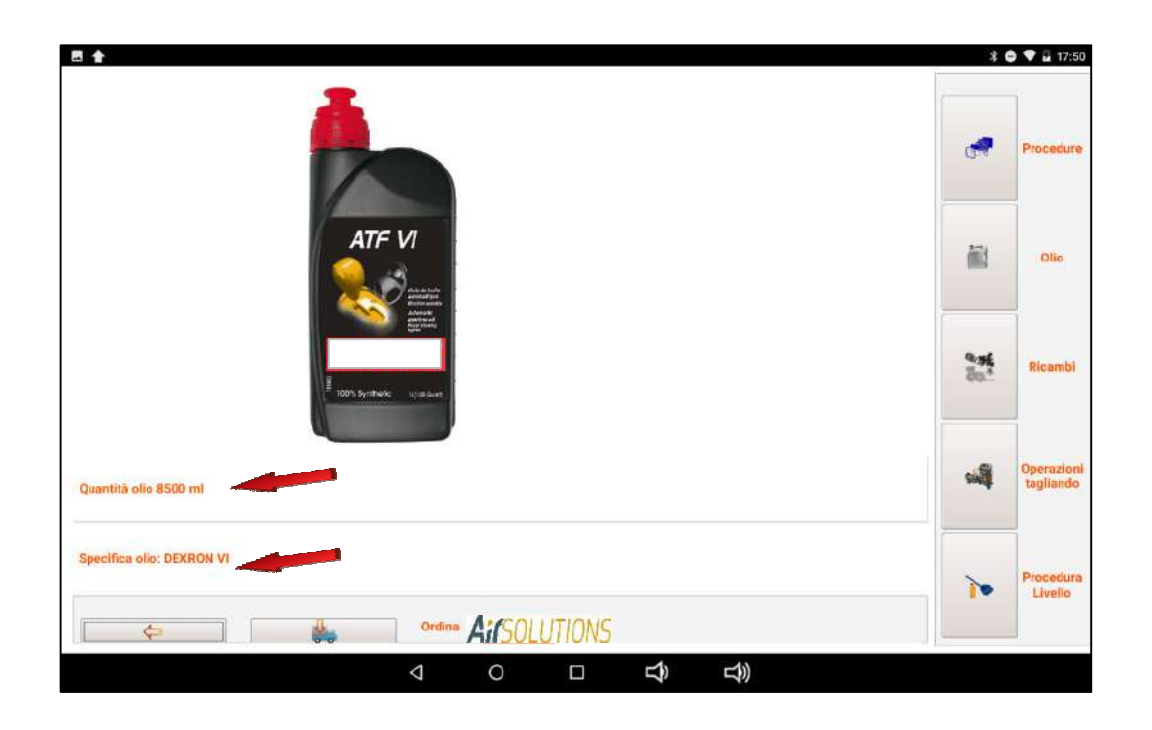

Press the "ORDER" button to print or save the oil purchase order needed for maintenance of the selected gearbox

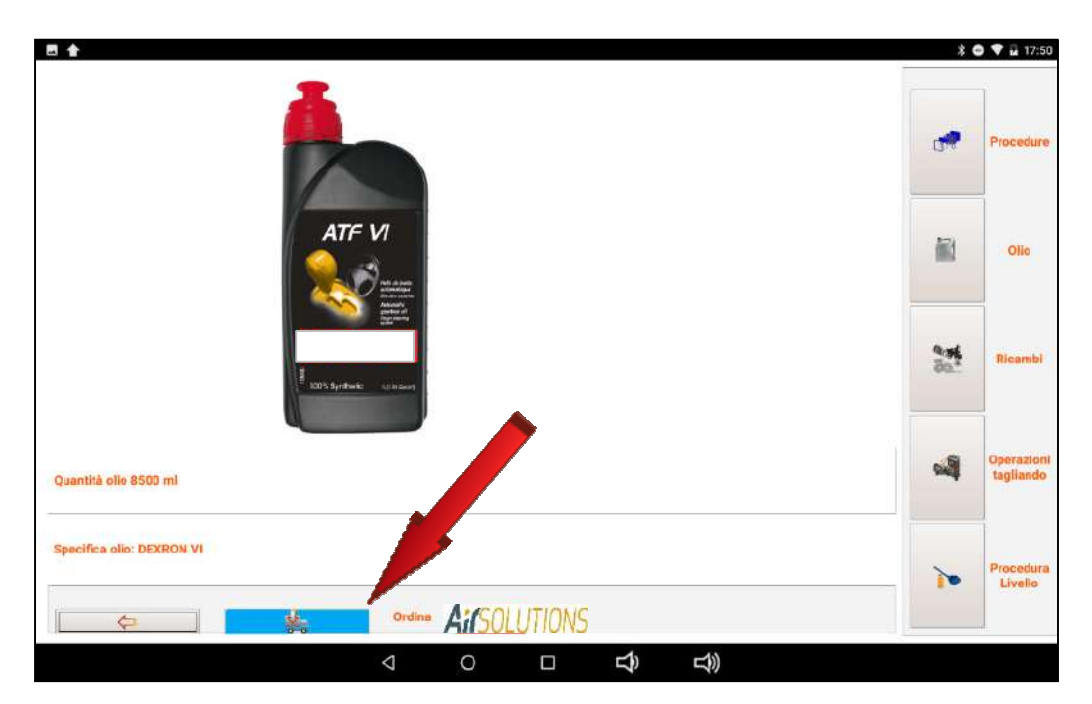

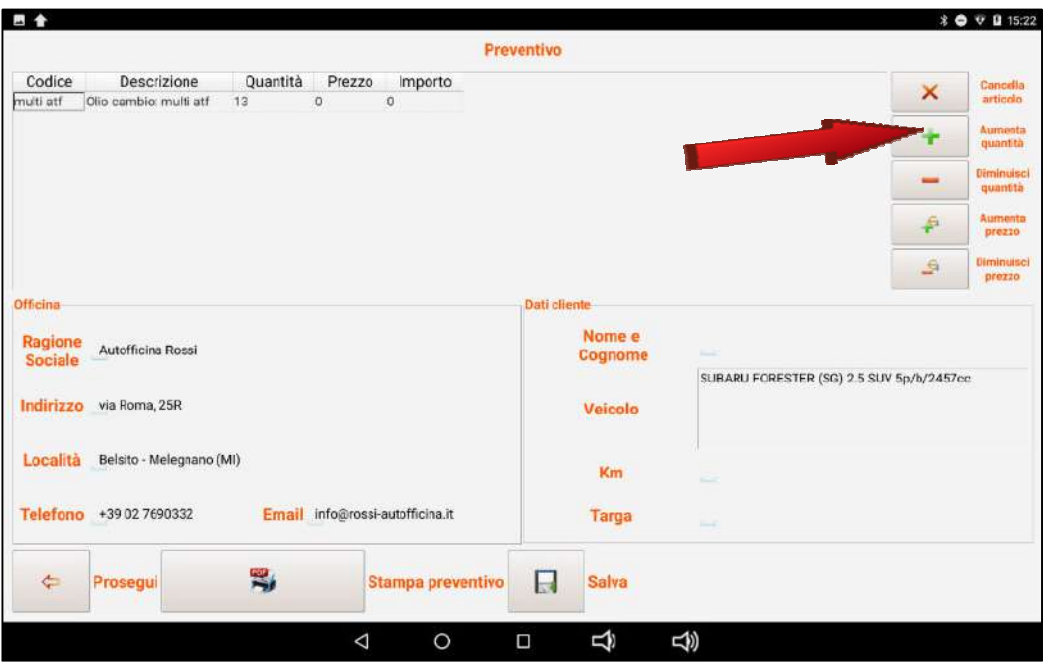

Acting on + and/or - you can increase or decrease the quantity to order and its price

the purchase order can be printed and sent by email or simply saved

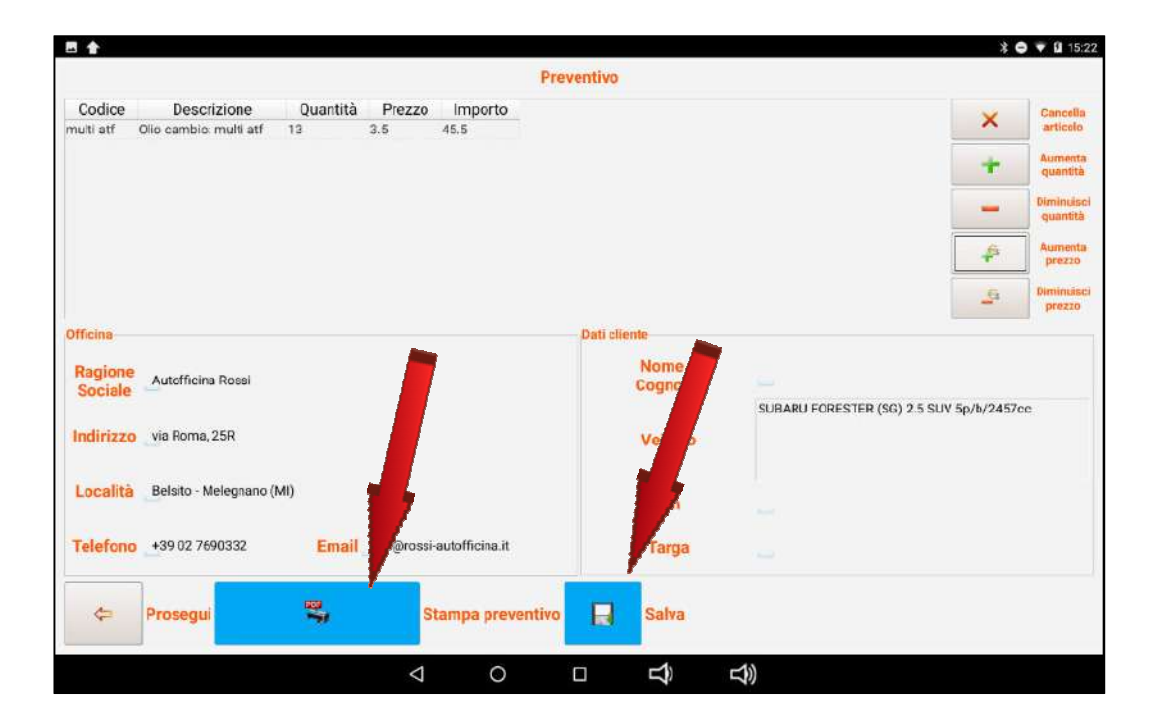

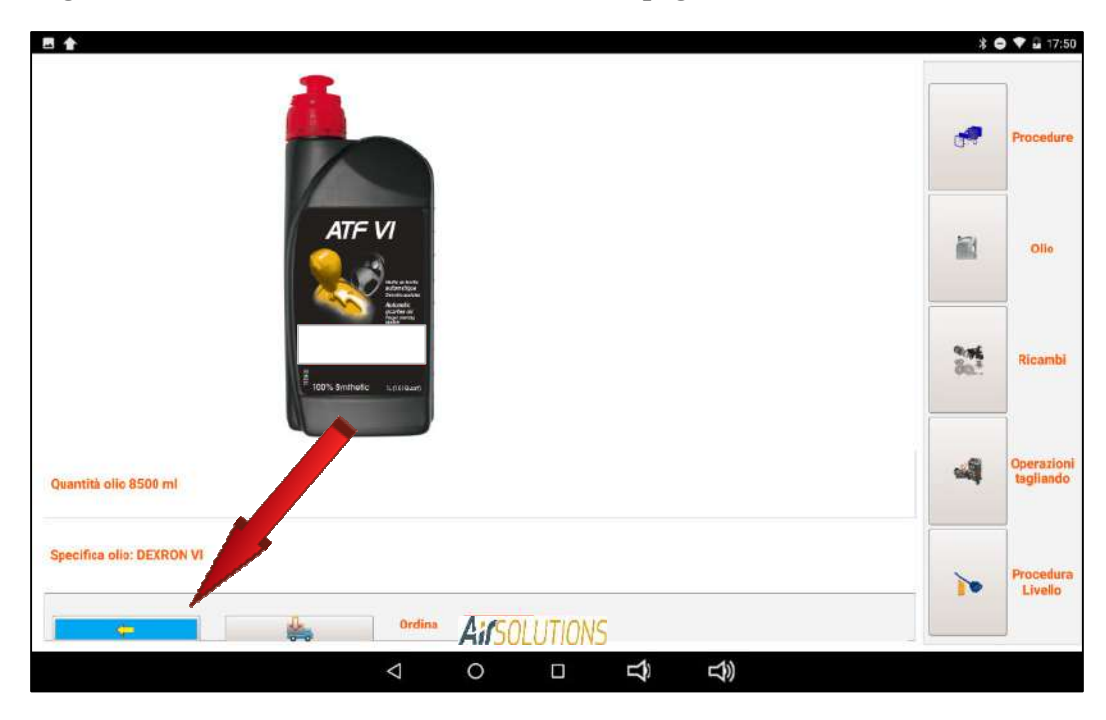

clicking on the ARROW button returns to the main page

Pressing the button "SPARE PARTS" will appear the photo and the code of the filter, if present, required for maintenance of the gearbox chosen

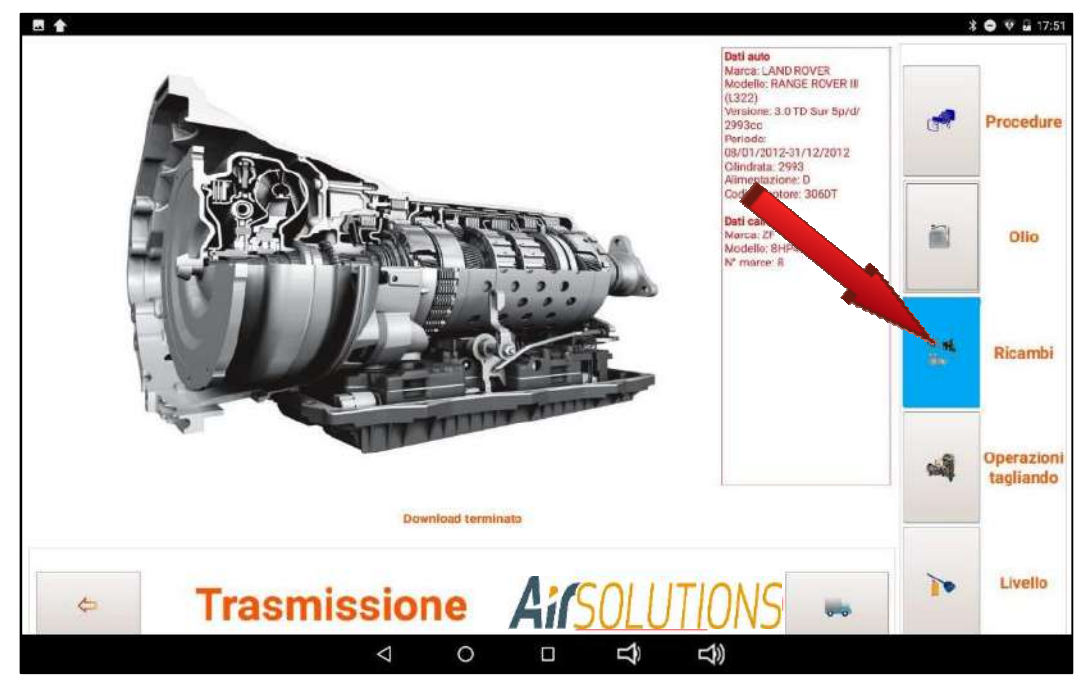

Press the "ORDER" button to print or save the purchase order of the filter needed for maintenance of the selected gearbox

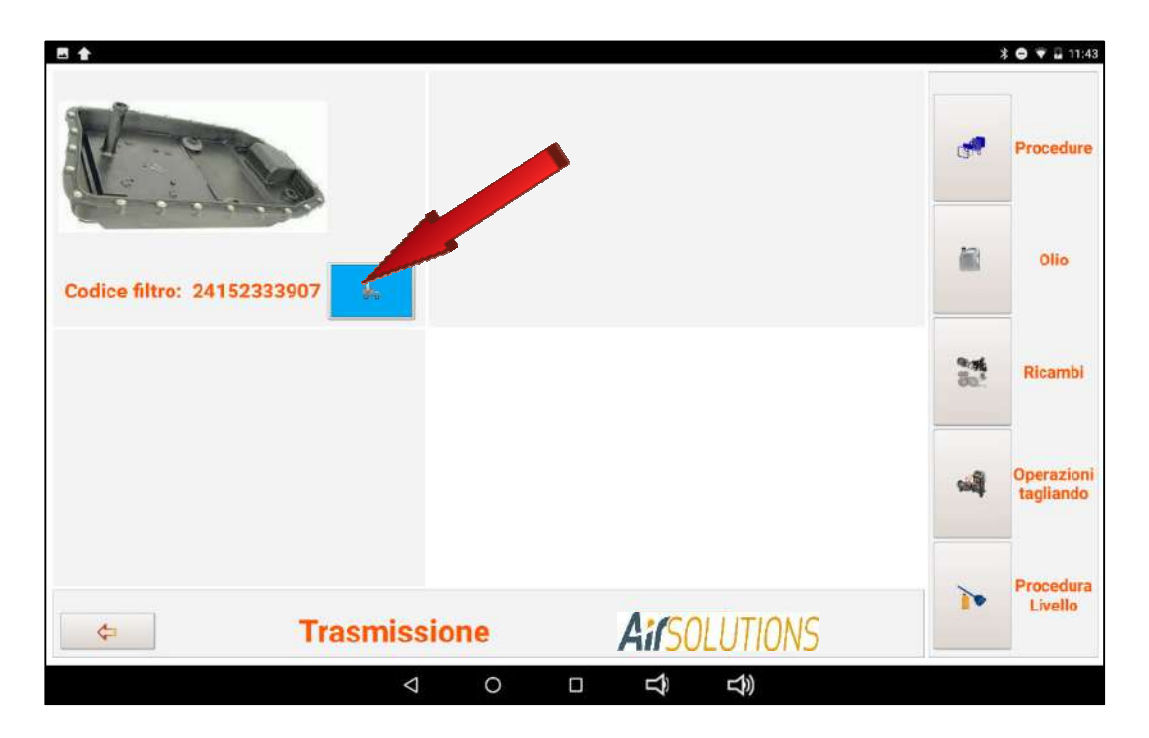

Acting on + and/or buttons - you can increase or decrease the amount to order

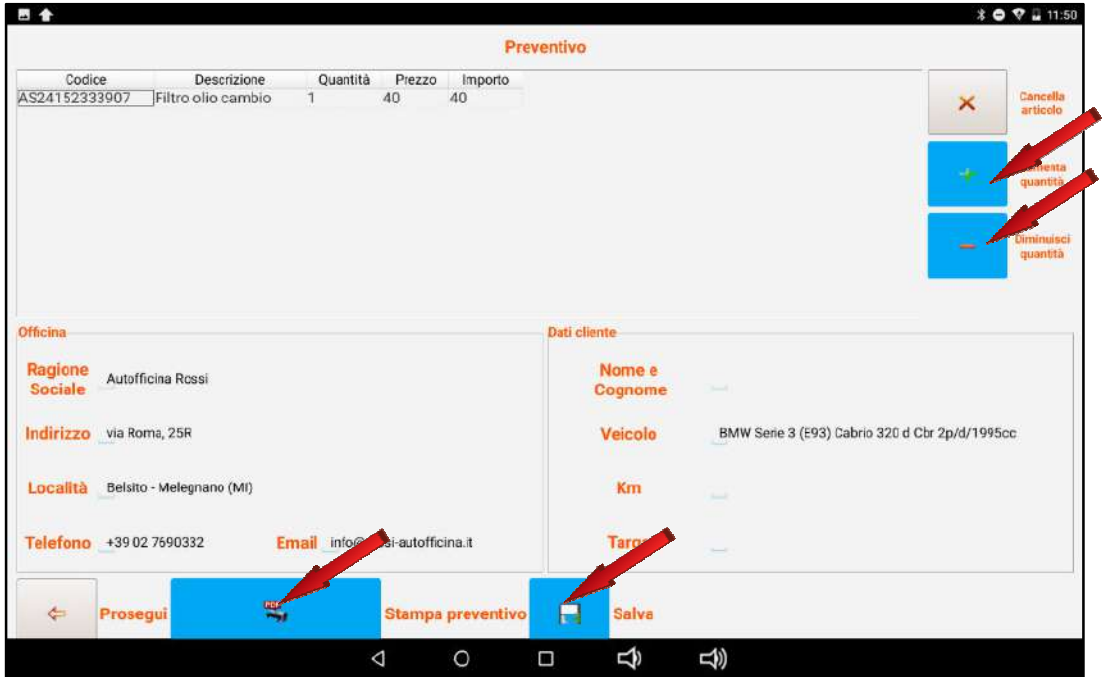

the purchase order can be printed and sent by email or simply saved

press the button "NEXT" to return to the main page

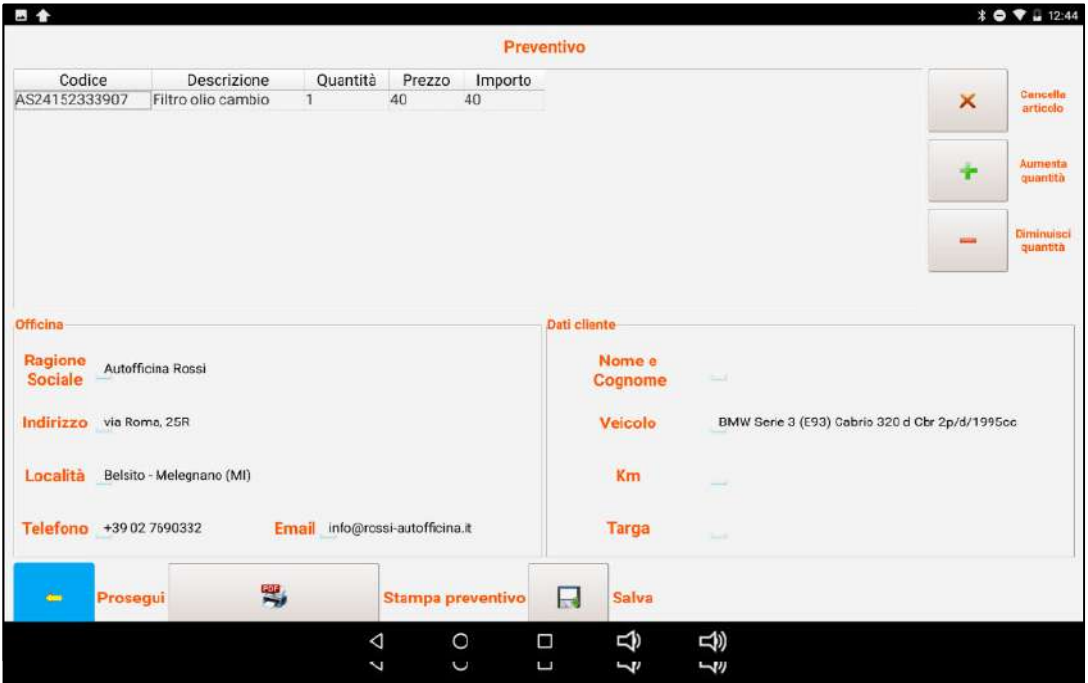

Press the "CUTTING OPERATIONS" button to start the physical routine maintenance of the automatic gearbox

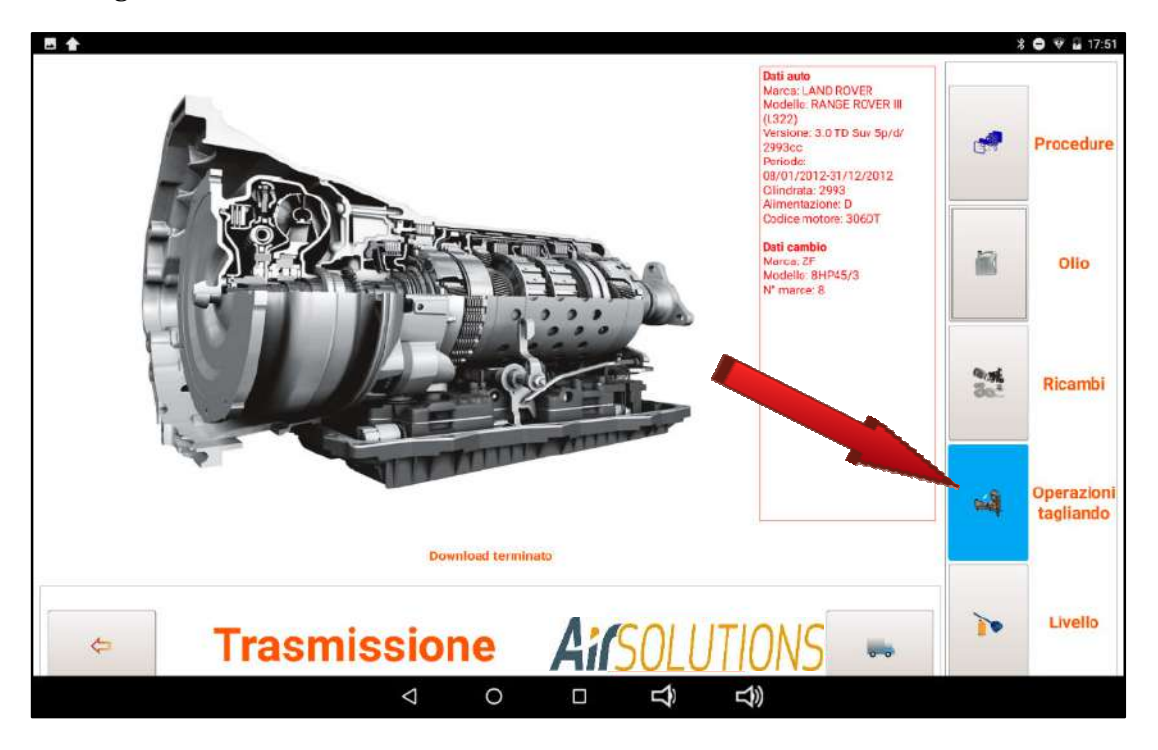

for this function read carefully the paragraph "MAINTENANCE OPERATIONS"

clicking on the function "LEVEL" is downloaded through a remote access a file from the database resident on web site (the operation could take a few seconds). The progression of the download operation is displayed from the scroll bar

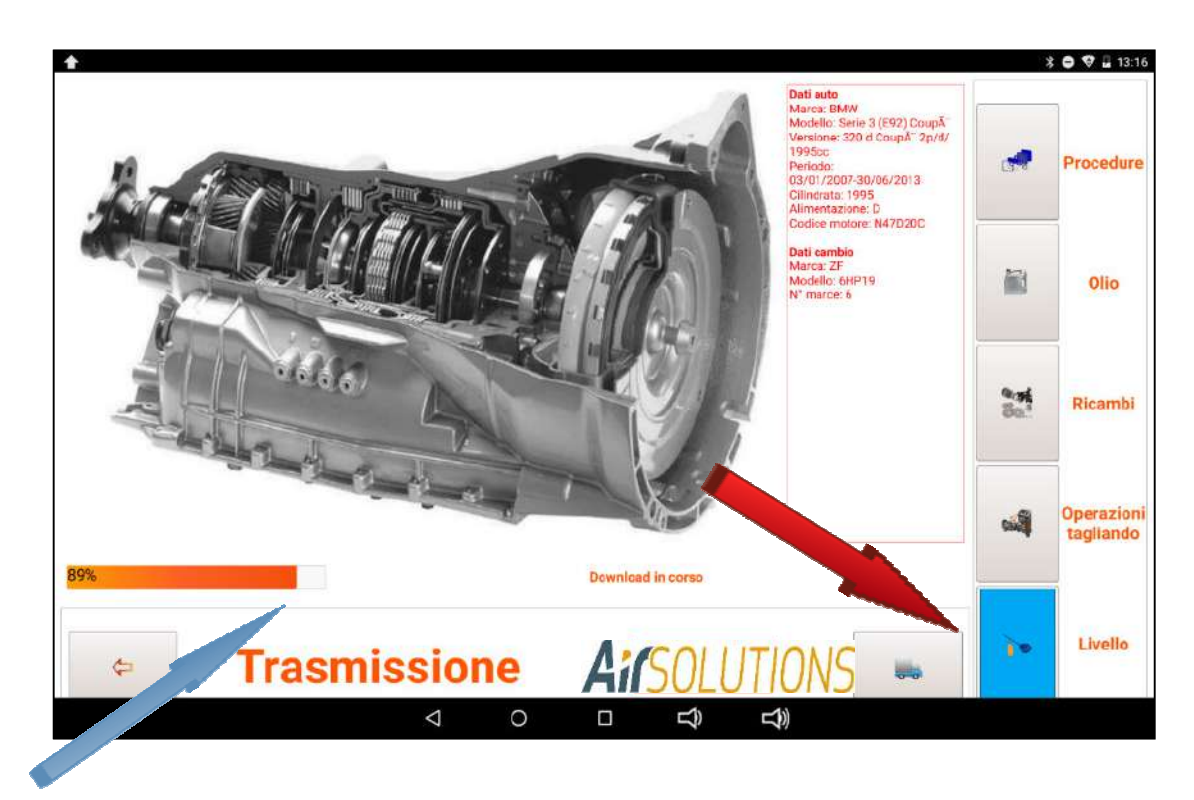

The file contains the information necessary for the correct execution of the level operation

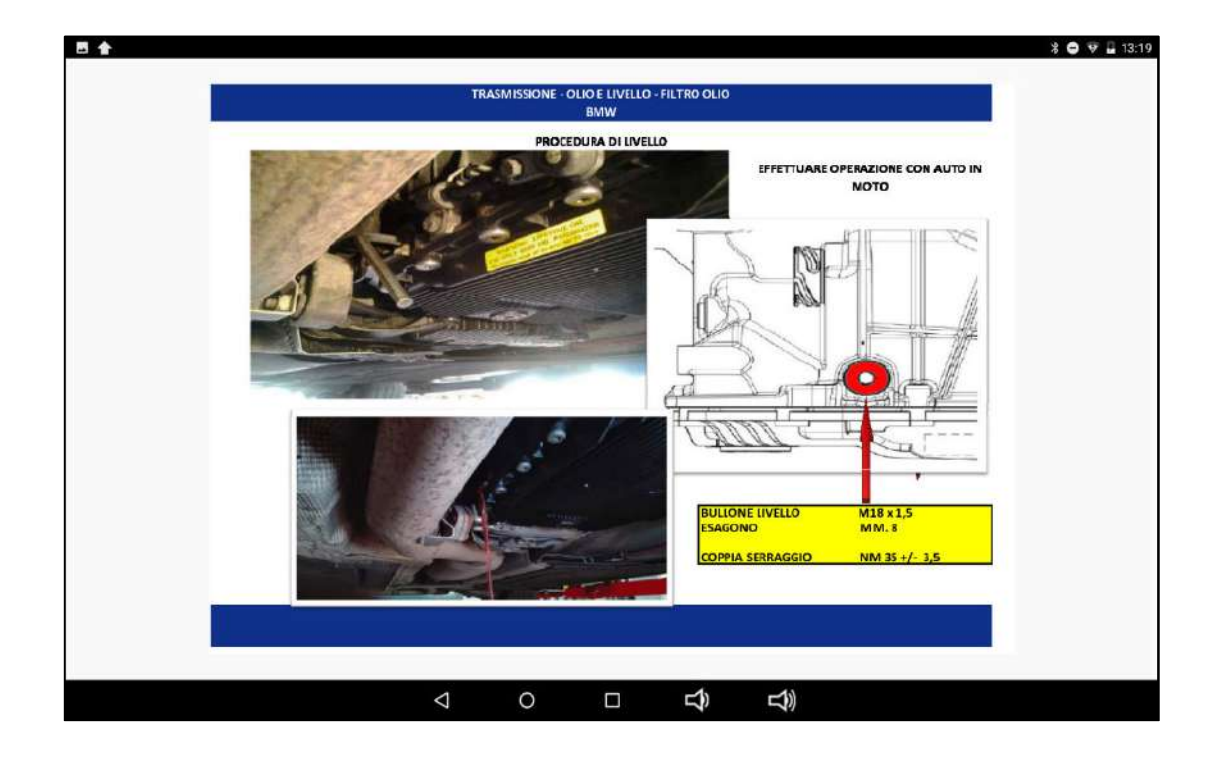

## **5. ORDERS TO BUY MATERIALS**

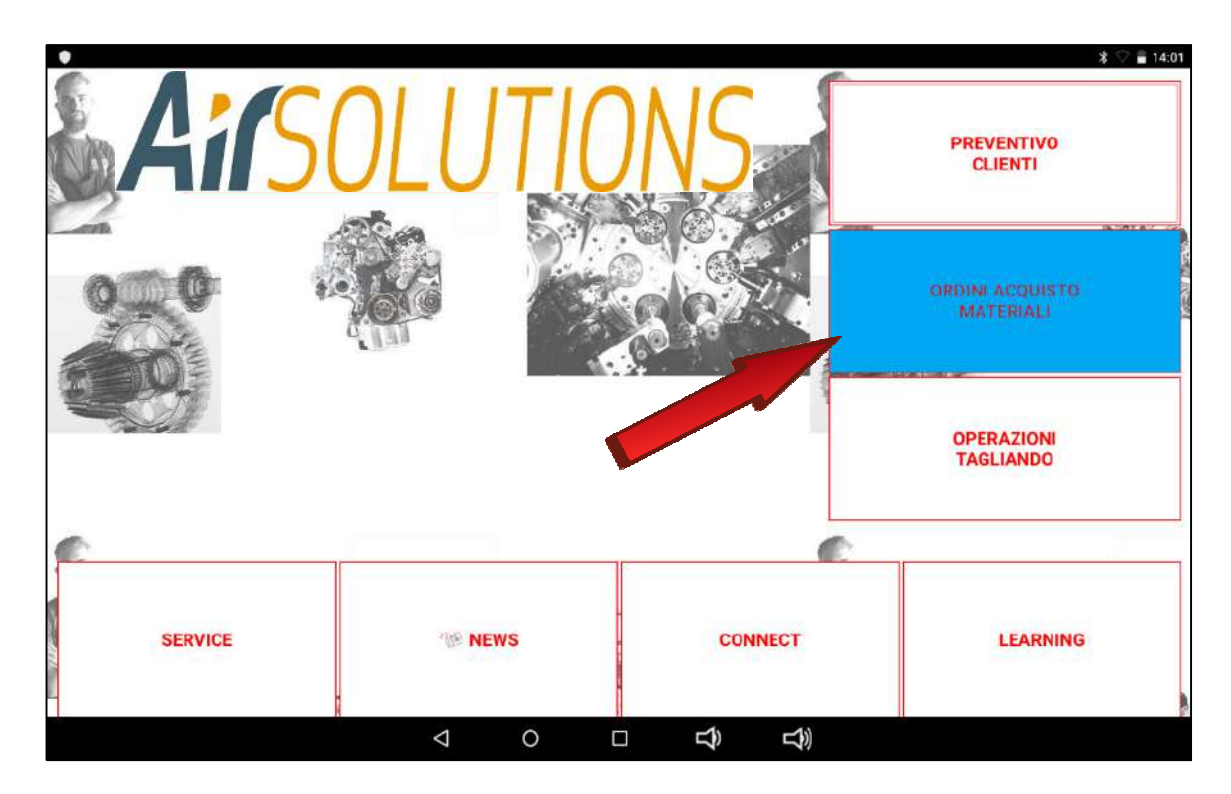

click on the **"MATERIALS PURCHASE ORDERS"** button to access the issue section of the purchase orders relating to the coupon operations To proceed in the MATERIAL PURCHASE ORDERS function, the car subject to intervention must be selected

The selection of the car model can be made with the **"Brand/Model/Motorization"** or through the fast search through **"ENGINE CODE"** or **"TRANSMISSION CODE"** (cf. previous paragraph)

Once the car has been selected correctly, the preventive functions are accessed. This section opens with a **SUMMARY/ACCESS TO FUNCTIONS** page

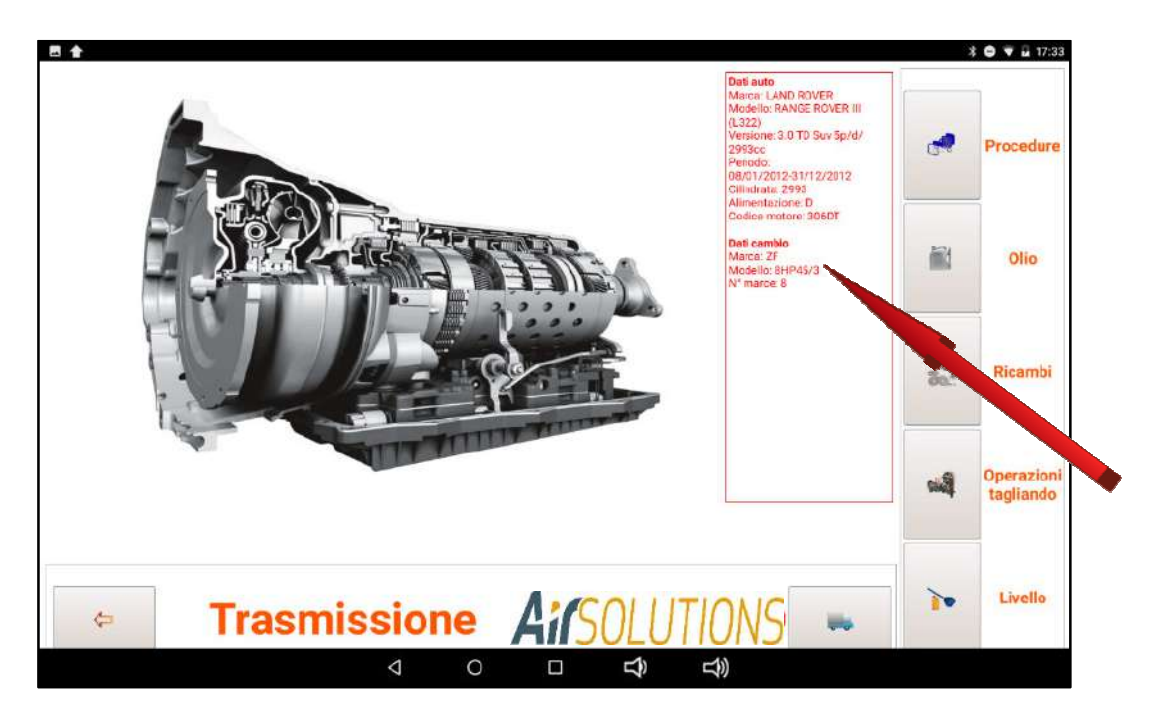

This page summarizes all the vehicle data and the data relating to the gearbox mounted

From the same page you can find all the information necessary for the proper performance of the work estimation phase

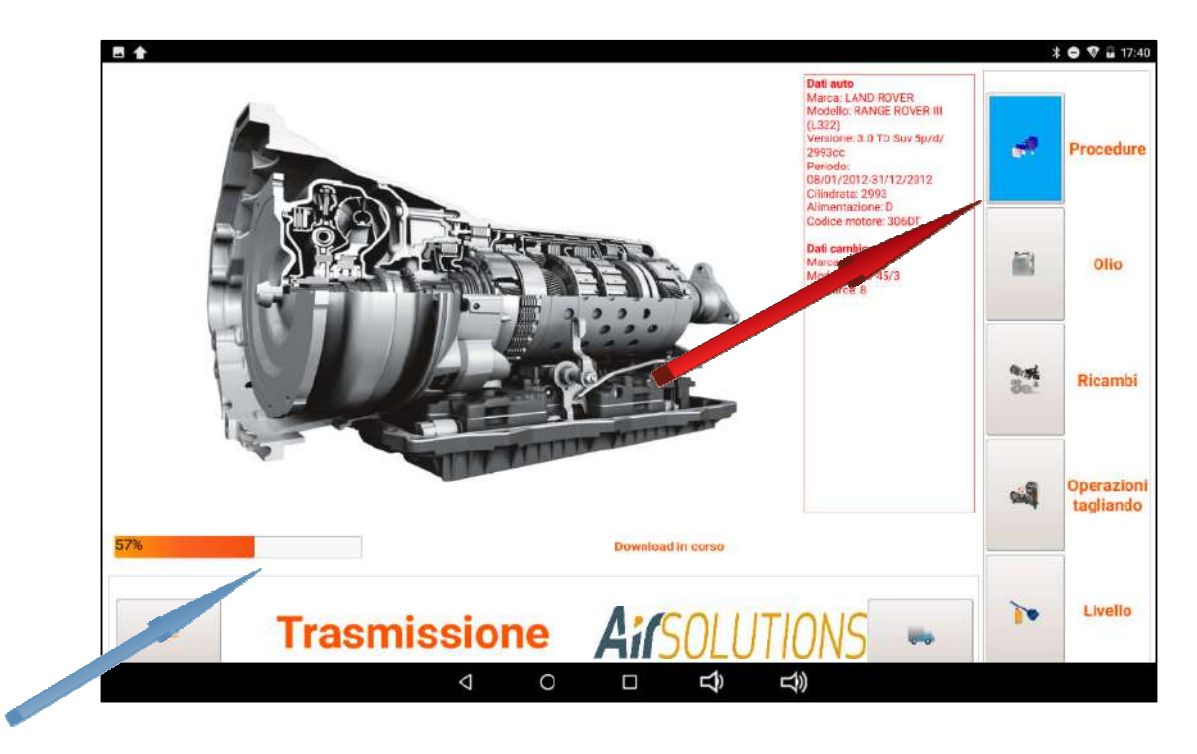

by clicking on the "PROCEDURES" function, a file is downloaded via remote access from the database residing on the website (the operation may take a few seconds). The progress of the download is displayed on the scroll bar

The file that is downloaded is normally composed of several consecutive pages that give the operator all the information necessary to evaluate the work to be carried out (type of change, type of fittings to be used, attachment point of the fittings, filter to be mounted and its positioning , working temperature, modality of execution of the correct level procedure .....) in order to allow the correct evaluation of the time necessary to carry out the work in a workmanlike manner.

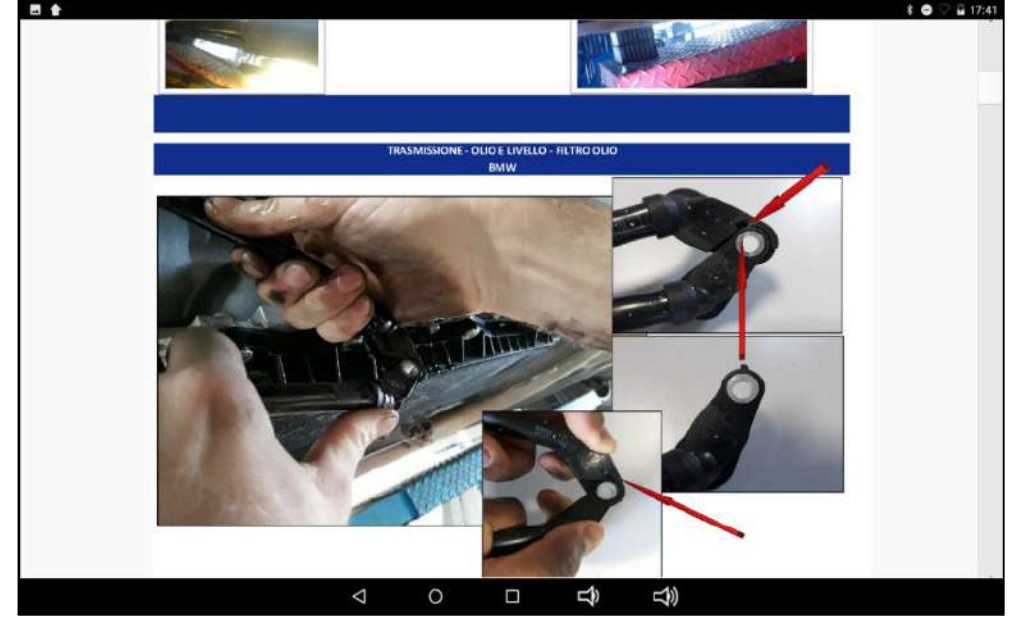

pressing the Return key on the tablet returns to the home page.

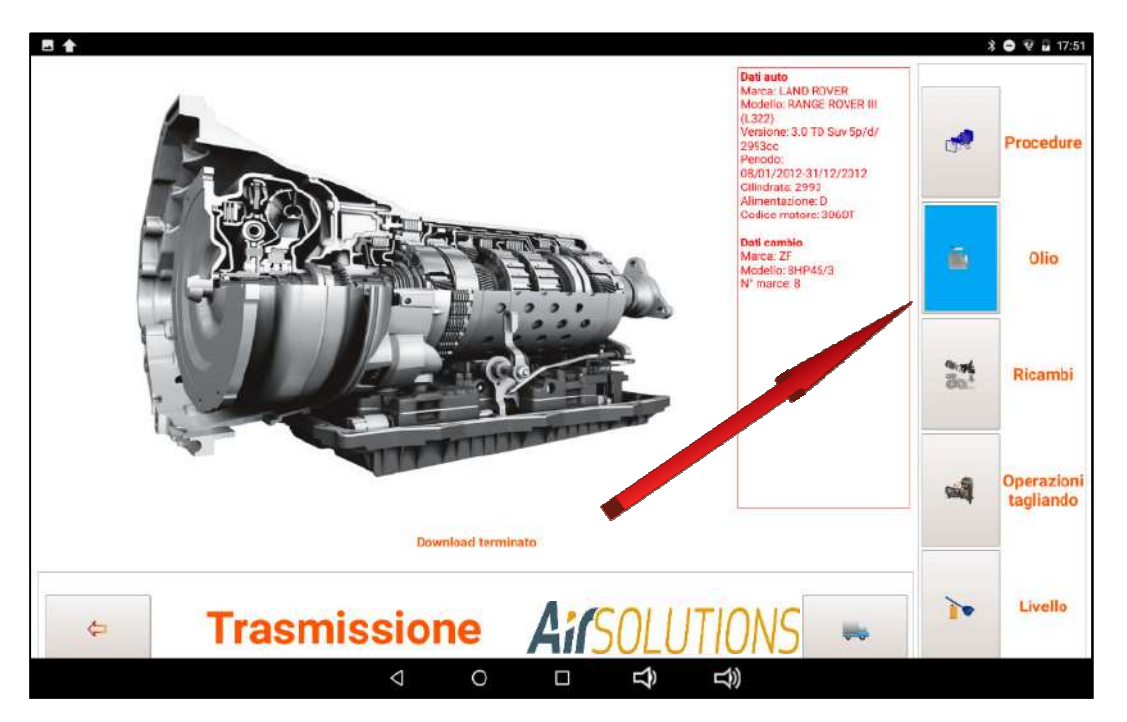

By pressing the "OIL" button, the type and quantity of oil required for maintenance of the chosen gearbox will appear

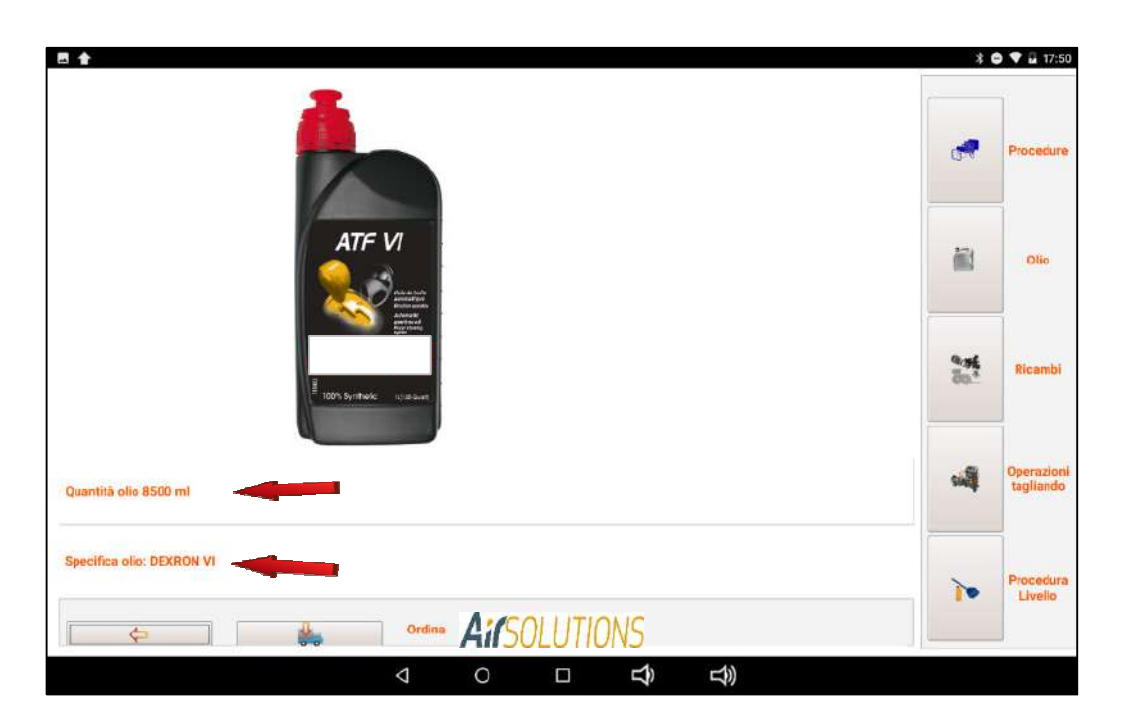

Press the "ORDER" key to print or save the purchase order of the oil necessary for the maintenance of the selected gearbox

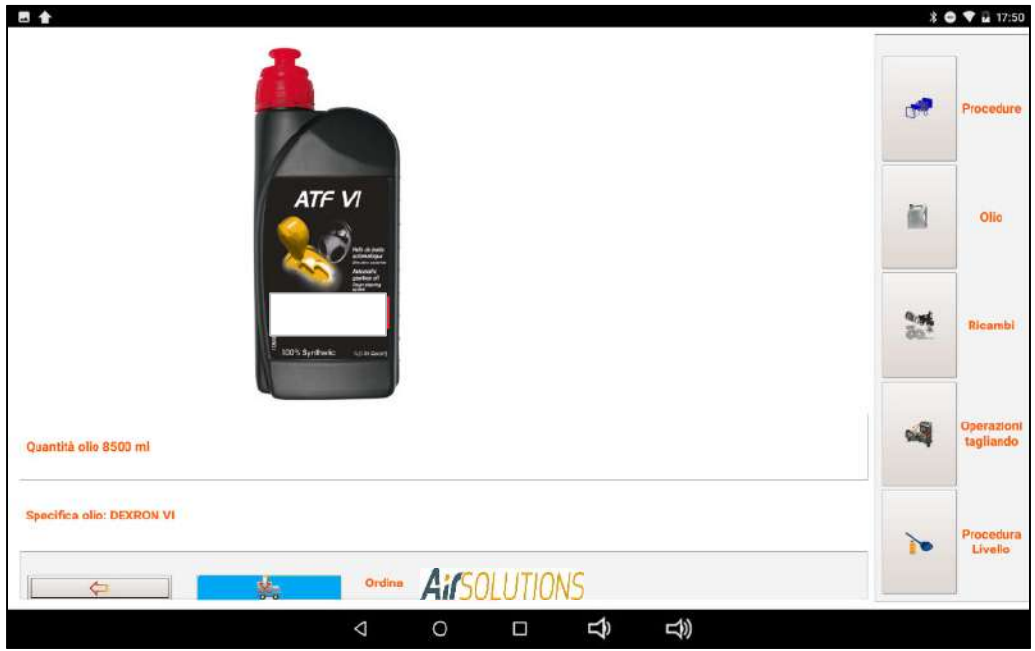

By pressing the + and / or - keys you can increase or decrease the quantity to be ordered and / or the purchase price

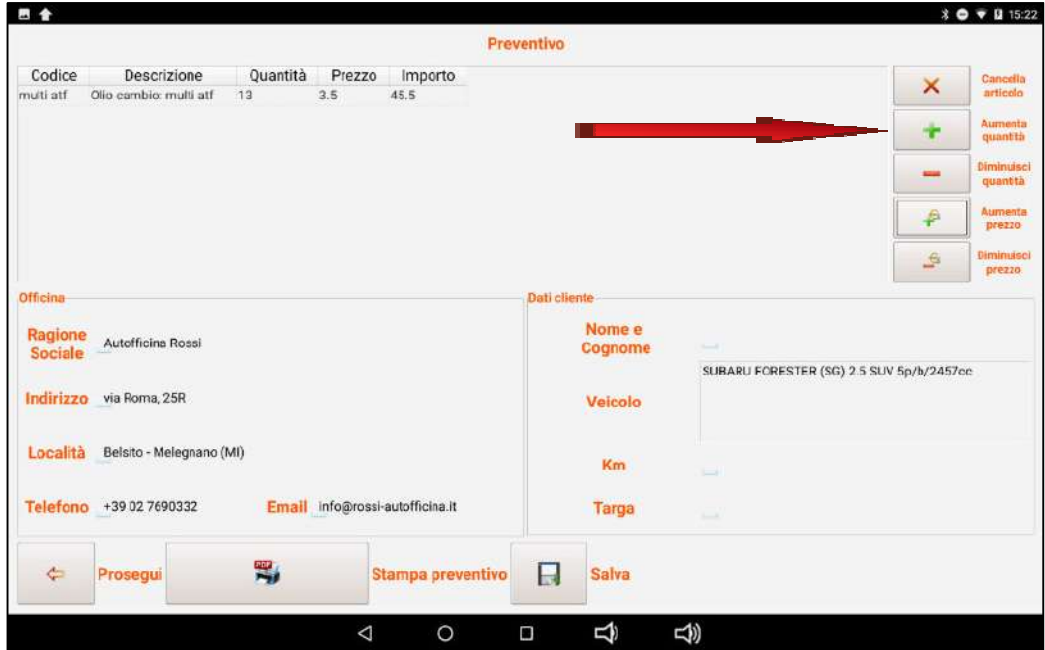

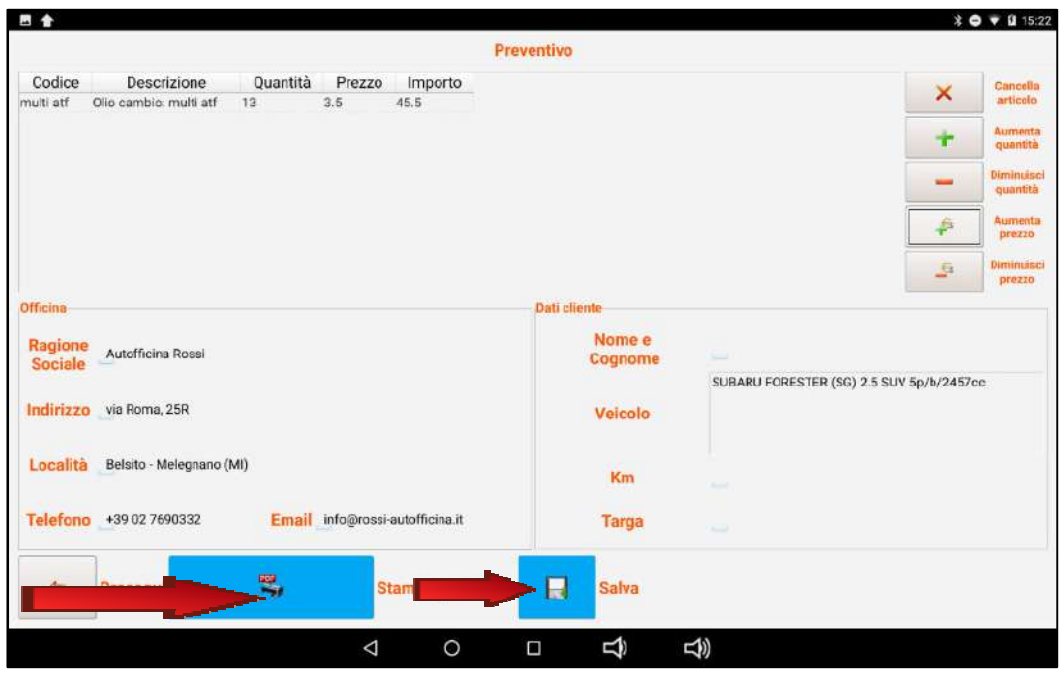

the purchase order can be printed and sent by email or simply saved

pressing the ARROW key returns to the main page

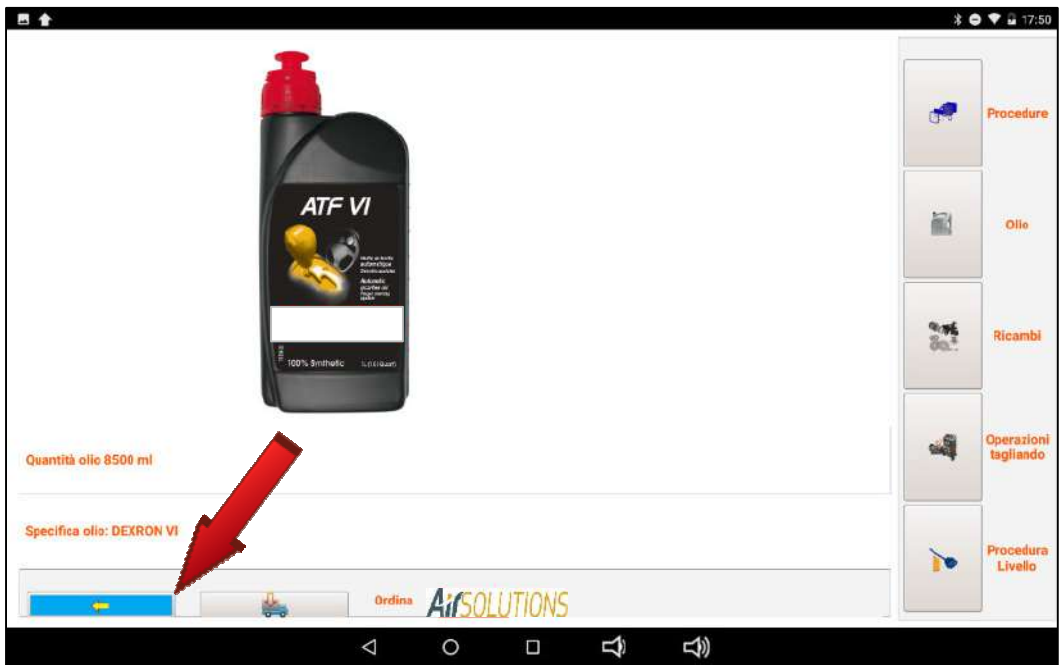

Pressing the "SPARE PARTS" button, the photo and the code of the filter, if present, required for maintenance of the chosen gearbox will appear.

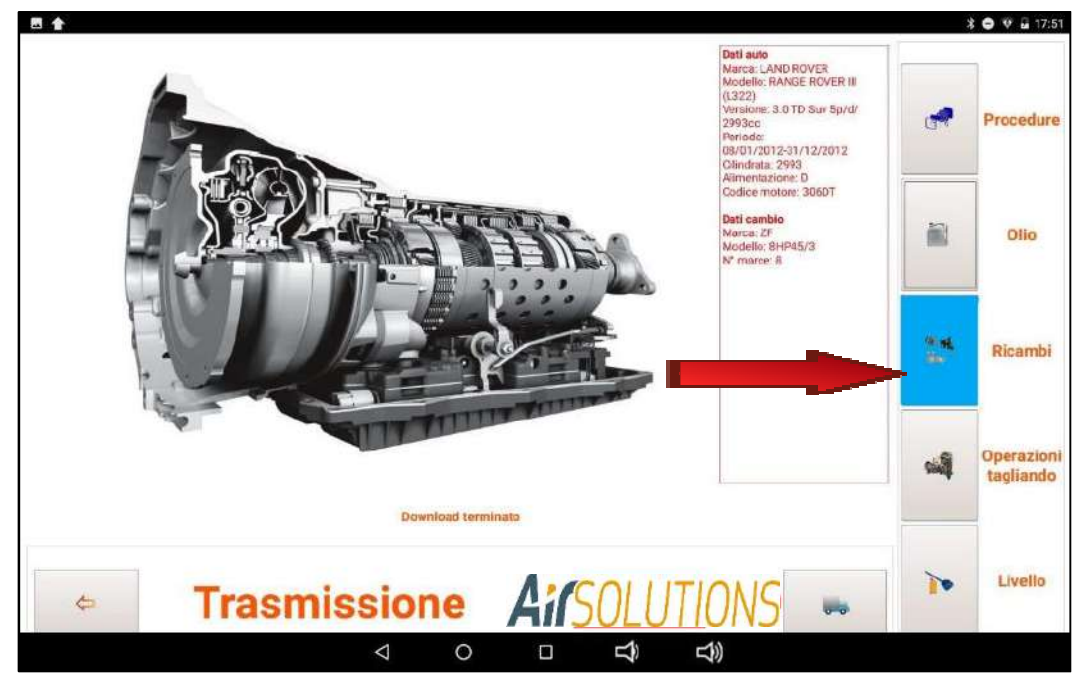

Press the "ORDER" button to print or save the purchase order of the filter necessary for the maintenance of the selected gearbox

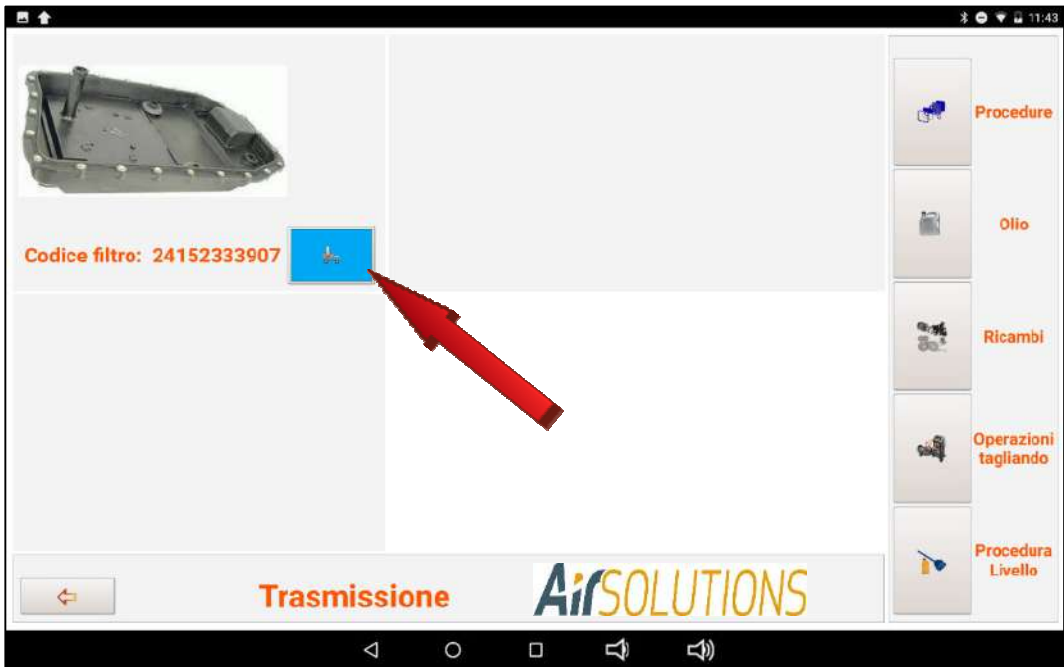

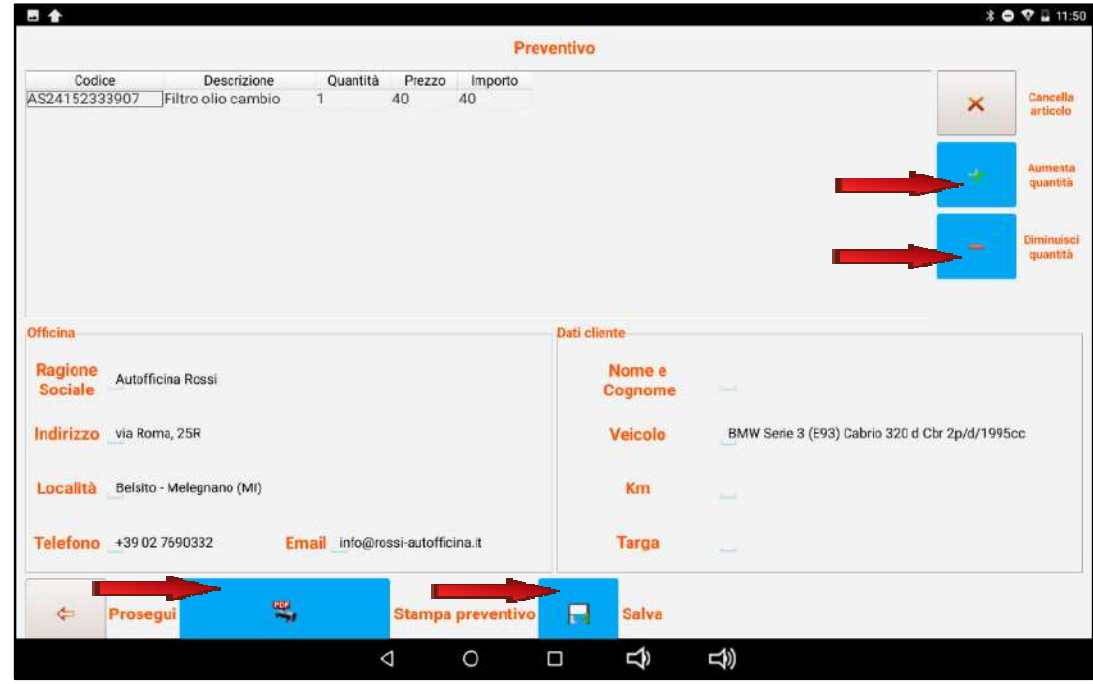

By pressing the + and / or - keys you can increase or decrease the quantity to be ordered

the purchase order can be printed and sent by email or simply saved

press the "CONTINUE" button to return to the main page

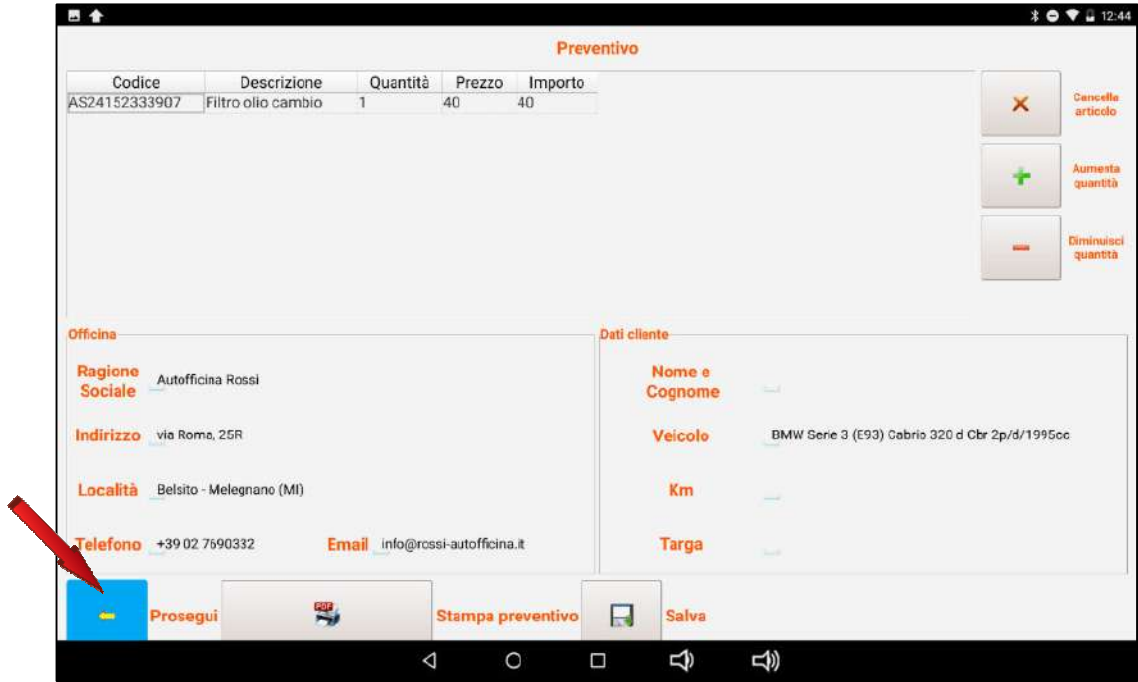

Press the "MAINTENANCE OPERATIONS" key to start the physical routine maintenance of the automatic gearbox

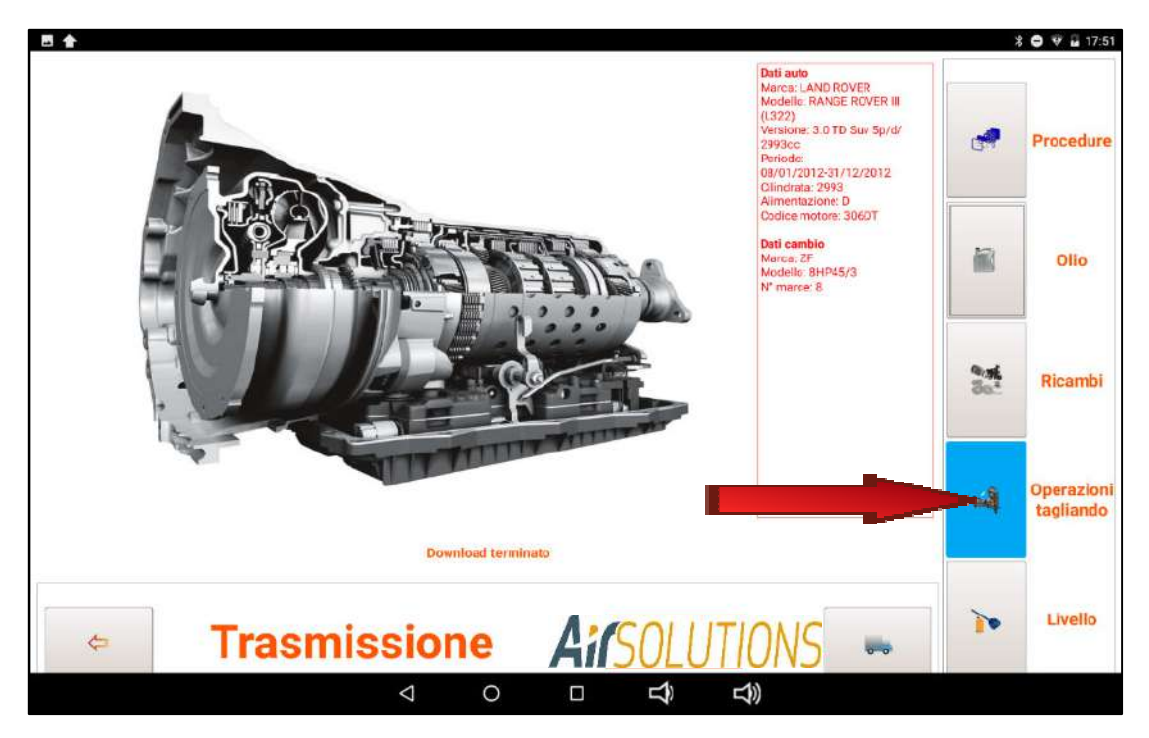

for this function read carefully the paragraph "MAINTENANCE OPERATIONS"

by clicking on the "LEVEL" function, a file is downloaded via remote access from the resident database on the website (the operation may take a few seconds). The progress of the download is displayed on the scroll bar

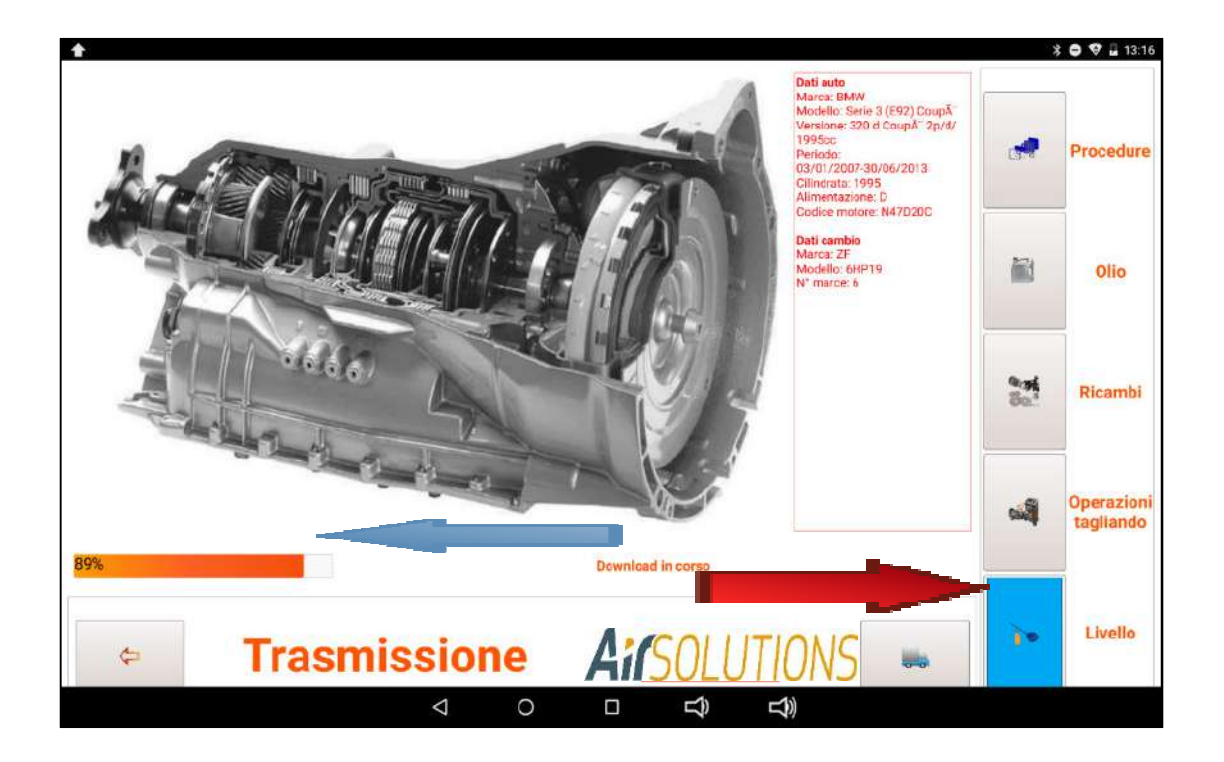

The file contains the information necessary for the correct execution of the level operation

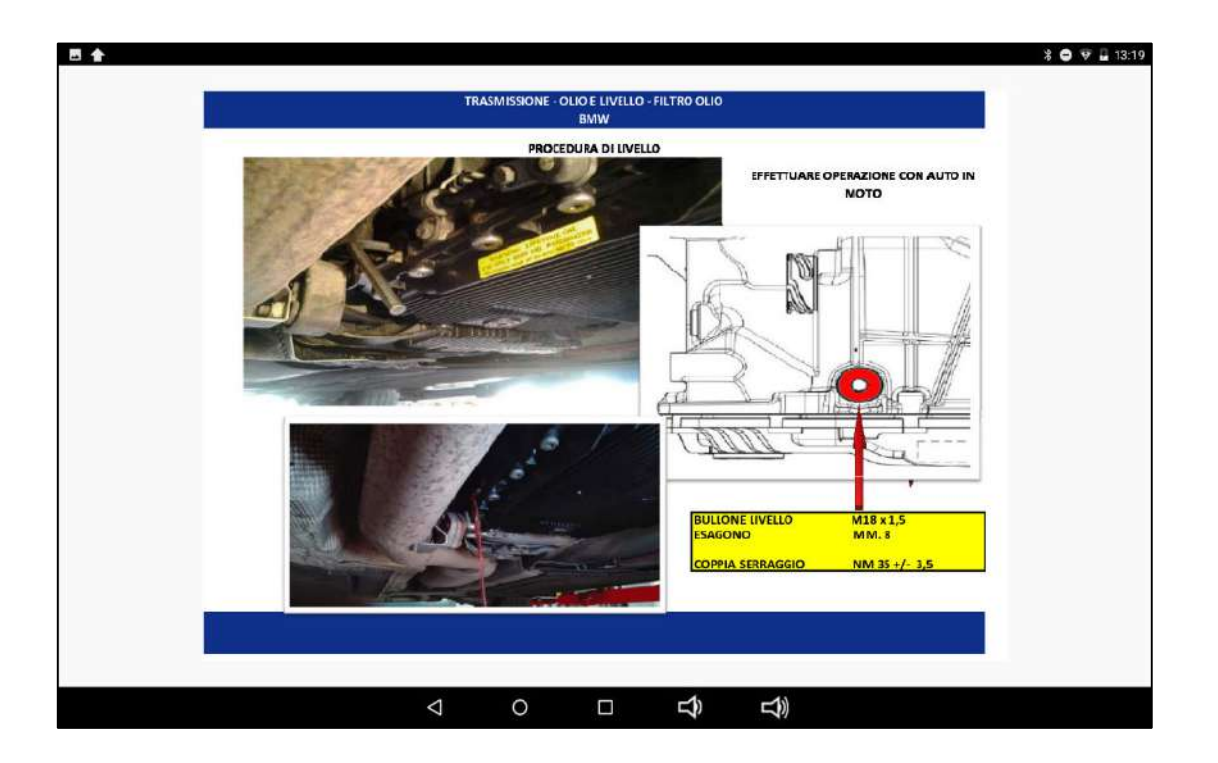

### **7. SERVICE**

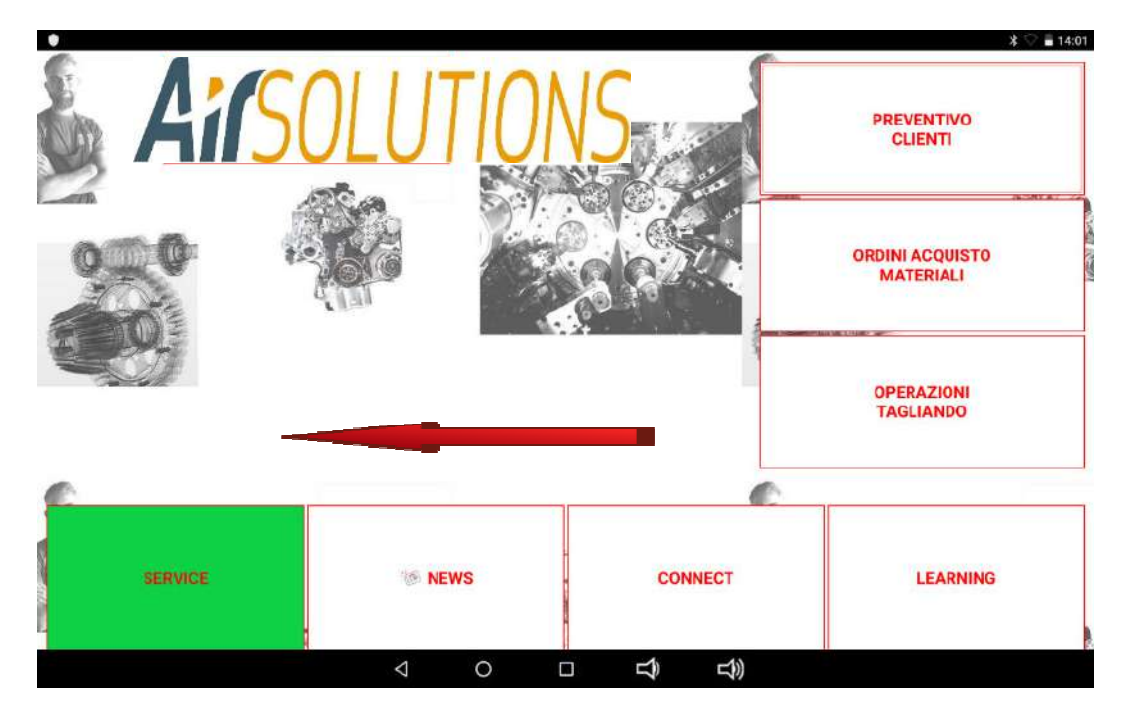

Press the "SERVICE" button to access the service procedures menu

#### **7.1 MANUAL PROCEDURES**

Press the "MANUAL PROCEDURES" key to access the menu from which you can perform all the service functions manually and separately

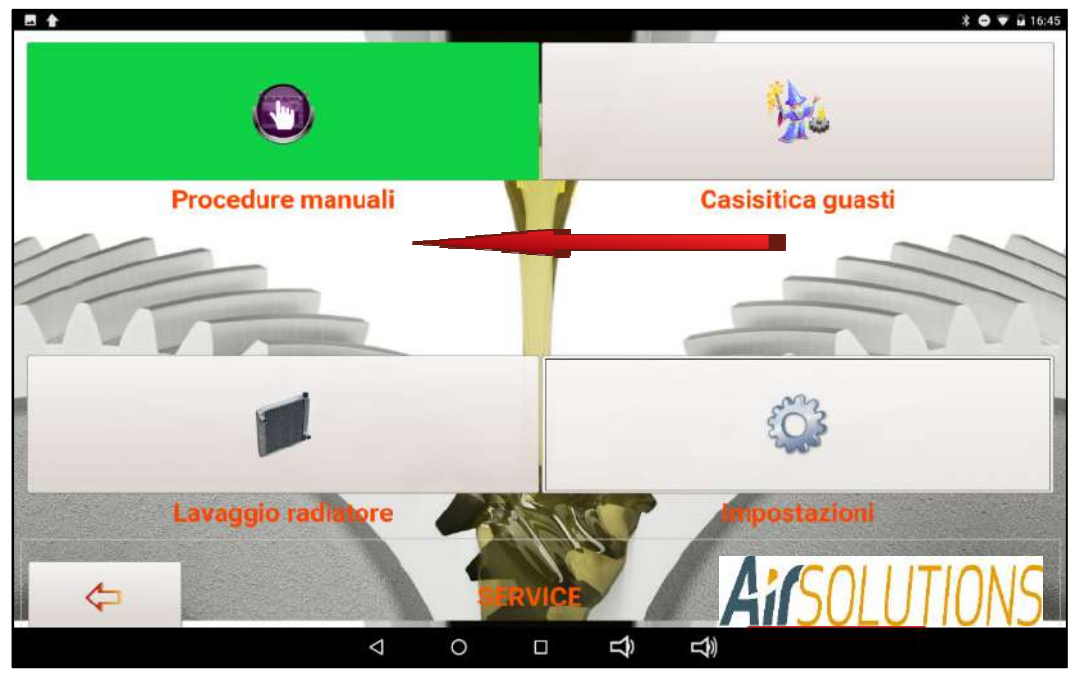

you can then choose the single operation to be done by pressing the relative button
## *Solvent input*

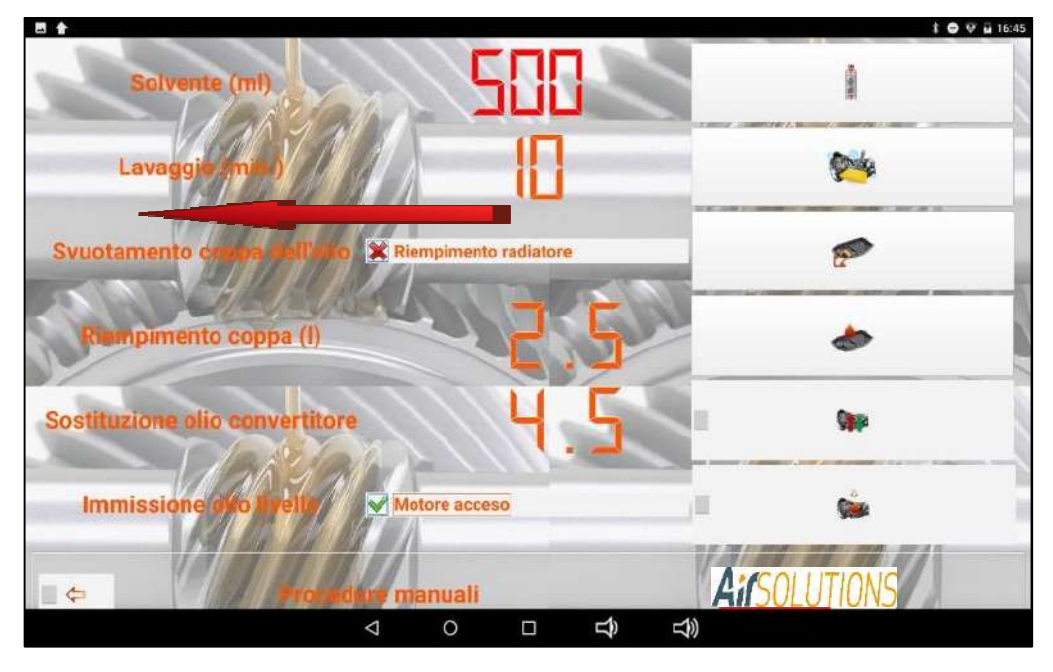

clicking on the preset quantity "500" opens the curtain for changing the quantity, which can be set as needed by pressing the + and - keys

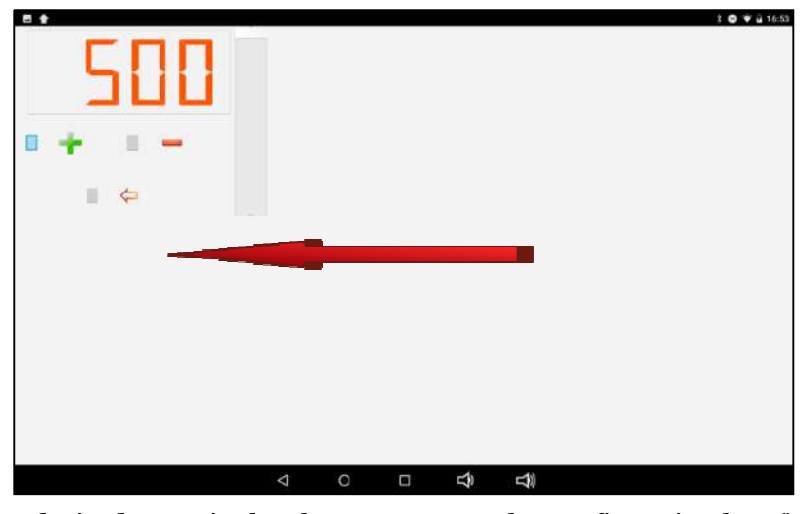

once the desired quantity has been set, press the confirmation key ()

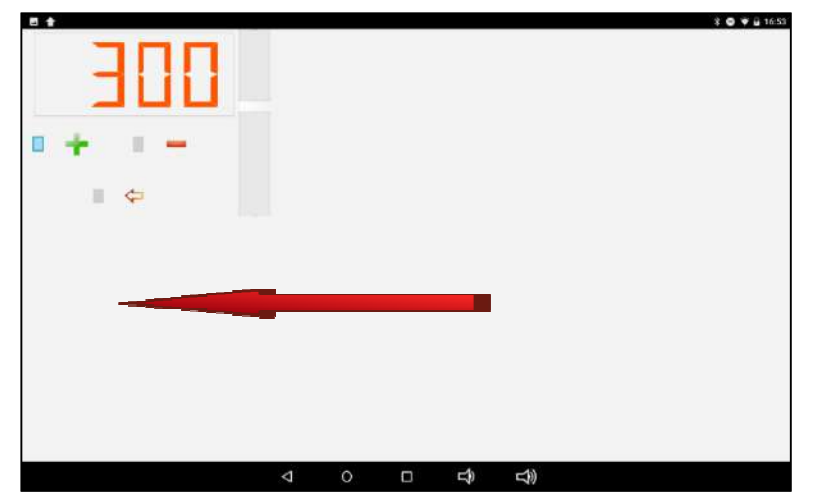

pressing the "SOLVENT INPUT" key starts the solvent input phase.

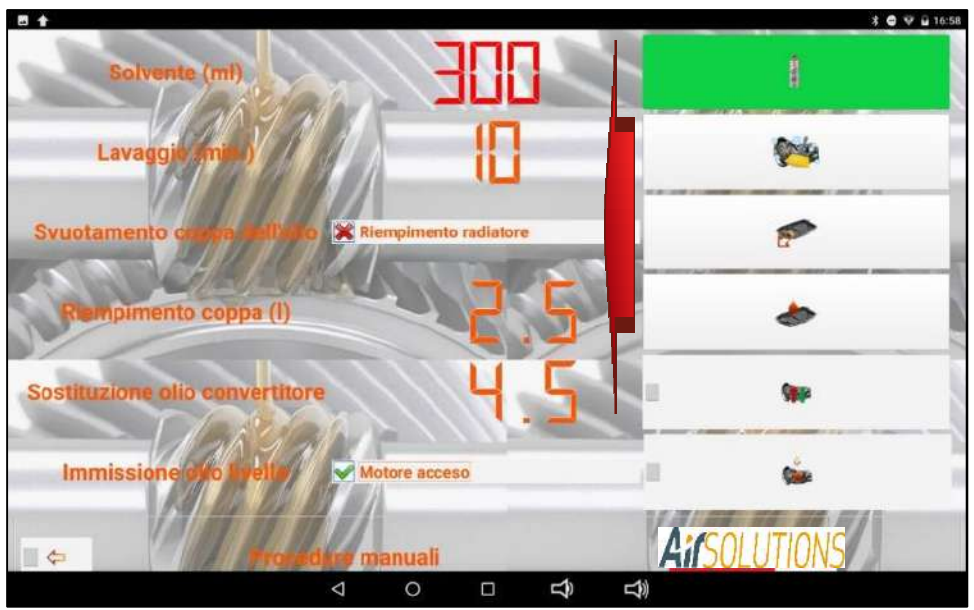

after connecting the ATF Smart ML pipes following the procedures shown in the database, start the engine as indicated by the scrolling message

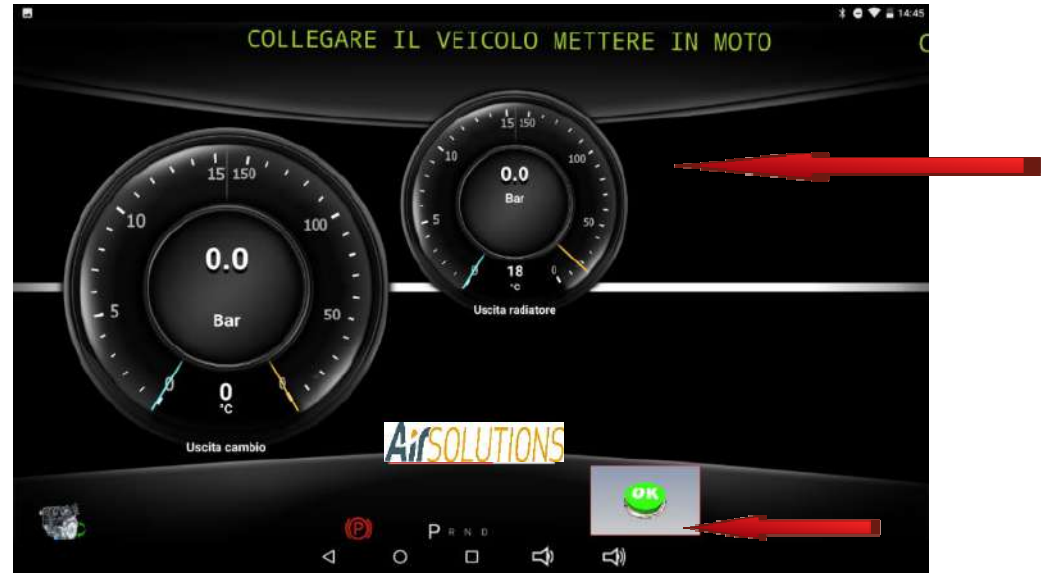

after starting the engine press the "OK" button, the ATF Smart ML will recognize the correct direction of oil flow

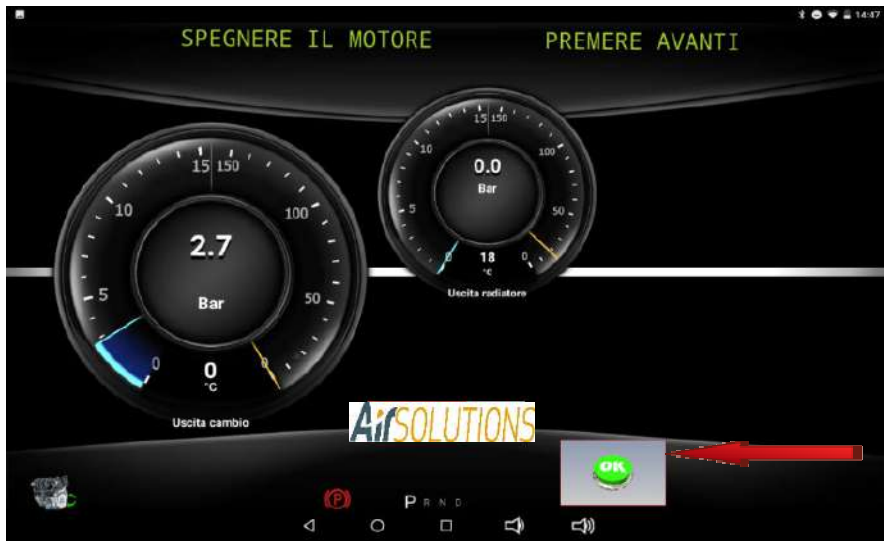

Once the correct direction of oil flow has been recognized, the ATF Smart ML request that the car engine be turned off by pressing the OK button

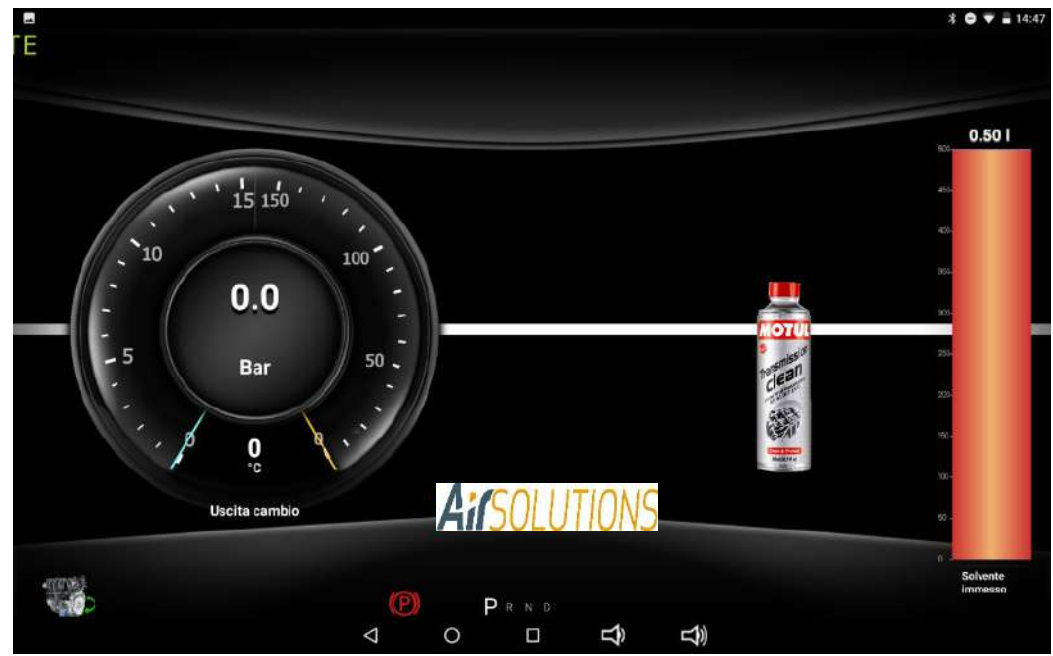

automatic entry of the transmission cleaner

#### *Wash*

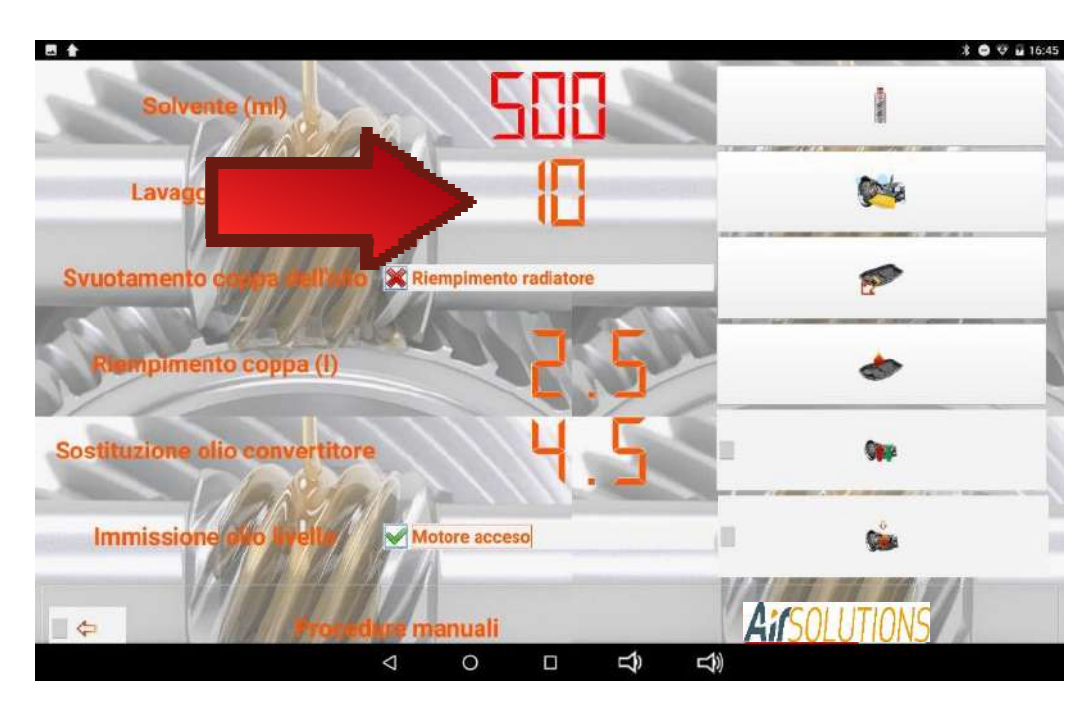

clicking on the preset quantity "10" opens the curtain to change the quantity, which can be set according to need by pressing the + and -

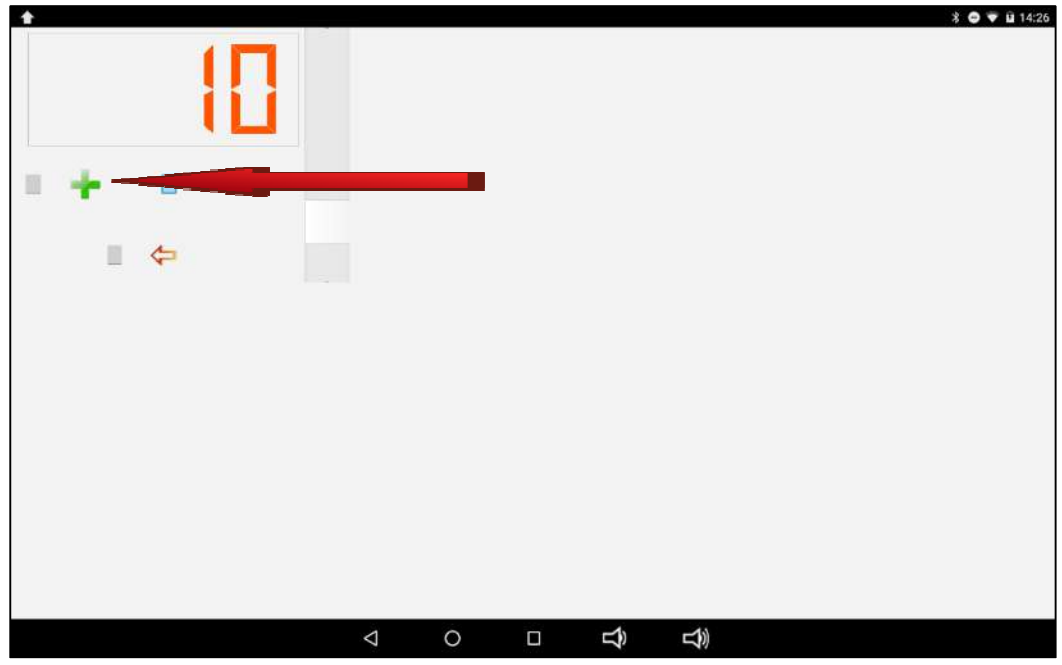

once the desired quantity has been set, press the confirmation button  $(\spadesuit)$ 

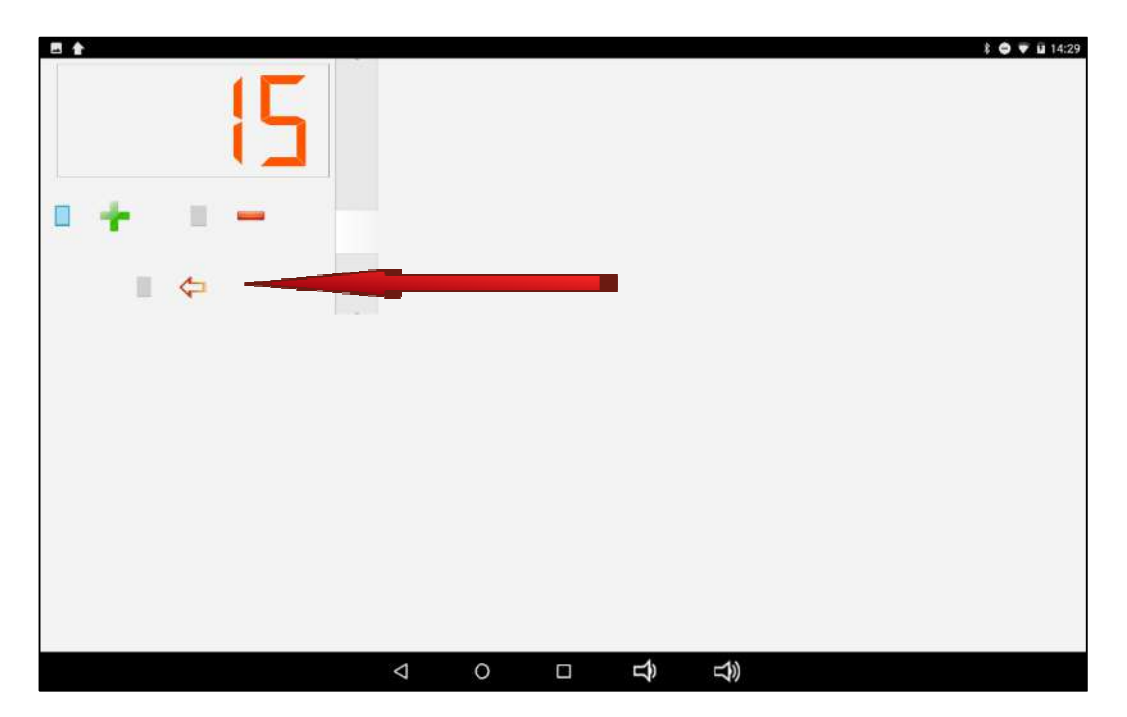

图含  $* ② ⑤ 14:26$ **HORON** Solvente (m  $\mathbf{C}^{\mathbf{A}}$ Lavagg **X**<br>Riempimento radiatore **ASP** Svuotamento pimento coppa (I) է Sostituzione olio convertitore **STEP Immissione** Motore acceso Ū Cia **MAif TIONS** anuali  $\blacksquare$  $\circ$  $\overline{p}$  $\Box$ 马

acting on the "WASH" button starts the flushing phase

after connecting the ATF Smart ML pipes following the procedures set out in the database, turn on the engine as indicated by the slip message

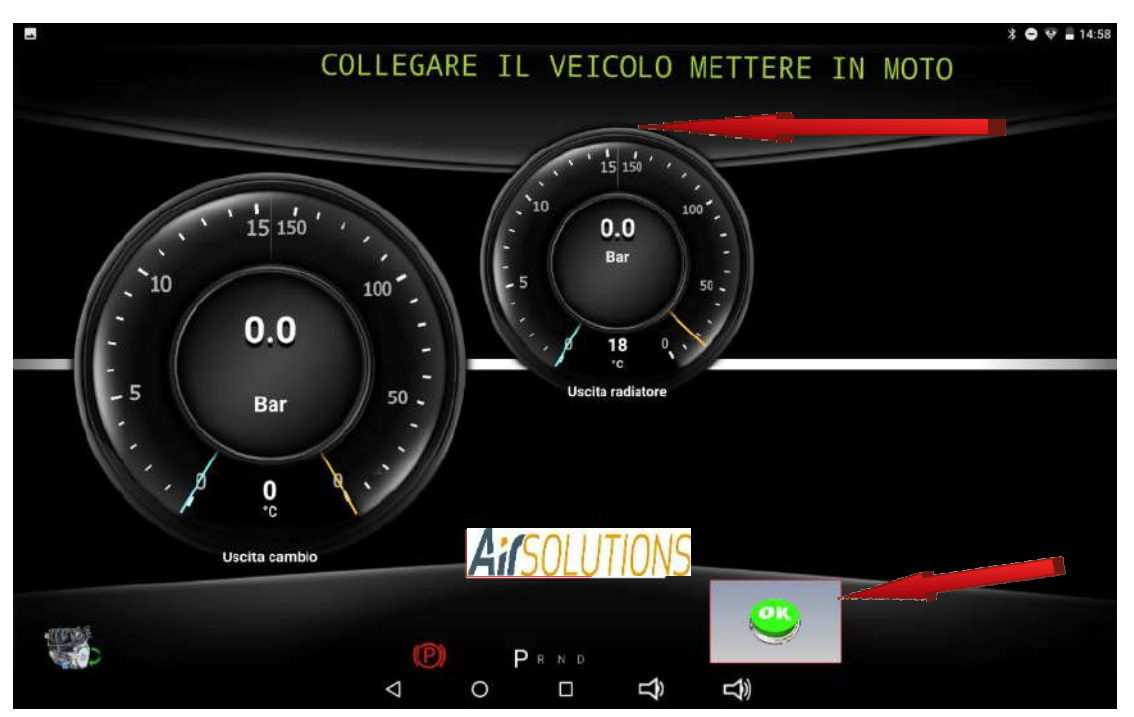

after starting the engine press the "OK" button and start the washing phase of the transmission. The residual washing time is highlighted

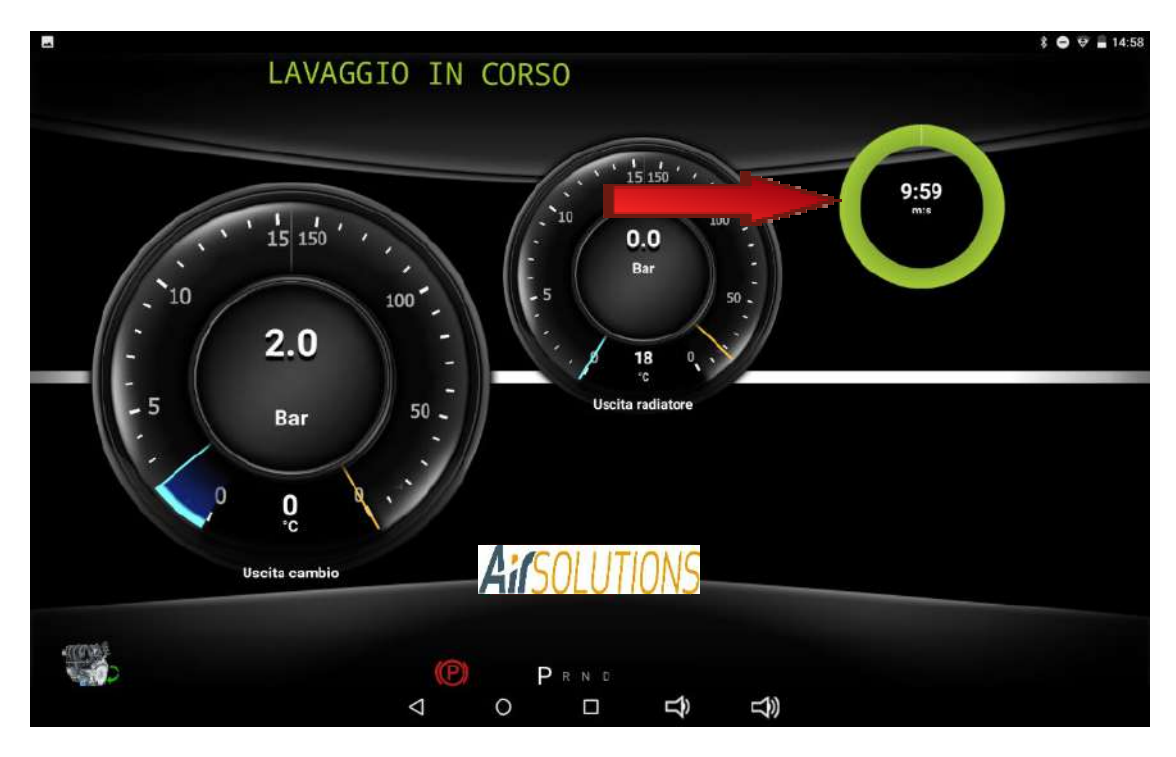

At the end of the function is required to turn off the engine and confirm the shutdown by acting on the OK button

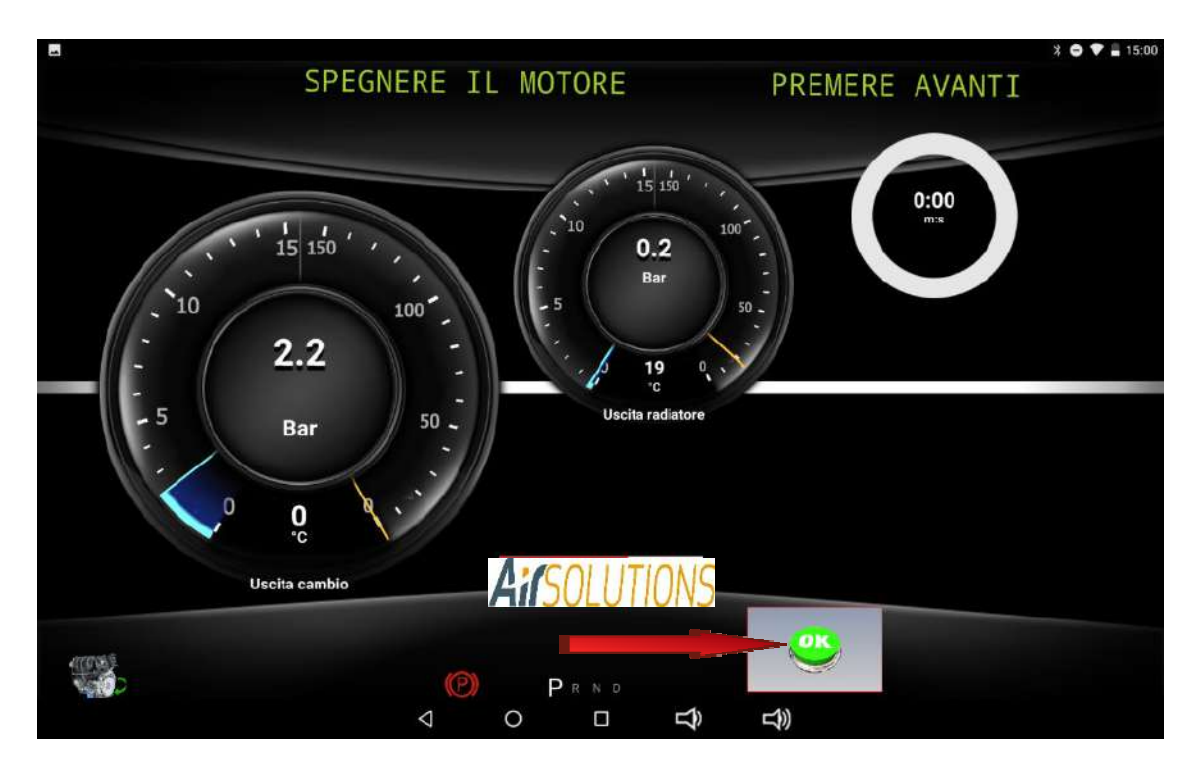

## *Emptying the oil cup*

Activate the tick on "filling radiator" if you want, after emptying the cup and removed the filter, proceed to wash the cooling line of the transmission, otherwise leave it flagged with the x

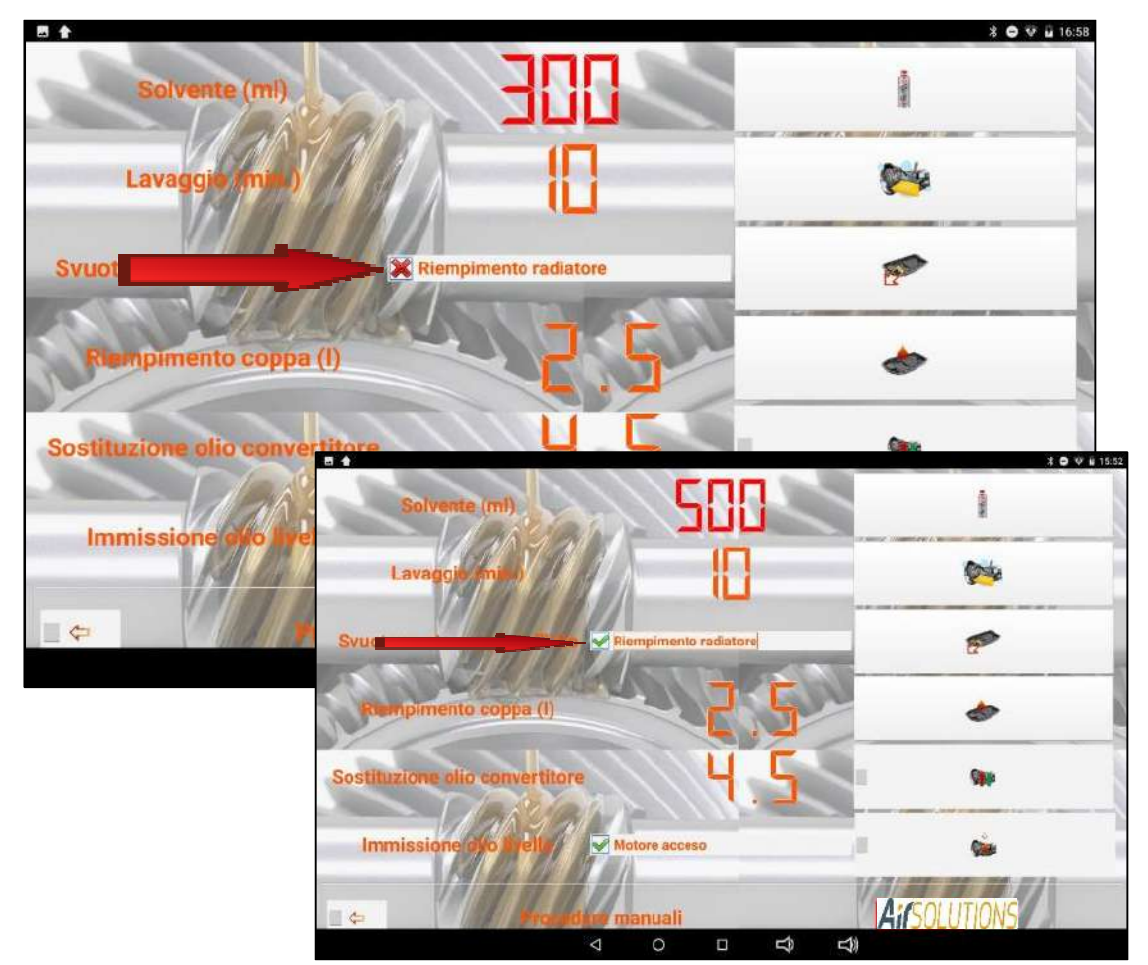

after connecting the ATF Smart ML pipes following the procedures set out in the database, turn on the engine as indicated by the slip message

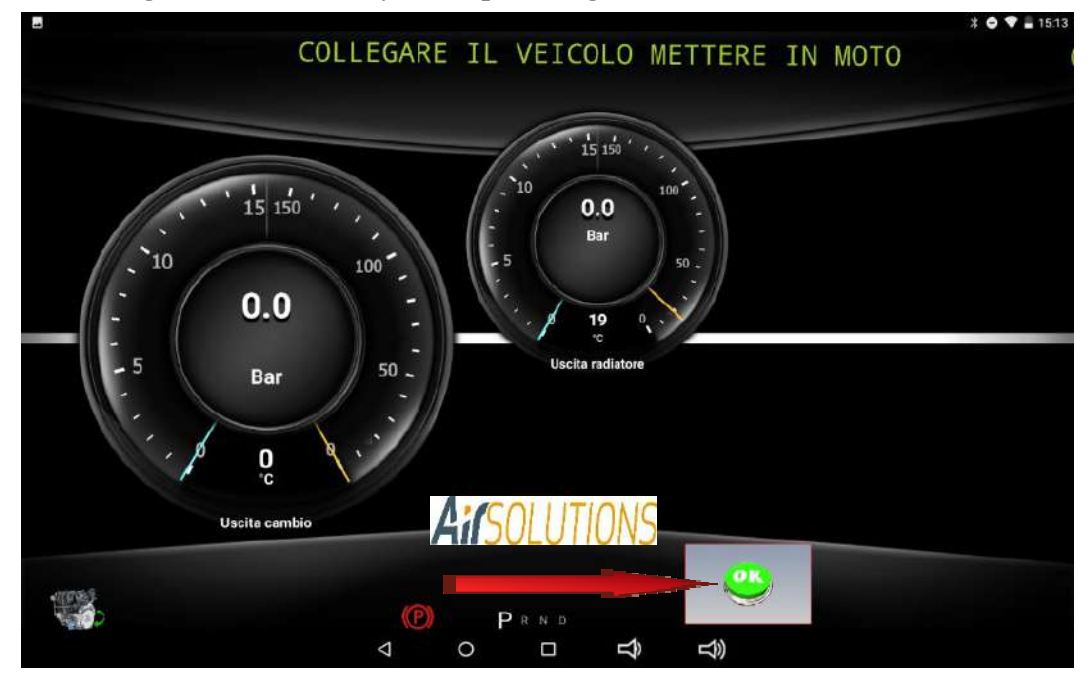

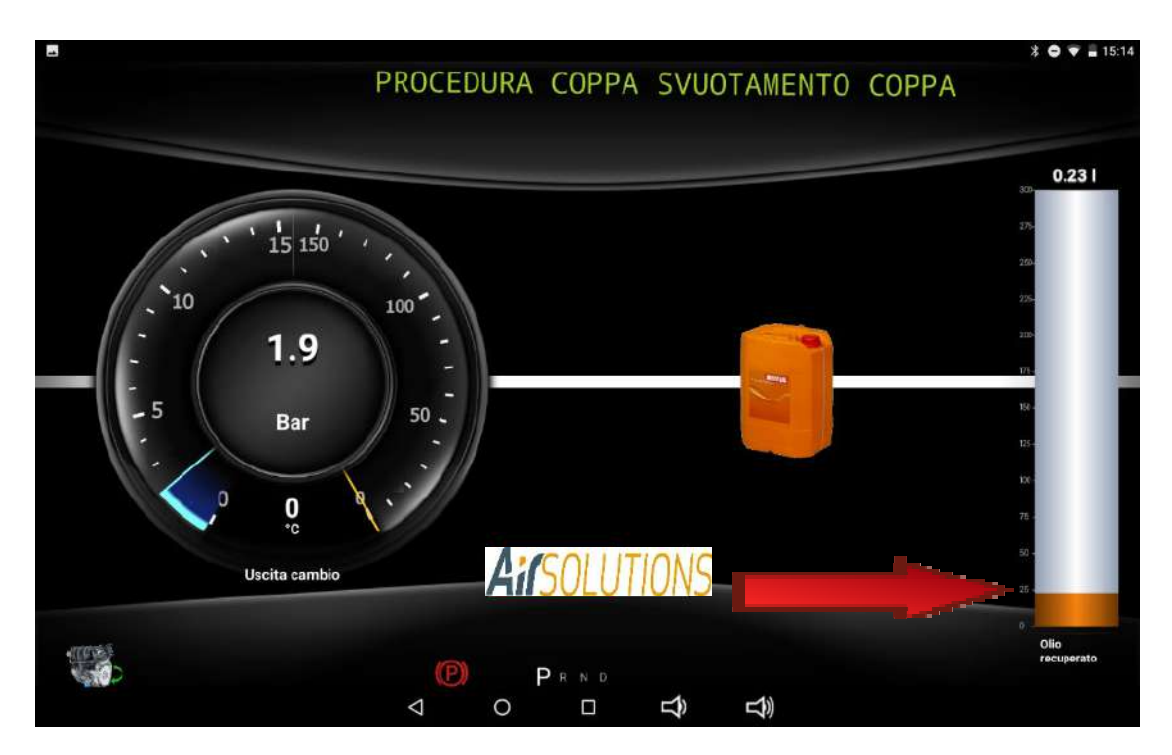

press the OK button, the ATF Smart ML will start to empty the automatic transmission cup

The ATF Smart ML will indicate the quantity of oil gradually recovered in the scroll bar

Naturally the pressure detected by the pressure gauge will drop towards zero as the emptying procedure approaches its end.

When the cup is emptied, the ATF Smart ML will ask you to stop the engine.

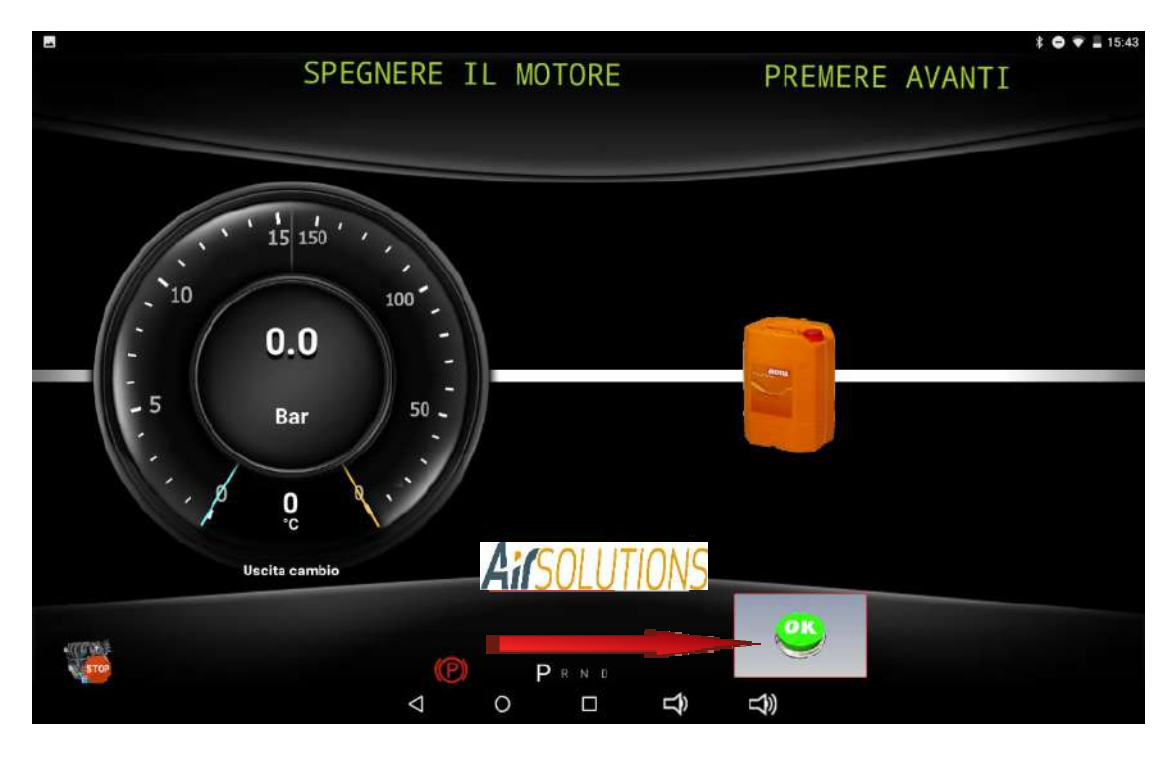

Once the engine has stopped, press the OK button

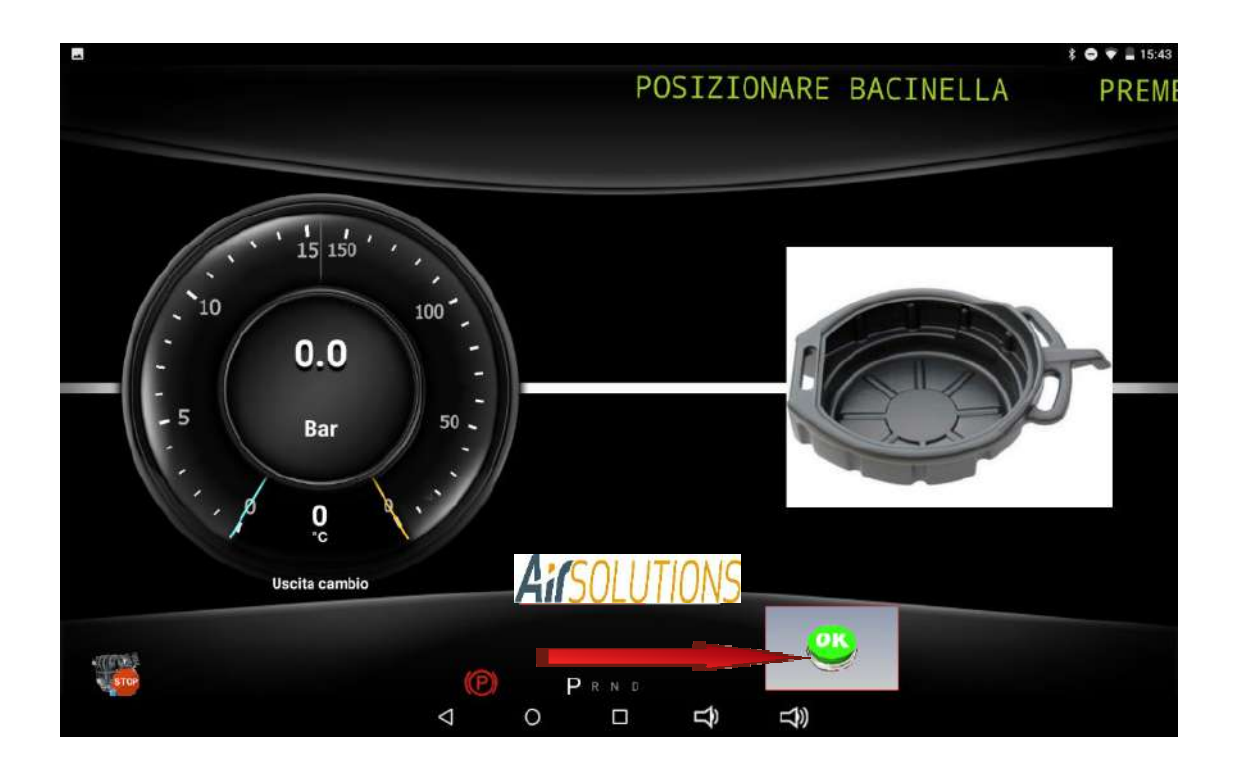

Place a container to collect the spent oil under the cup and then remove the cup

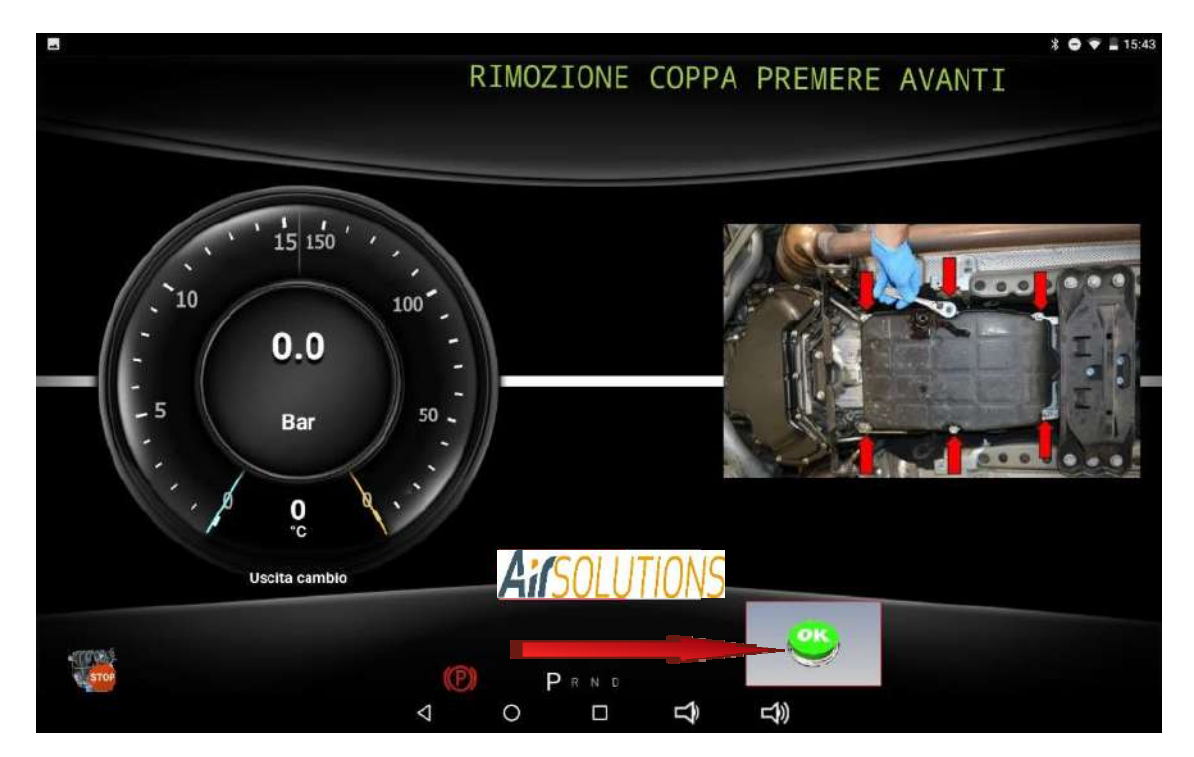

Then remove the filter and click OK

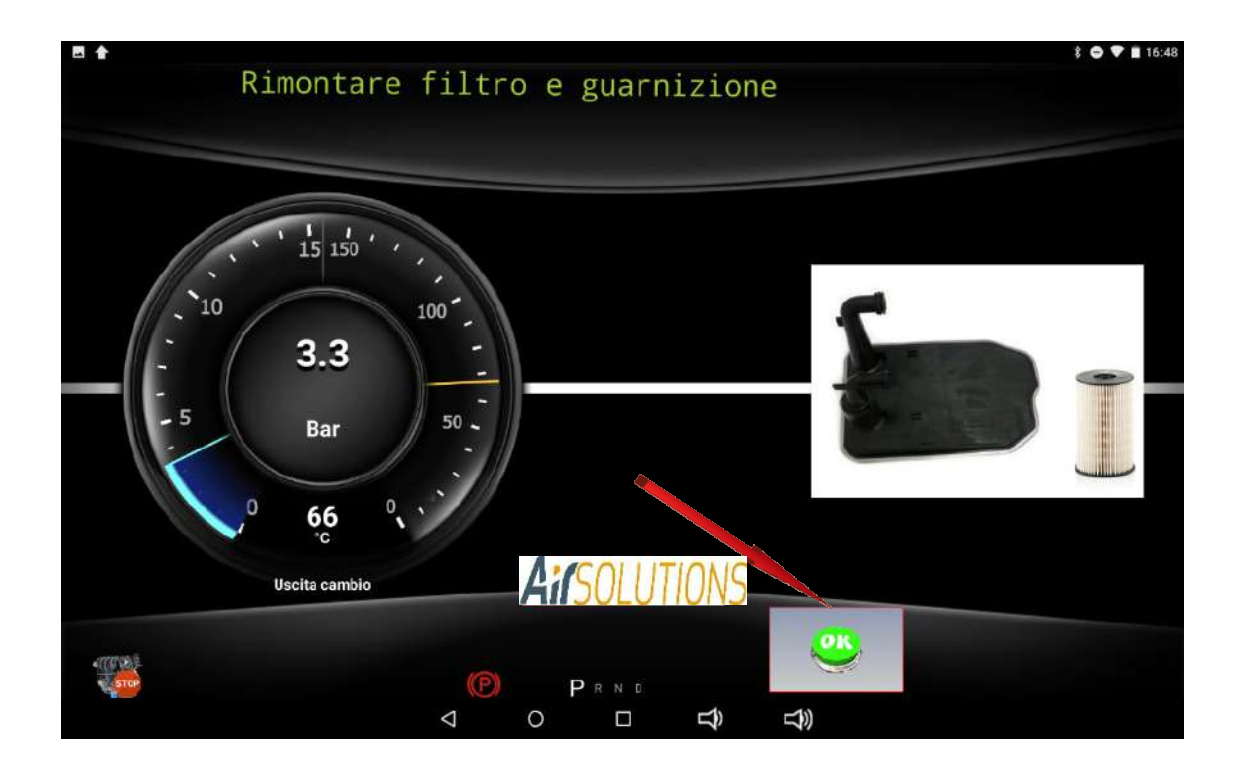

the ATF Smart ML will then proceed to wash the cooling line by introducing 1.5 liters of clean oil which will be flushed through the radiator and the hydraulic unit and then disposed of in the waste oil collection tray

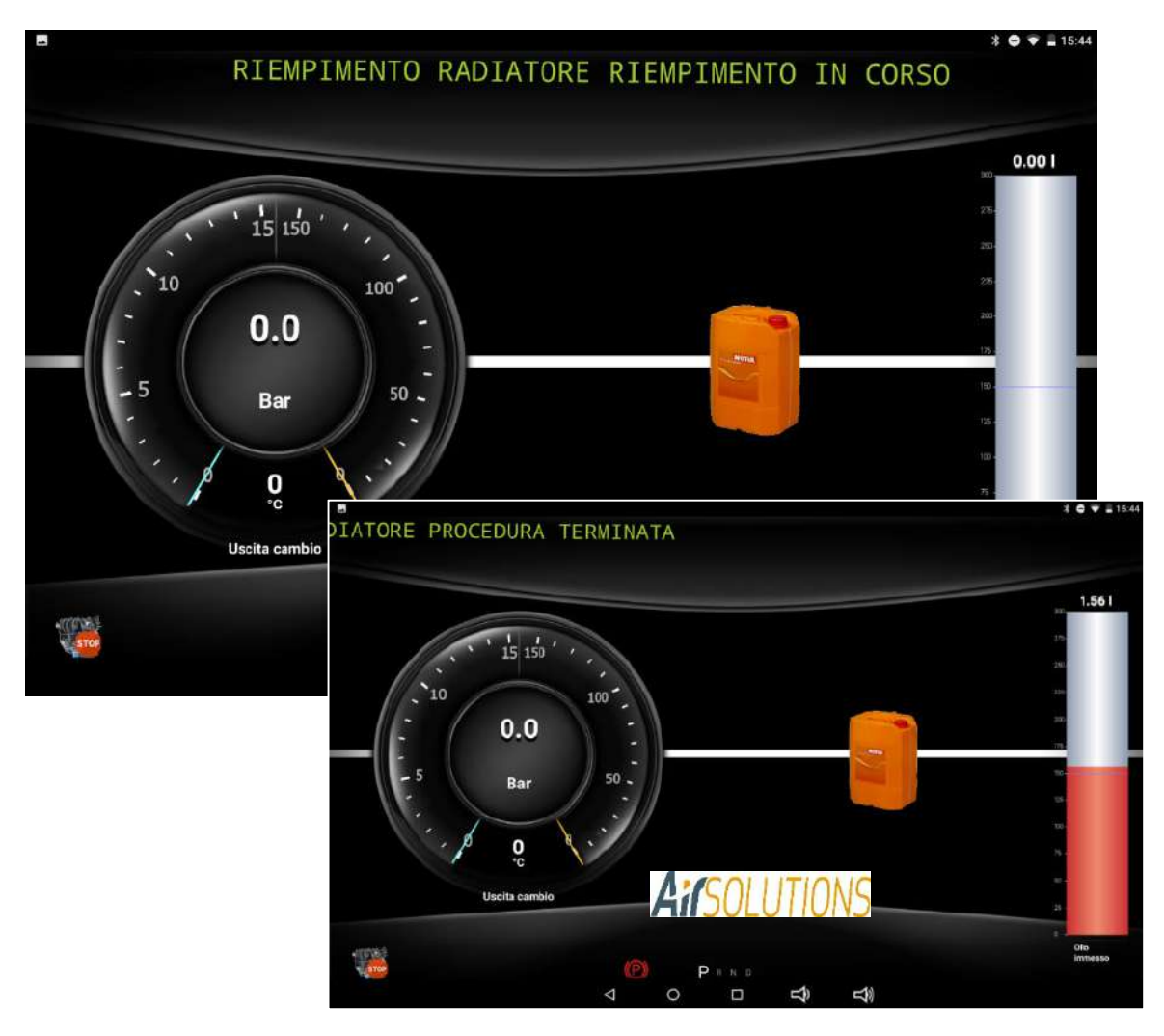

## *Filling oil cup*

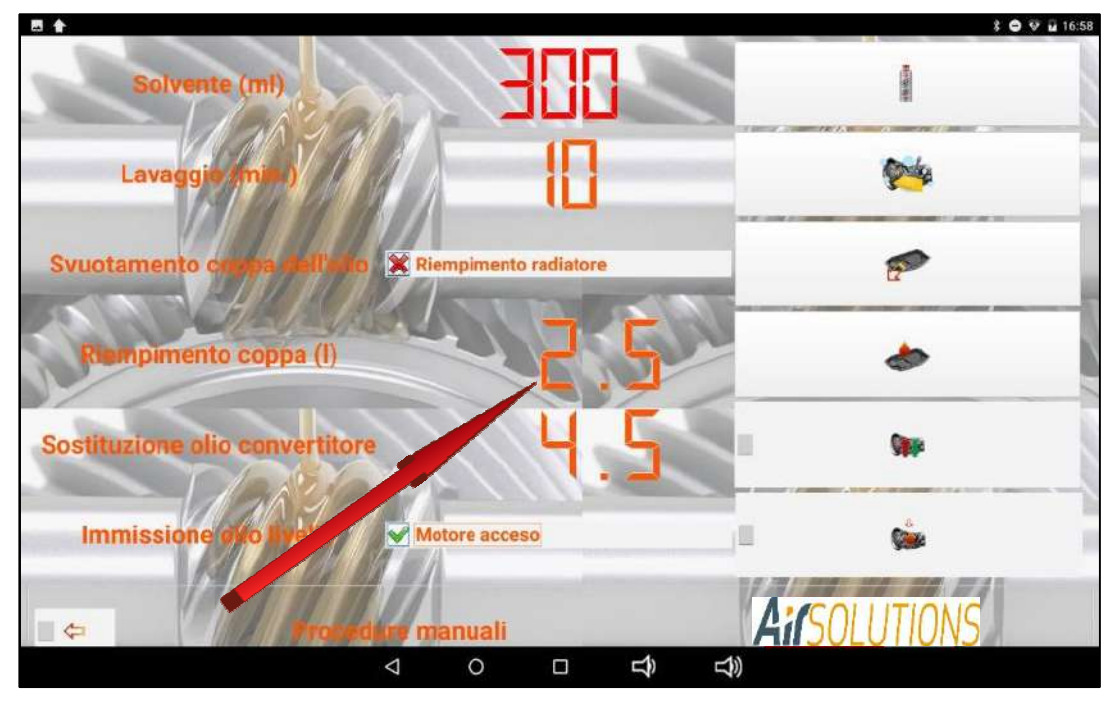

clicking on the pre-set quantity "2.5" opens the curtain for changing the quantity, which can be set as needed by pressing the  $+$  and  $-$  keys

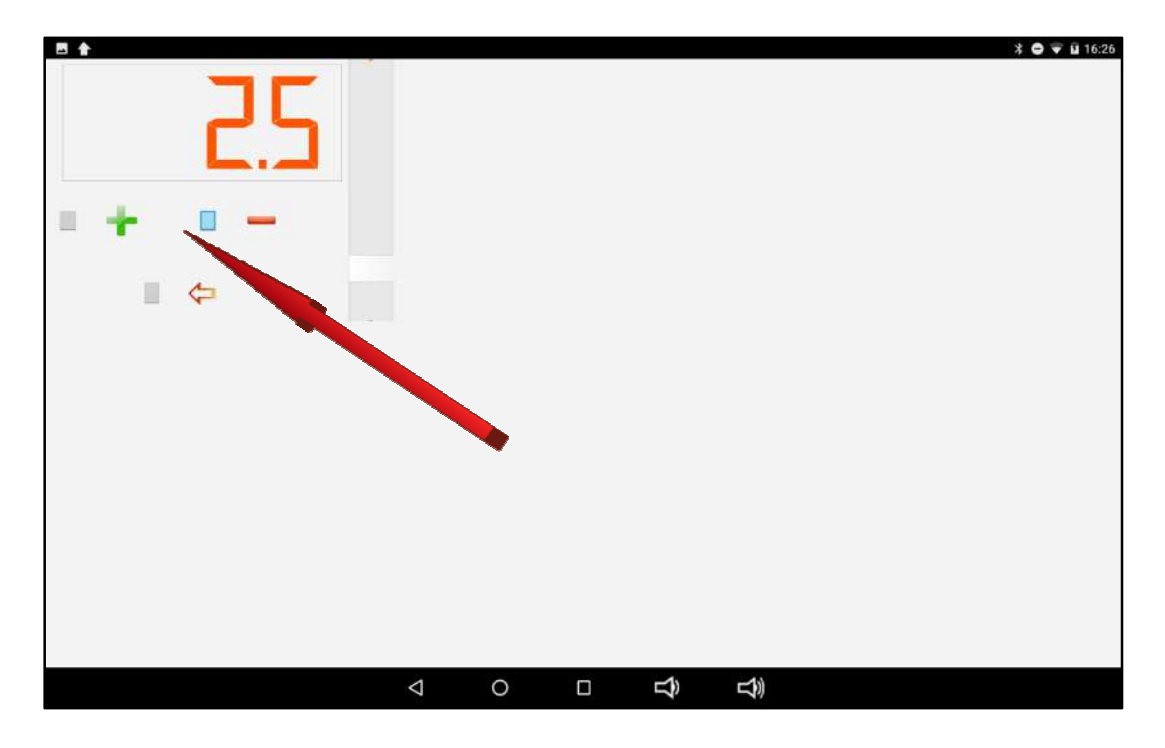

once the desired quantity has been set, press the confirmation key  $() \quad \blacktriangleleft$ 

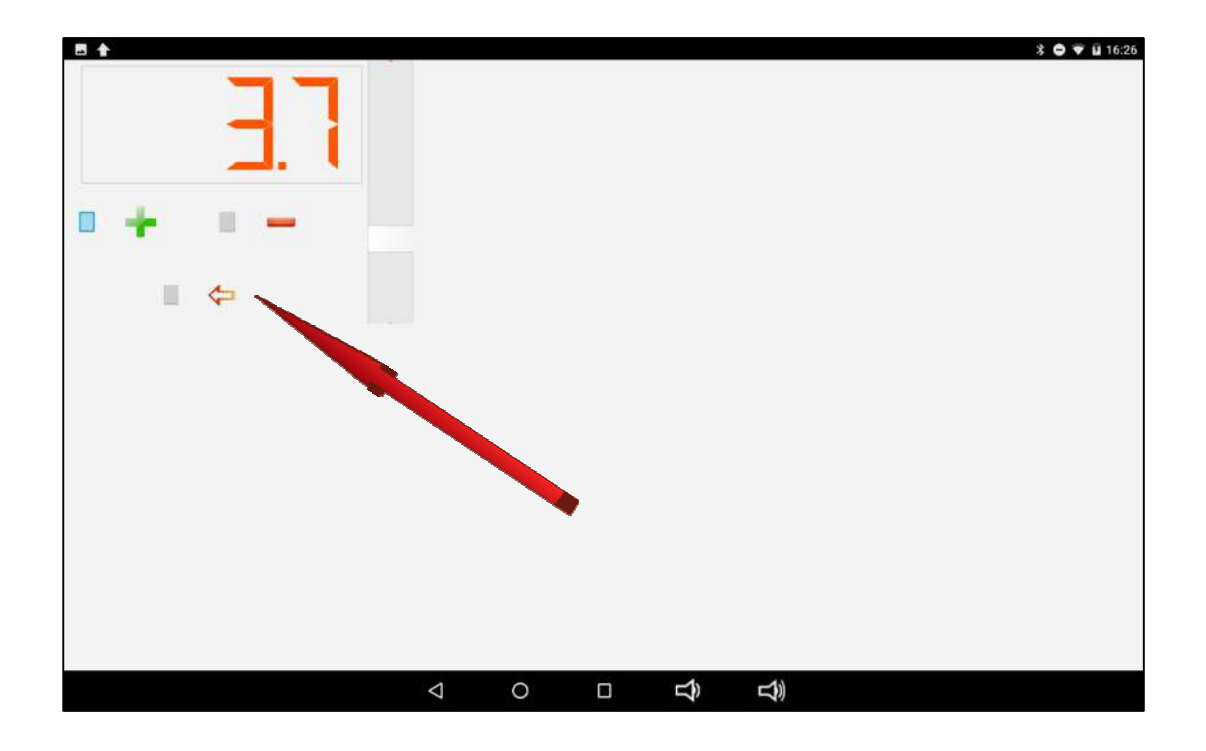

by pressing the "CUP FILLING" key, the cup is filled with clean oil

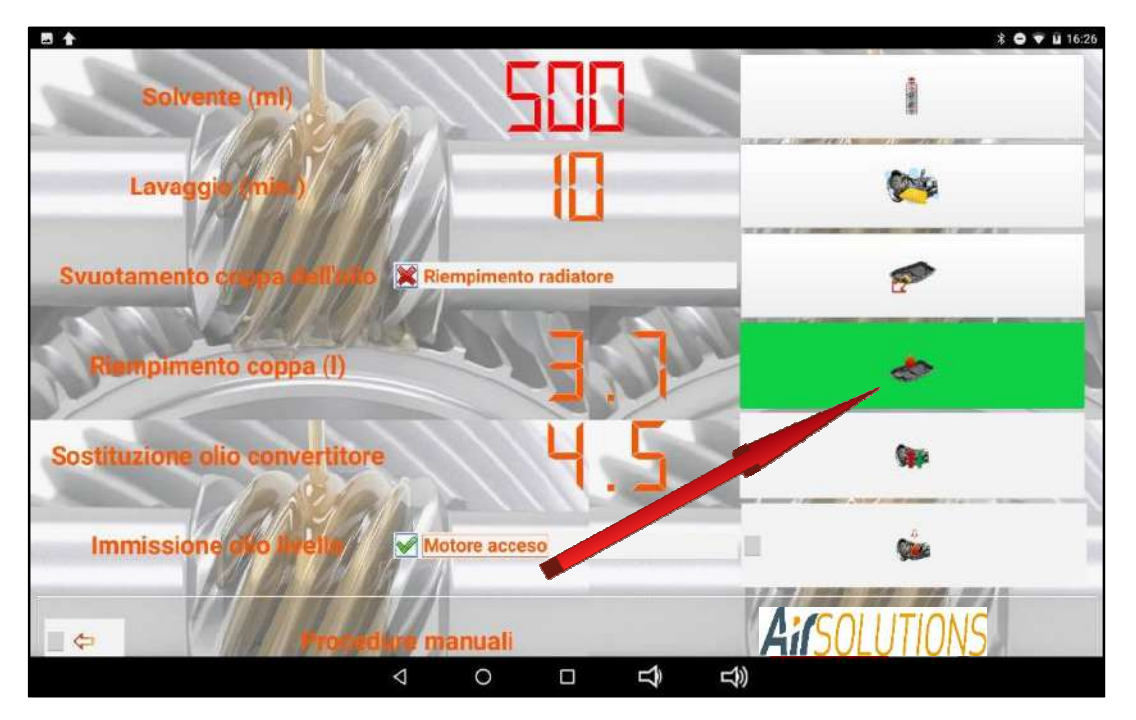

after connecting the ATF Smart ML pipes following the procedures shown in the database, start the engine as indicated by the scrolling message

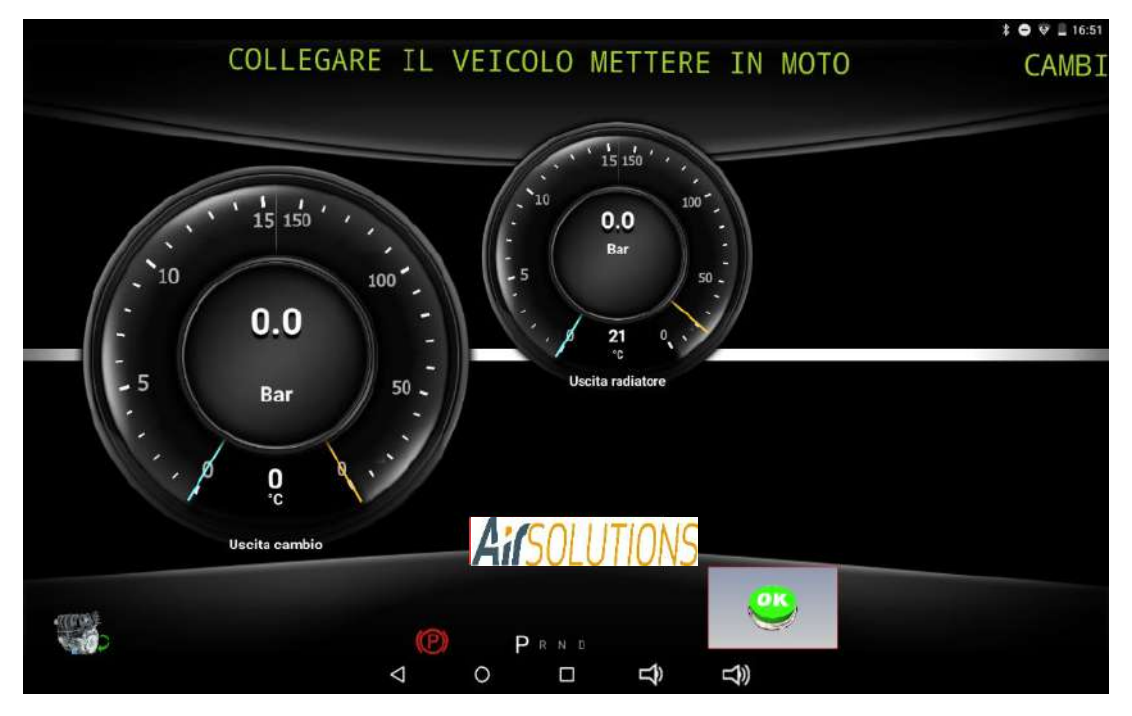

Press the OK button to detect the correct flow of oil. As soon as detected turn off the car

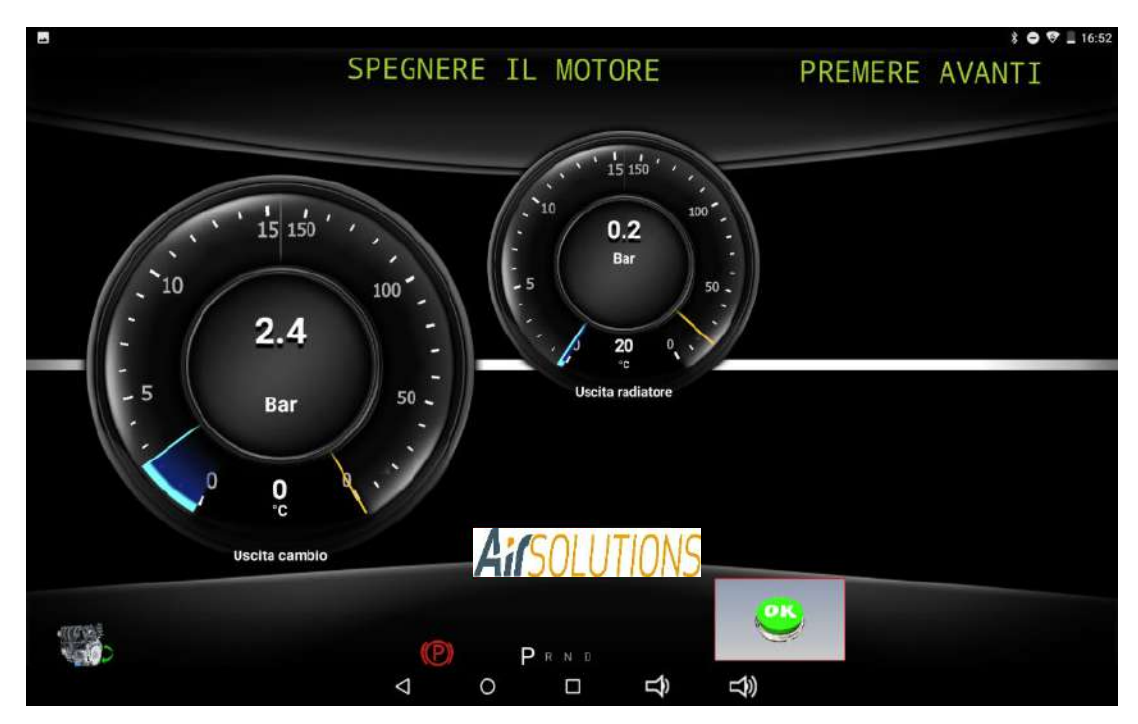

Act on the OK button. The ATF Smart ML will begin the cup filling procedure by highlighting the quantity gradually entered on the scroll bar

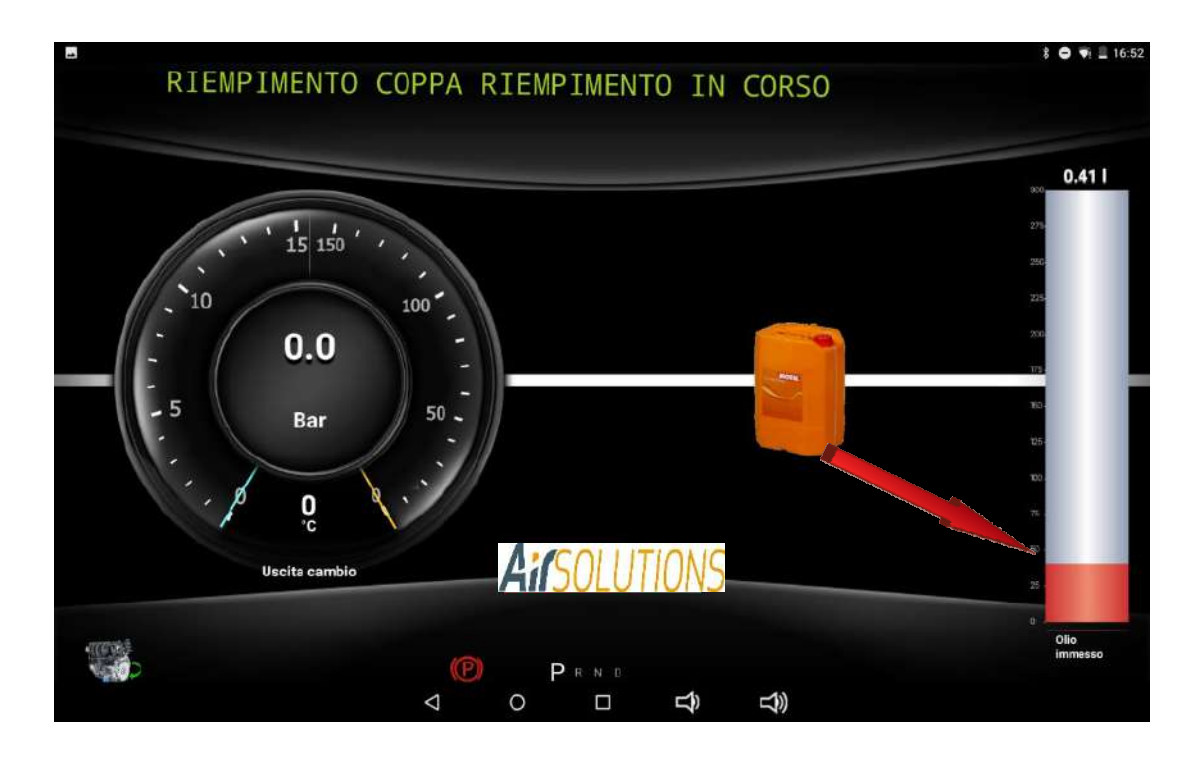

#### *converter oil replacement*

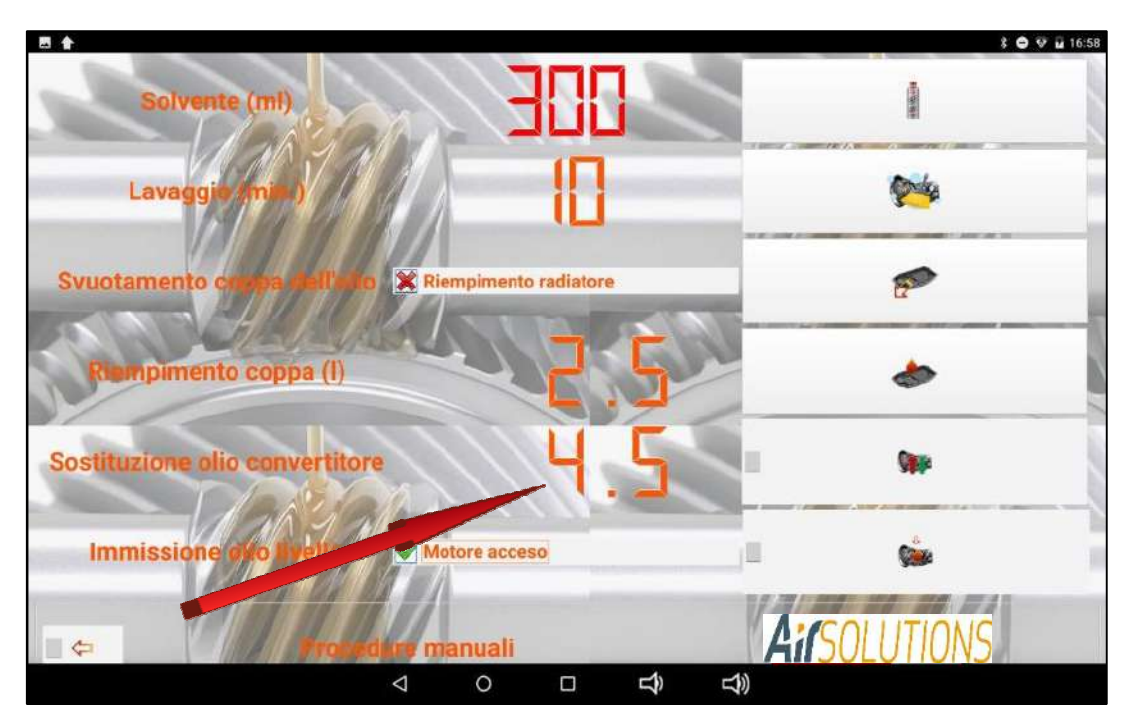

clicking on the preset quantity "4.5" opens the curtain for changing the quantity, which can be set as needed by pressing the + and - keys

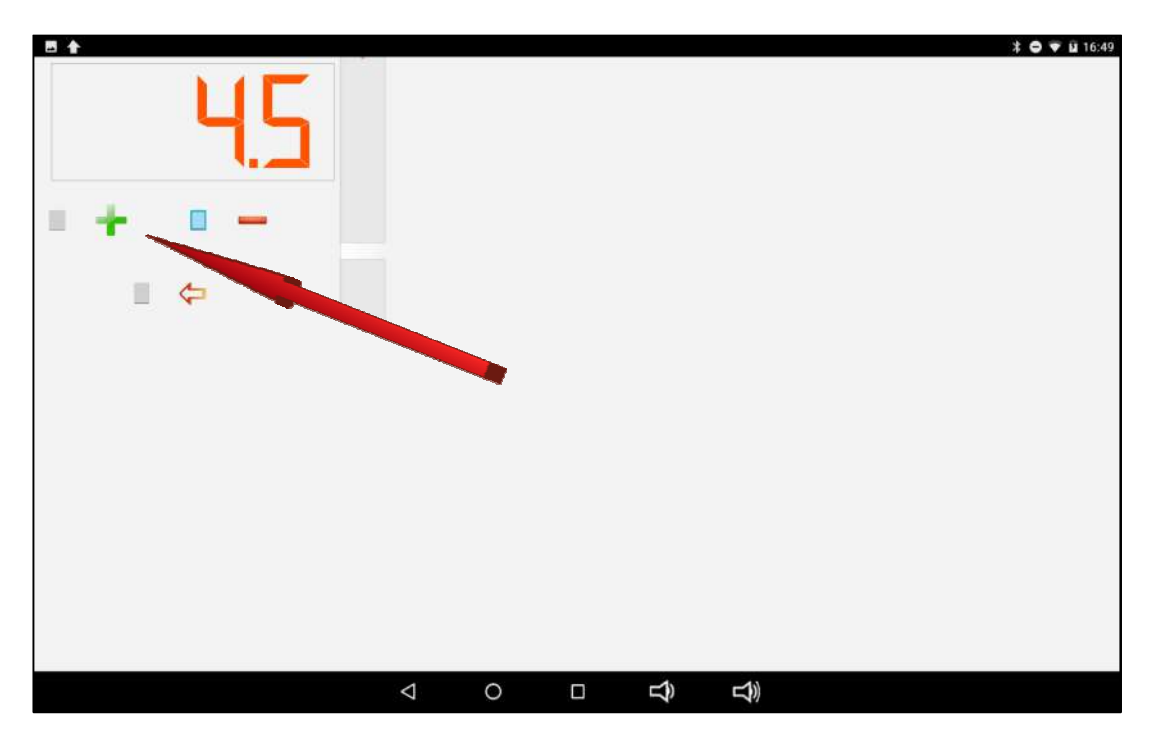

once the desired quantity has been set, press the confirmation key  $() \quad \blacktriangleleft$ 

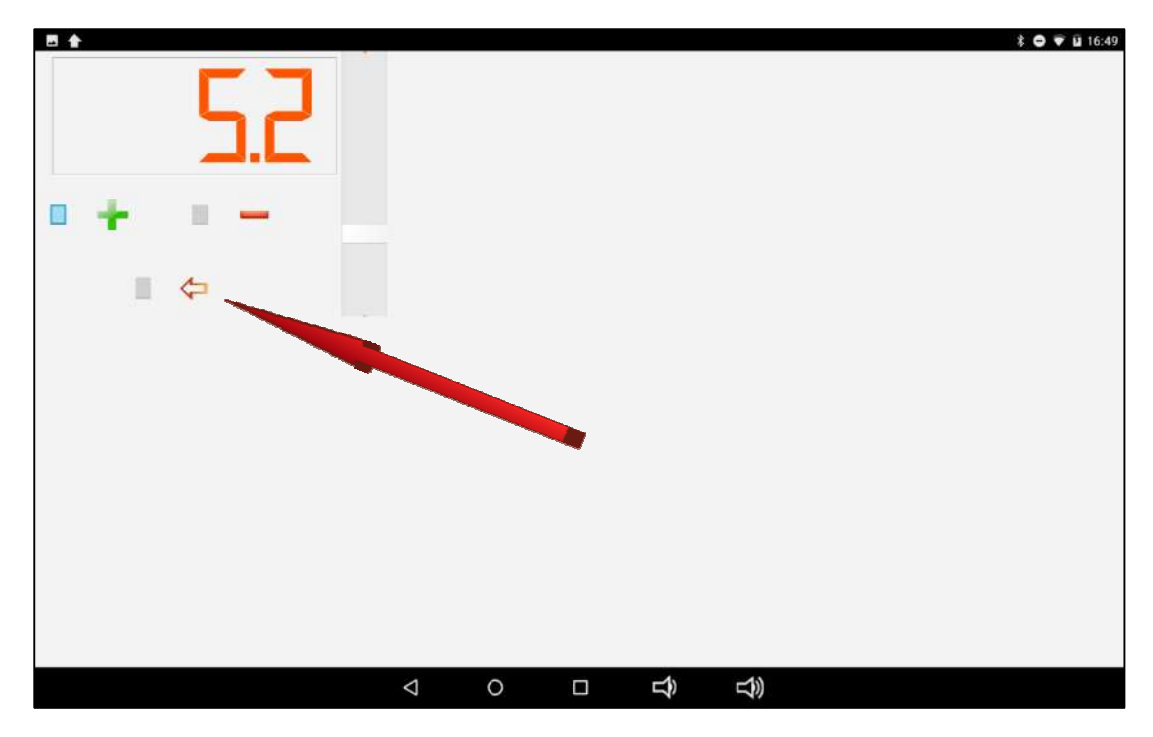

by pressing the "CONVERTER OIL REPLACEMENT" key, the filling phase of the replacement of the exhausted oil present in the converter is started by introducing the same quantity of new oil

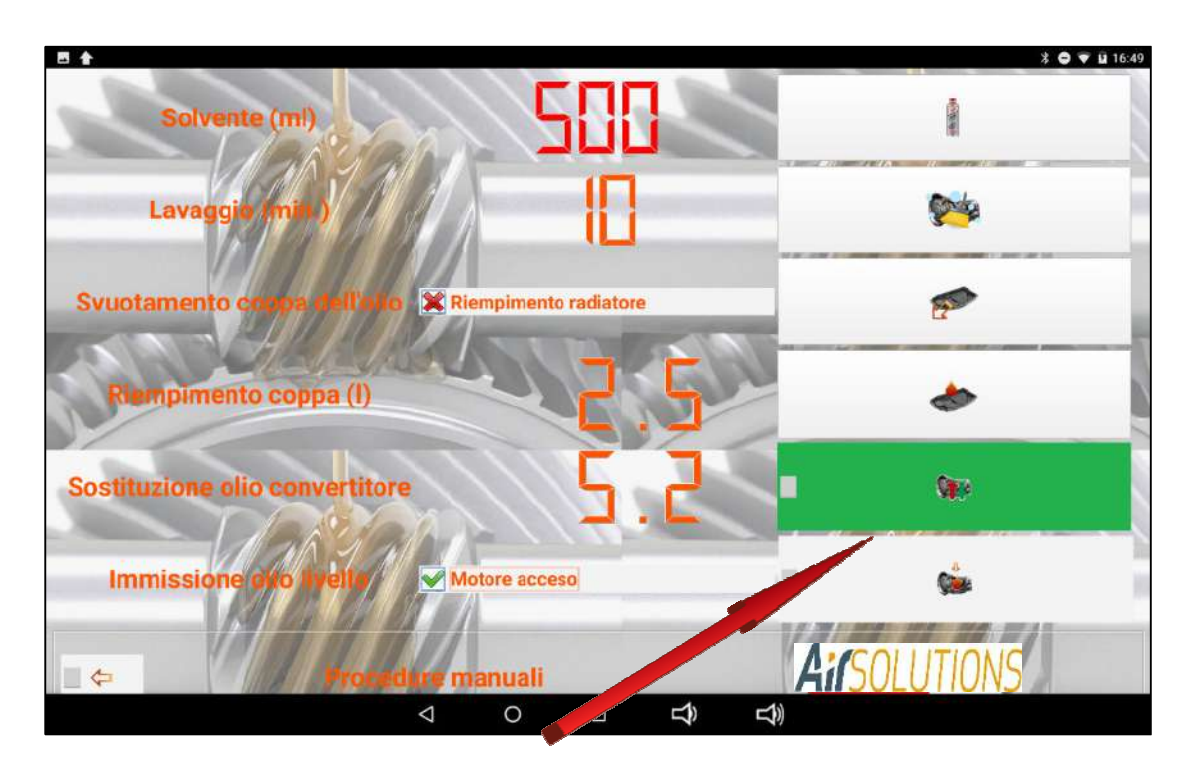

after connecting the ATF Smart ML pipes following the procedures shown in the database, start the engine as indicated by the scrolling message

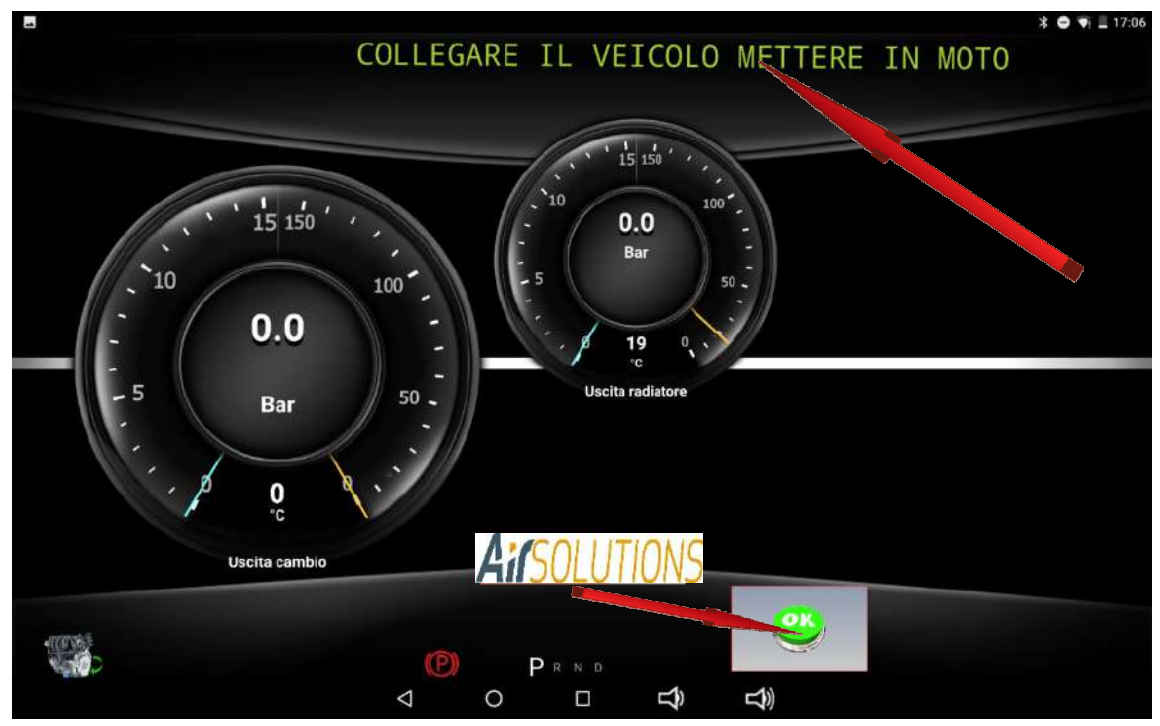

after starting the engine, press the "OK" button. The ATF Smart ML will begin to replace the oil inside the converter. The phase will be carried out by emptying 100 grams of used oil and introducing 100 grams of new oil at a time until the complete replacement of the quantity previously set

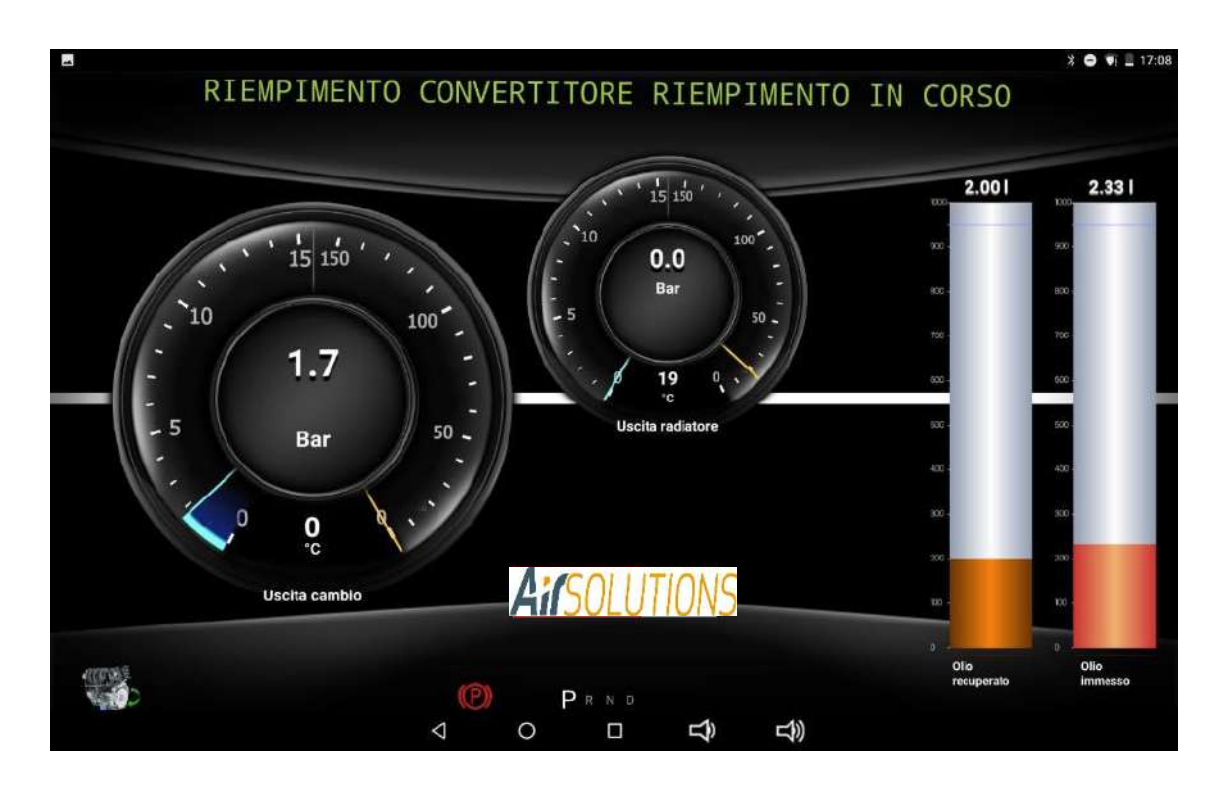

once the oil replacement procedure is complete, stop the engine and press the OK button

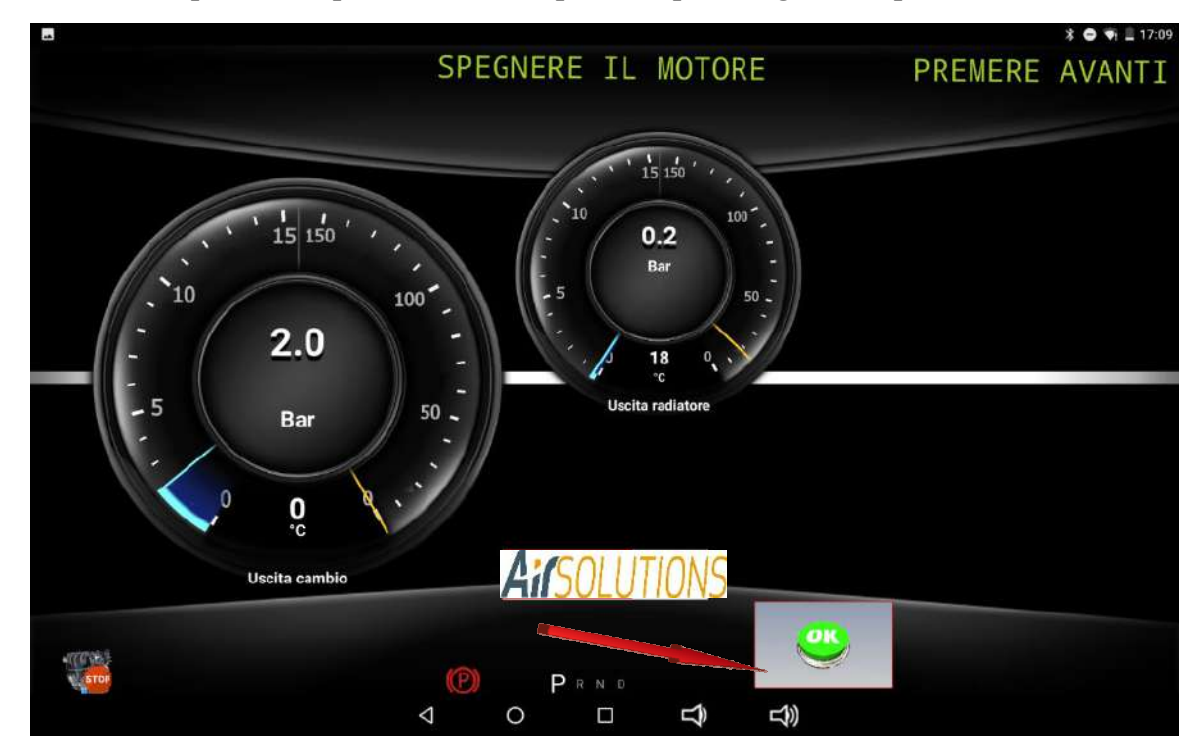

#### *oil level injection*

leave the tick on "engine running" if the transmission requires the procedure to carry out the level with the engine running, otherwise insert the x flag (level procedure with the engine off)

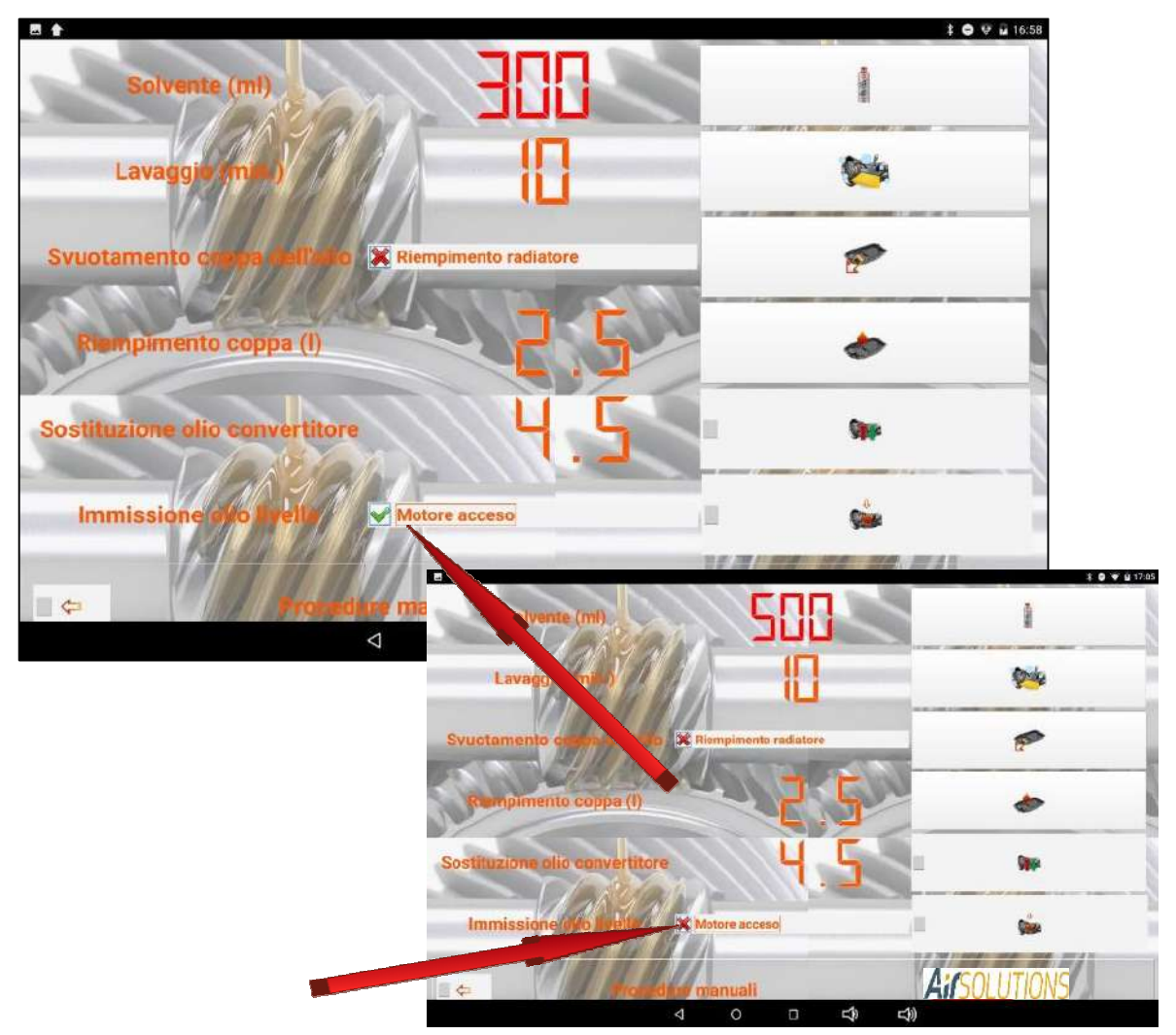

after connecting the ATF Smart ML pipes following the procedures shown in the database, start the engine as indicated by the scrolling message

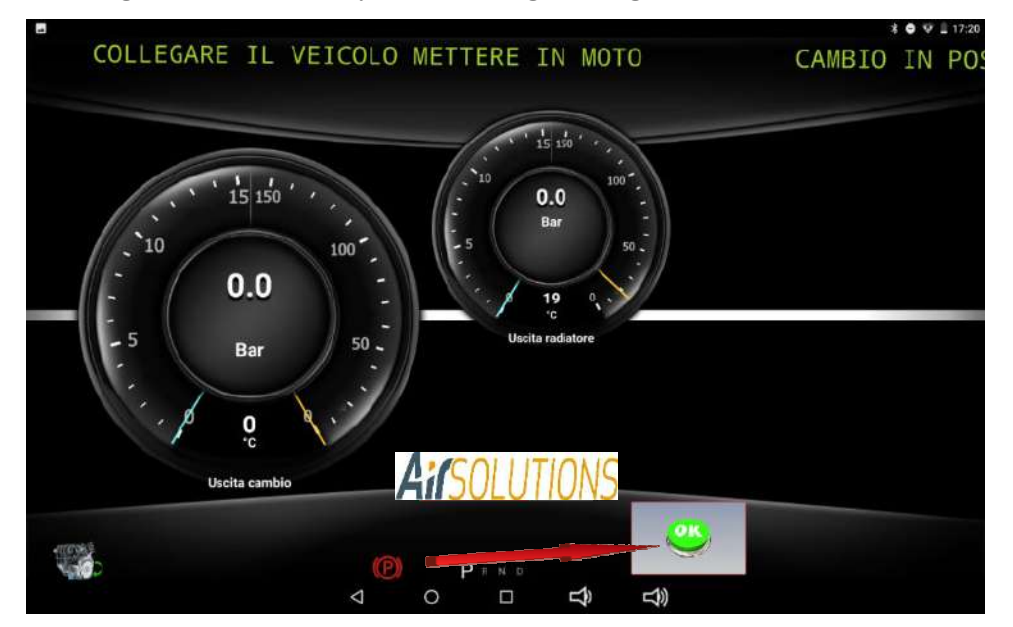

after starting the engine (if required) press the "OK" button and visually check the level according to the procedure indicated in the file downloadable from the database using the appropriate button

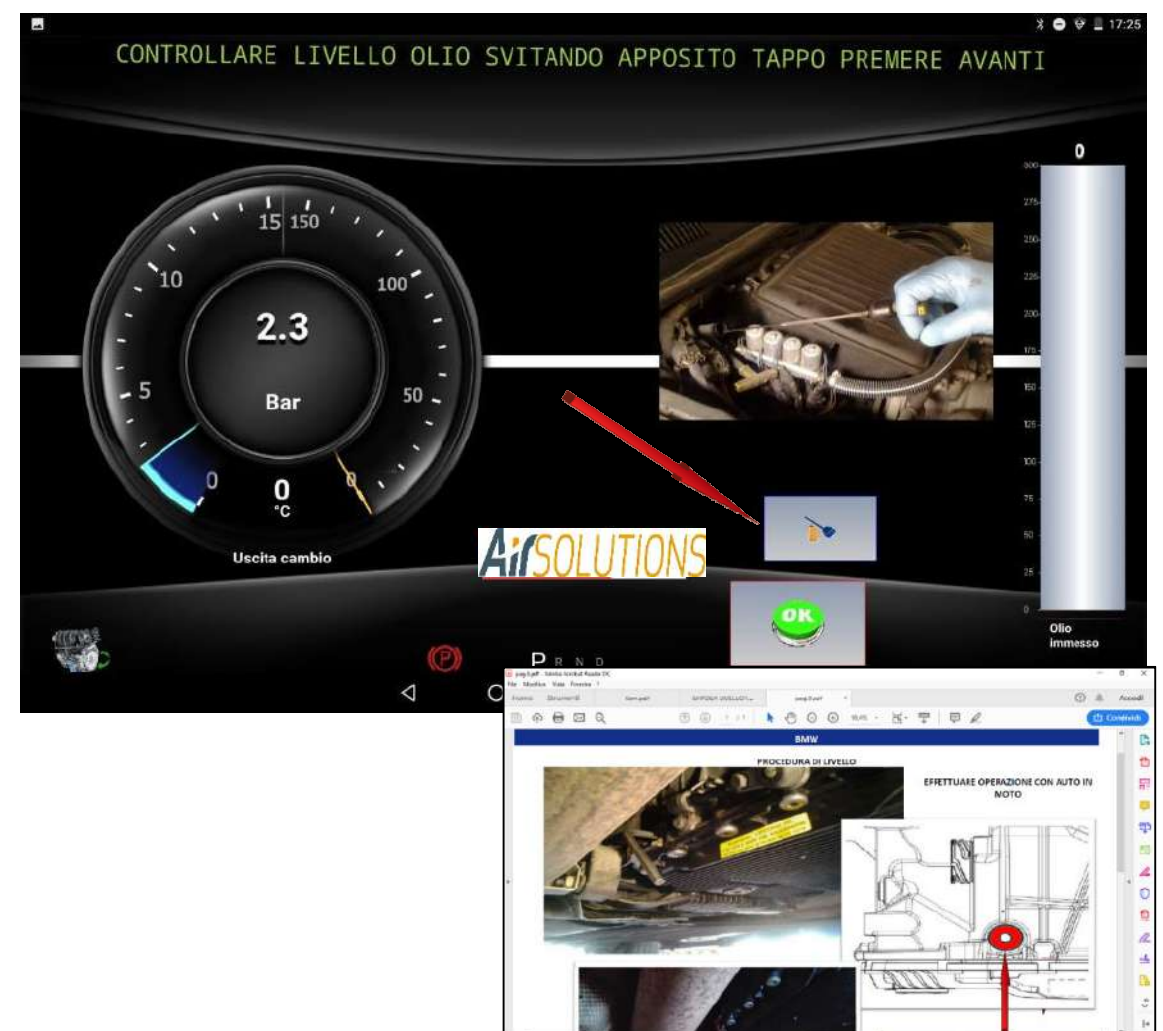

If necessary, add oil by pressing the DROP button to start topping up the oil

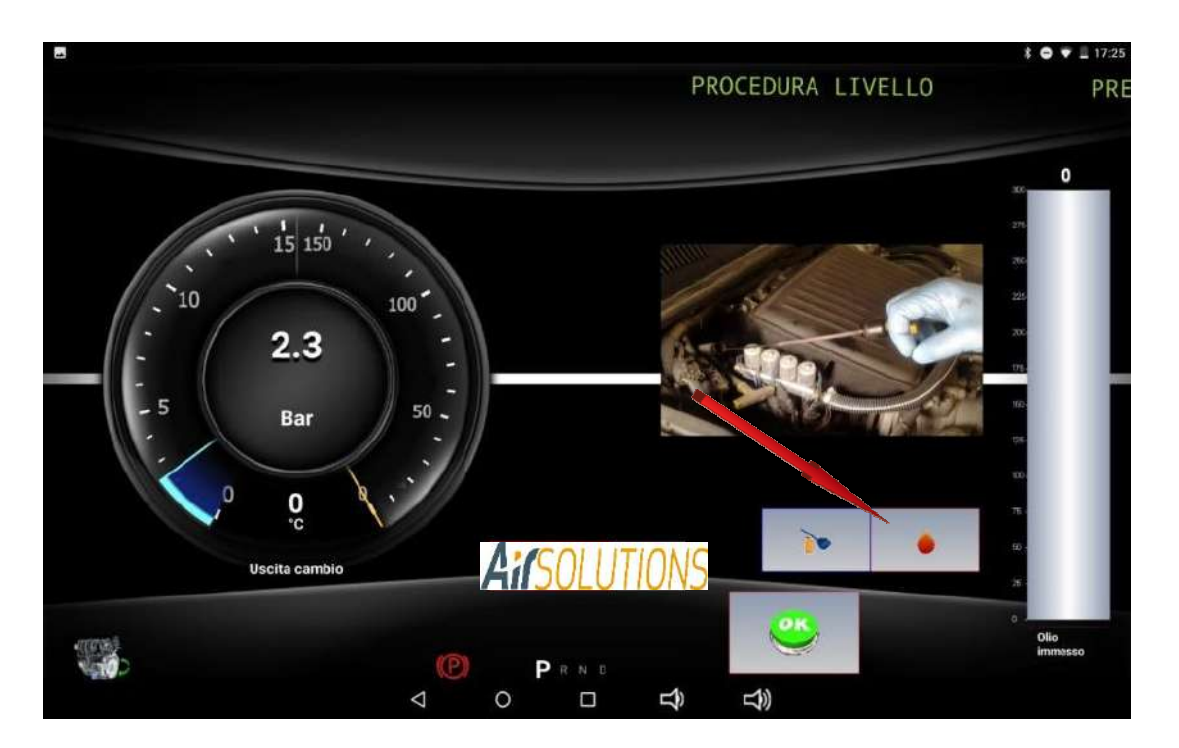

Once the correct oil level has been restored, press the DROP button again to finish the oil injection

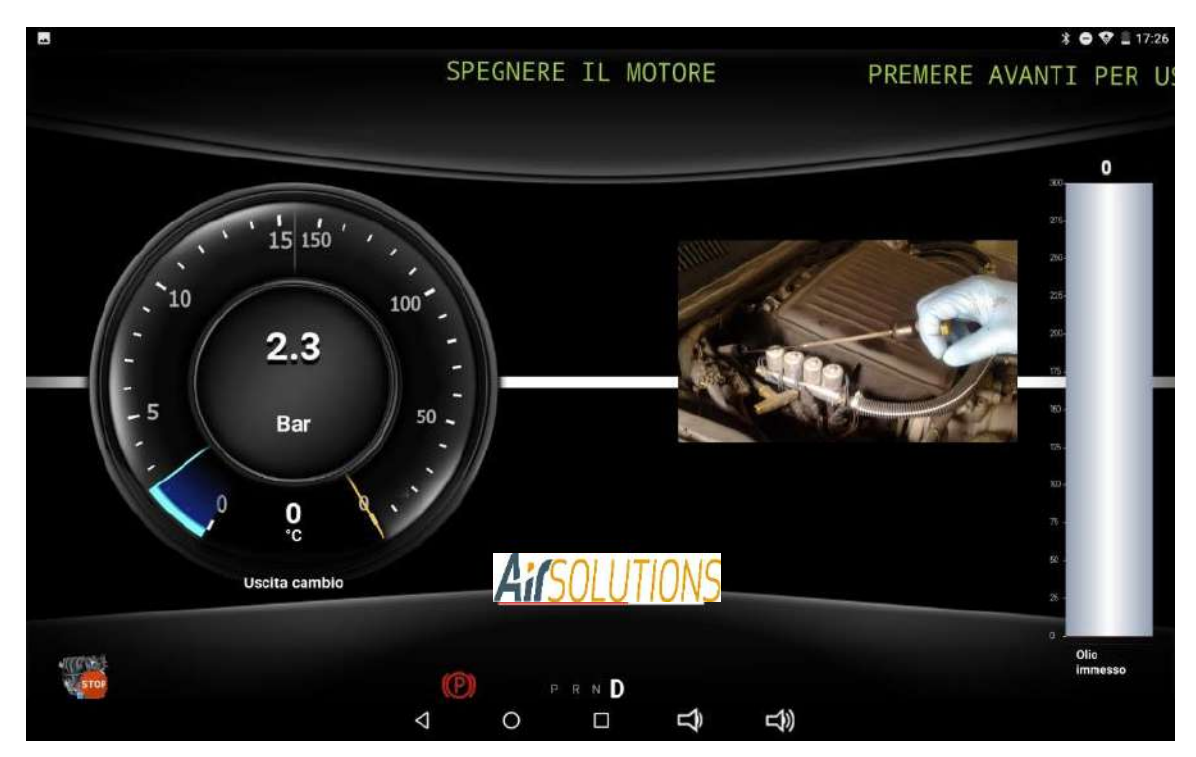

Once the correct oil level has been restored, stop the engine

# **8. WASHING RADIATOR**

The procedure allows the washing of the automatic transmission cooling system. It is recommended to perform the procedure whenever a transmission is reviewed and/or replaced. The function allows to remove all impurities and moisture present in the plant The radiator washing must be carried out by detaching both the delivery pipe and the return pipe from the transmission, thus isolating the entire cooling circuit or by disconnecting only the radiator inlet and outlet thus isolating only the radiator itself.

Once the cooling line or radiator has been isolated, proceed to connect the ATF Smart ML with the appropriate fittings.

Also insert the magnetic filter on the return line of the ATF Smart ML

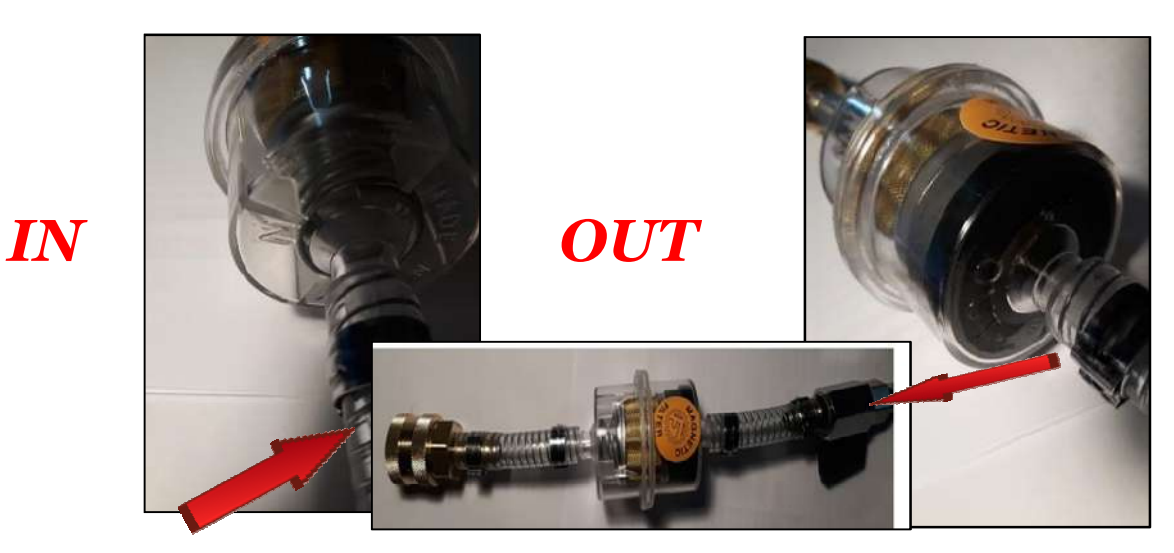

Press the "RADIATOR WASH" button to access the function

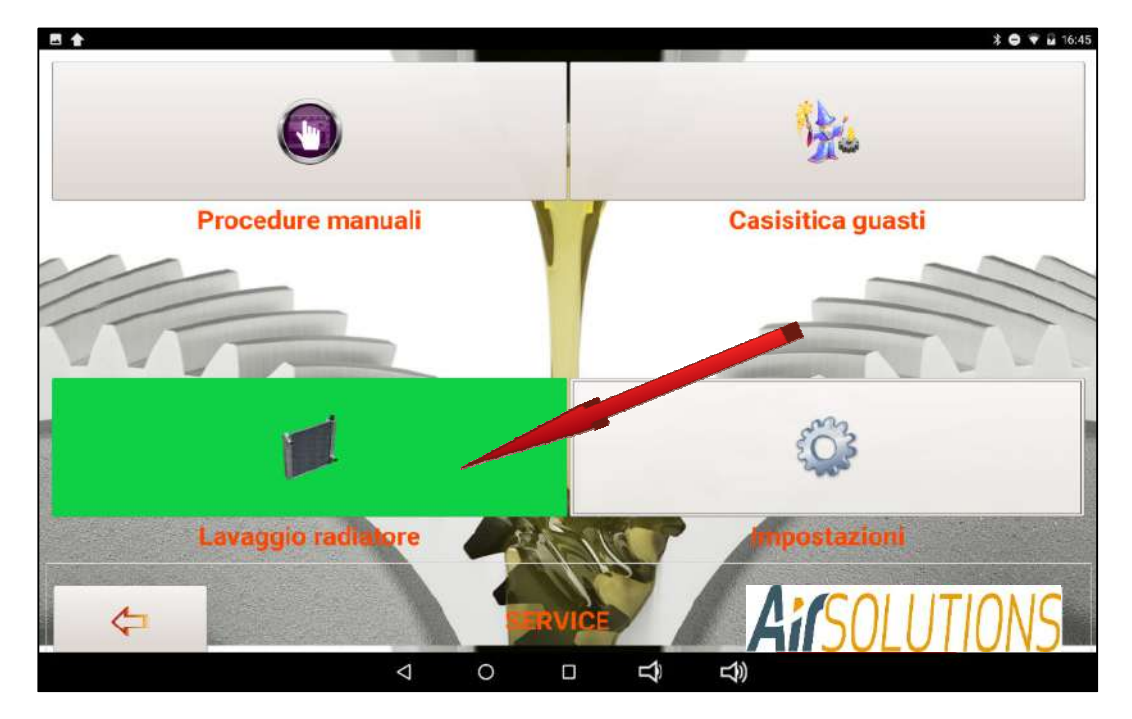

this gives access to the washing data summary mask

If an additive is used to facilitate the washing operation, activate the tick on "Transmission clean", otherwise leave the tick X to exclude its use

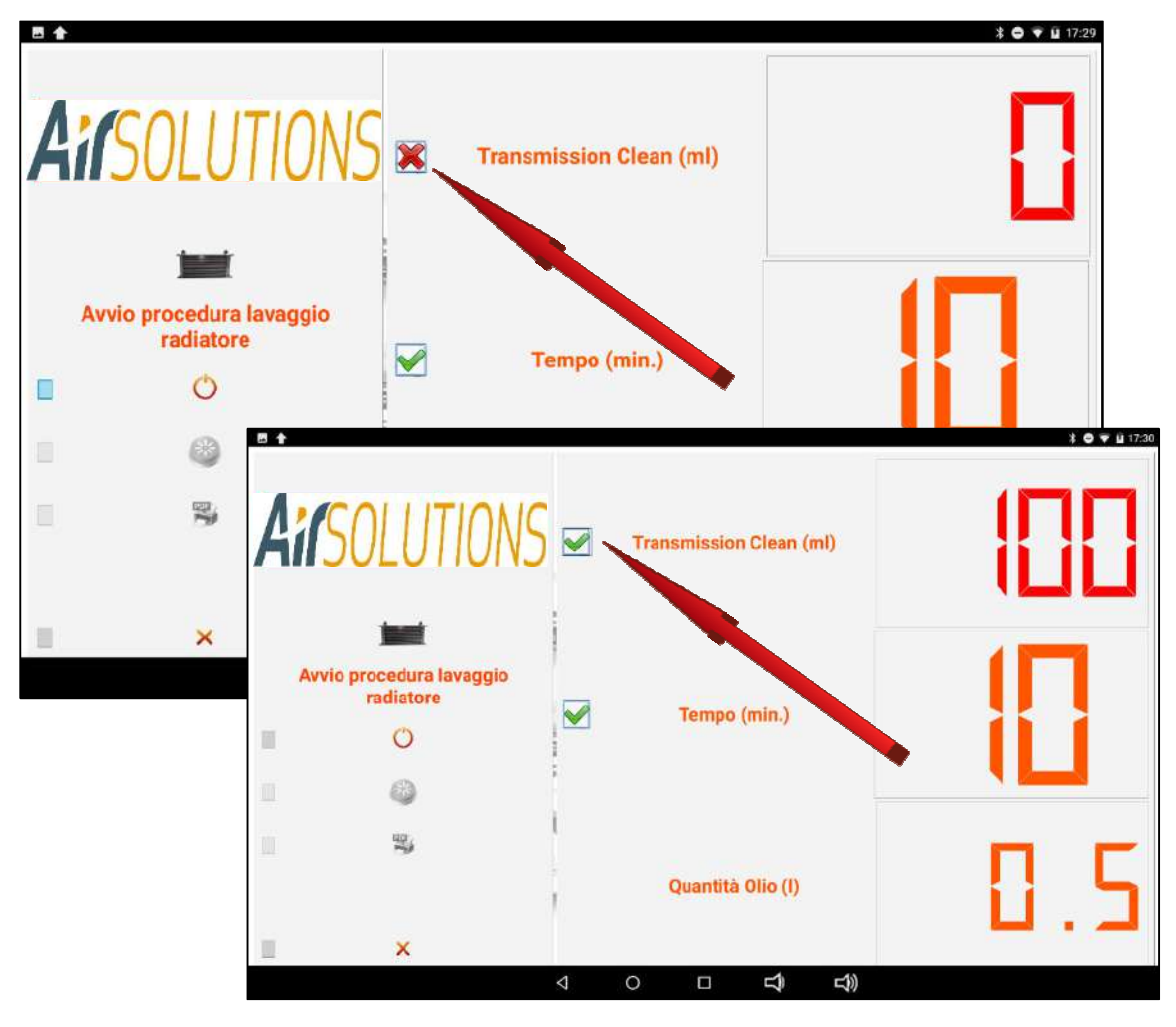

As soon as the  $\sqrt{\ }$  check is activated, the minimum quantity of 100 ml will appear in the quantity window.

Clicking on the preset quantity "100" opens the curtain for changing the quantity, which can be set as needed by pressing the + and – keys

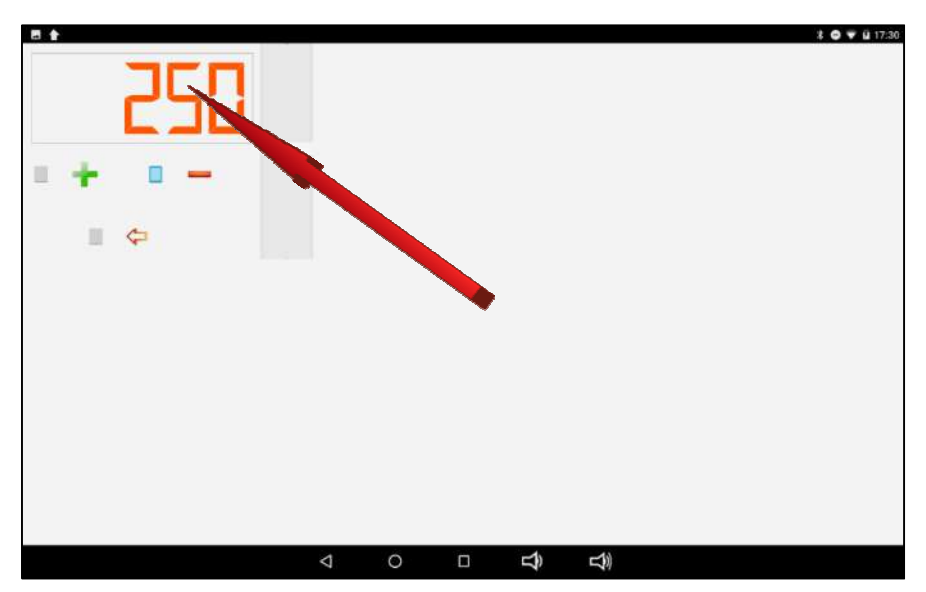

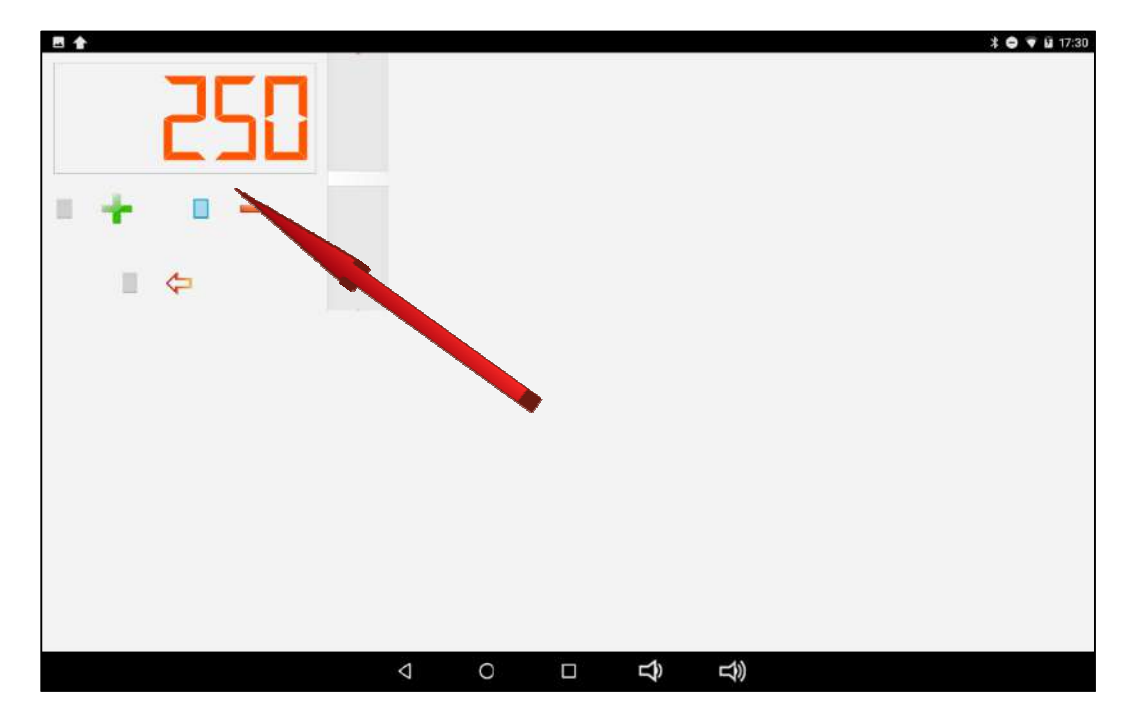

and the set quantity will be entered in the operating parameters of the function

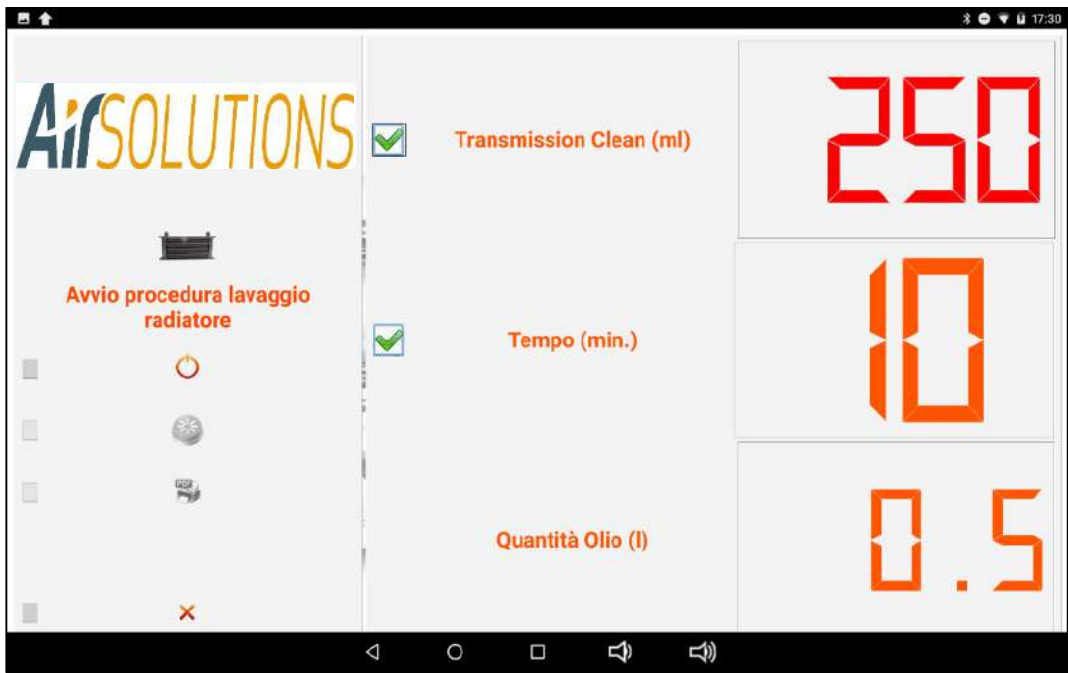

Clicking on the preset time "10" opens the curtain for changing the duration of the washing period, which can be set as required by pressing the  $+$  and  $-$  keys

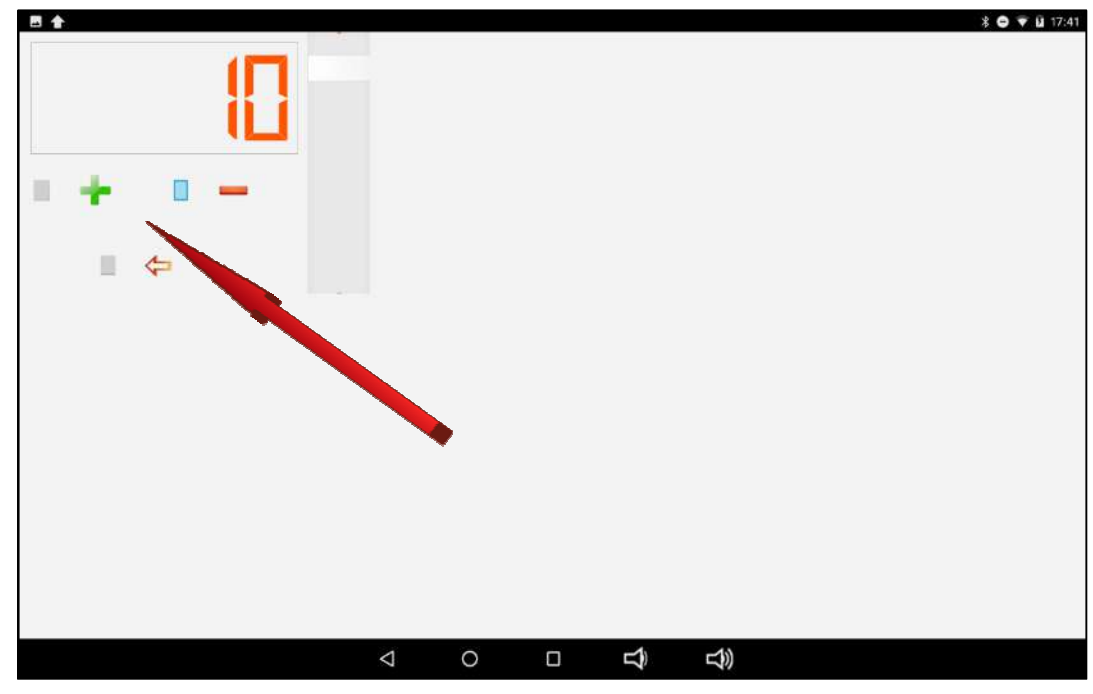

once the desired quantity has been set, press the confirmation key  $() \blacktriangleleft$ 

![](_page_59_Figure_2.jpeg)

and the set quantity will be entered in the operating parameters of the function

![](_page_60_Picture_0.jpeg)

clicking on the Start procedure button will activate the washing cycle of the cooling system

![](_page_60_Picture_33.jpeg)

the filling status of the used oil and new oil tanks is displayed

![](_page_61_Figure_0.jpeg)

after checking the availability of the quantity of oil required for washing and the capacity of the used oil tank for the recovery of the oil to be disposed of at the end of the operation, press the OK button

![](_page_61_Figure_2.jpeg)

If previously selected, the ATF Smart ML starts entering the solvent

![](_page_62_Figure_1.jpeg)

The ATF Smart ML will fill the radiator with the set quantity of new oil

![](_page_62_Figure_3.jpeg)

once the oil has been filled in, the ATF Smart ML will proceed to flush it into the cooling system, highlighting the passage of the set time in the clock

![](_page_63_Figure_1.jpeg)

at the end of the washing, the ATF Smart ML recovers the used oil used for washing

![](_page_63_Figure_3.jpeg)

## **9. CASES OF FAILURE**

The procedure allows access to a forum in which all the owners of the ATF Smart ML participate and which allows the exchange of information relating to the recurring case history of automatic transmissions.

![](_page_64_Picture_2.jpeg)

The forum allows consultation of the error codes, grouped by manufacturer / transmission, in which the causes that generated it, the possible interventions for the solution of the problem, and the necessary spare parts, as well as any files containing the procedures for carrying out the recovery activity.

![](_page_64_Picture_49.jpeg)

Select the manufacturer

![](_page_65_Picture_15.jpeg)

Select the required automatic transmission model

![](_page_65_Picture_16.jpeg)

Select the error code found with the diagnostic tool

![](_page_66_Picture_0.jpeg)

The specific forum indicates: decoding error Symptoms encountered Causes Remedies Spare parts

clicking on the procedure button (s) will download a download of the file of the activities to be carried out to restore the correct functionality of the transmission

![](_page_66_Picture_3.jpeg)

Click on the "REQUEST NEW CODE" button If the requested code is not present in the database, it is possible to send a request for assistance for the new code

![](_page_67_Picture_19.jpeg)

and fill the format with the requested data. Please provide as much detail as possible on the problems encountered in the transmission

![](_page_67_Picture_20.jpeg)

attach the photo of the booklet and any photos or documents that may help analyze the problem

![](_page_68_Picture_15.jpeg)

By pressing the SEND button the request is taken care of by the forum moderators who will take steps to provide the answer to the question within the shortest possible time. Randomly defined, each request will feed the failure case database available to all forum users.

![](_page_68_Picture_16.jpeg)

## **10. SETTINGS**

The procedure allows you to customize the workshop data and the insertion of its logo in order to be printed in every document generated by the application

![](_page_69_Picture_2.jpeg)

press on the fields to be edited, when pressed the keyboard of the tablet will be opened through which all the required data must be edited

![](_page_69_Picture_42.jpeg)

Enter the name and details of the spare part to which the purchase documents must be forwarded

![](_page_70_Picture_16.jpeg)

To insert the workshop logo in jpeg format, press the photo insertion button in the logo section

![](_page_70_Picture_17.jpeg)

in the file search path find the desired image and select it

![](_page_71_Picture_14.jpeg)

confirm the selection with the Open button and then save the data entered by pressing the appropriate button

![](_page_71_Picture_15.jpeg)
## **11. NEWS**

In the news section will be published a magazine containing technical topics and commercial news

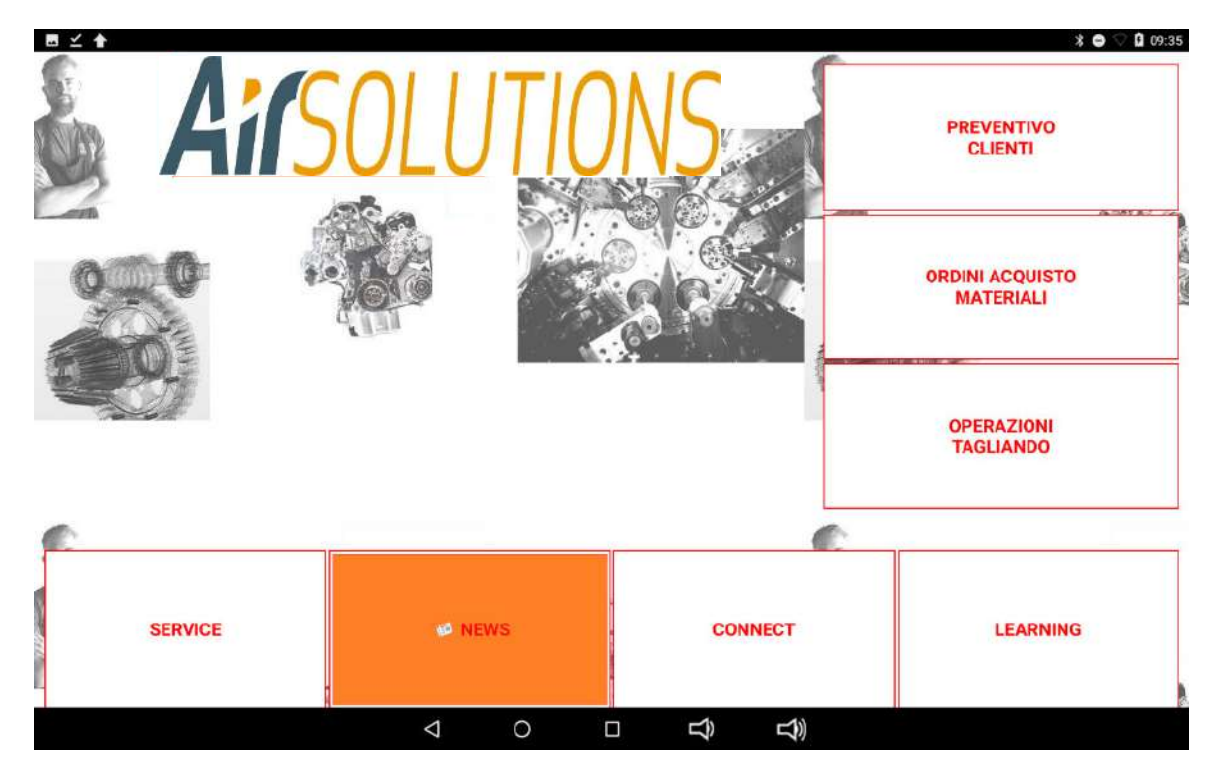

act on the NEWS button to download any published brochures

## **12. LEARNING**

In the learning section monographs in Italian are available for reviewing automatic transmissions.

The monographs represent a step-by-step guide in the revision of the transmission and are structured in such a way as to also guide the revision work photographically without the possibility of error. The first monograph on the GM 5L40E gearbox is in free consultation to allow viewing of how all the monographs are articulated. All other monographs are downloadable upon purchase

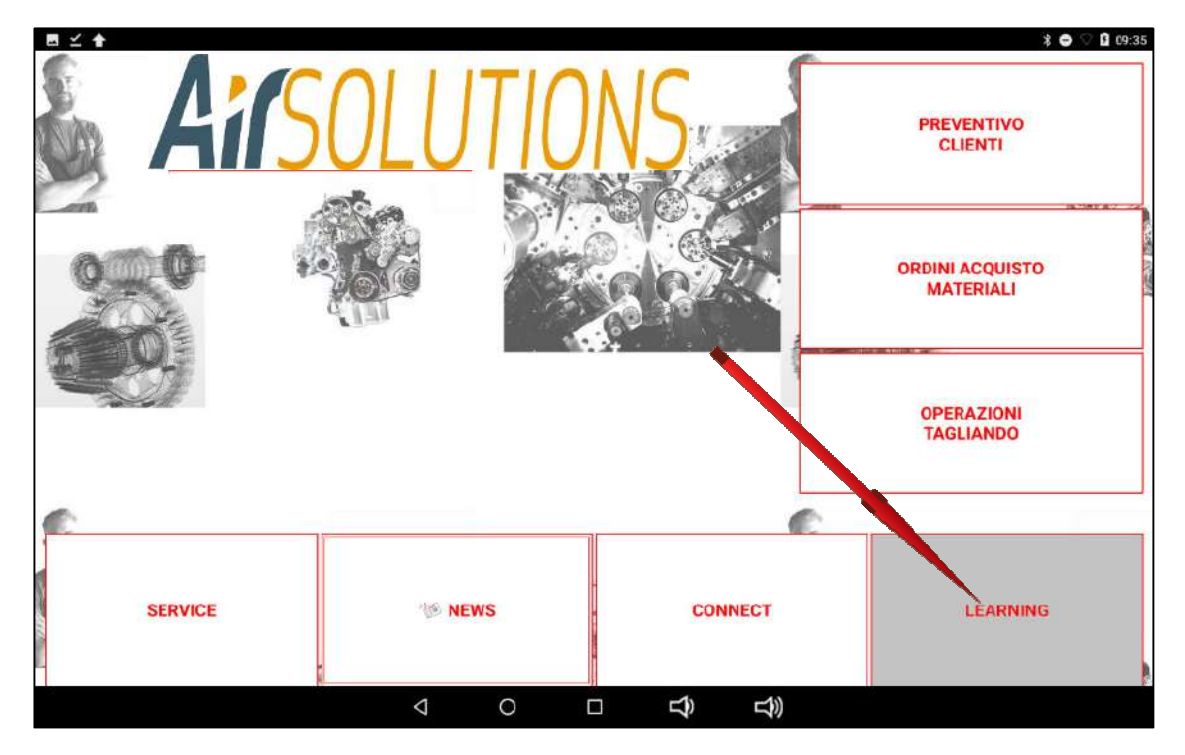

use the LEARNING key to access the list of available monographs

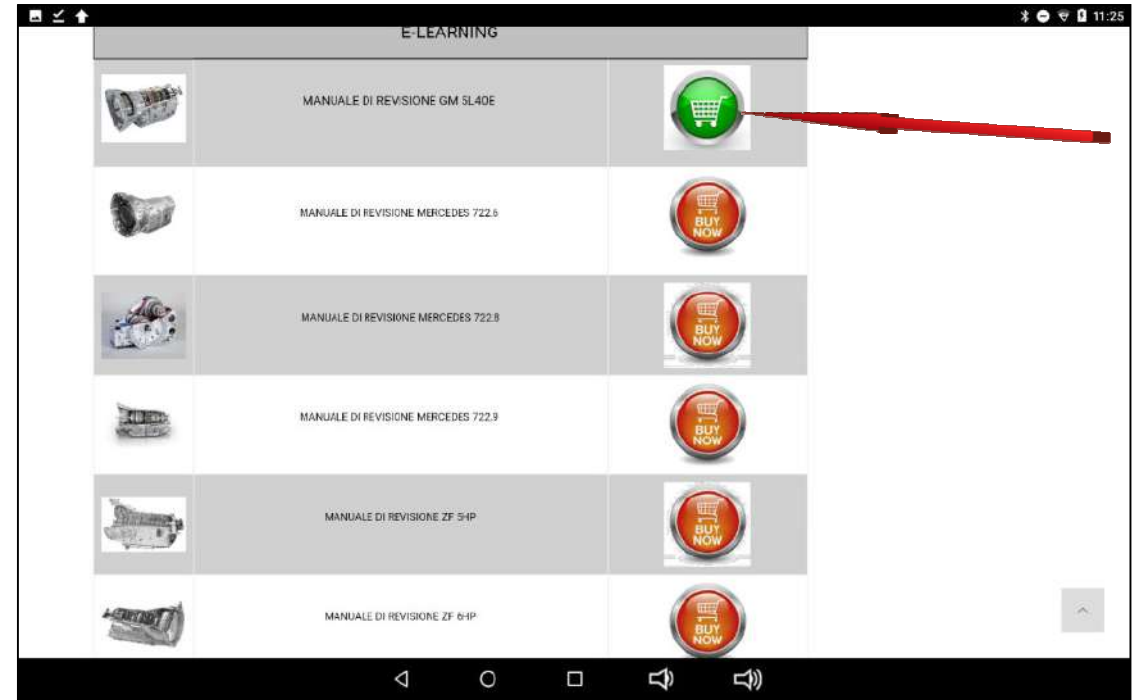

press the button relating to the requested transmission to proceed with the purchase and download of the various topics contained in the monograph

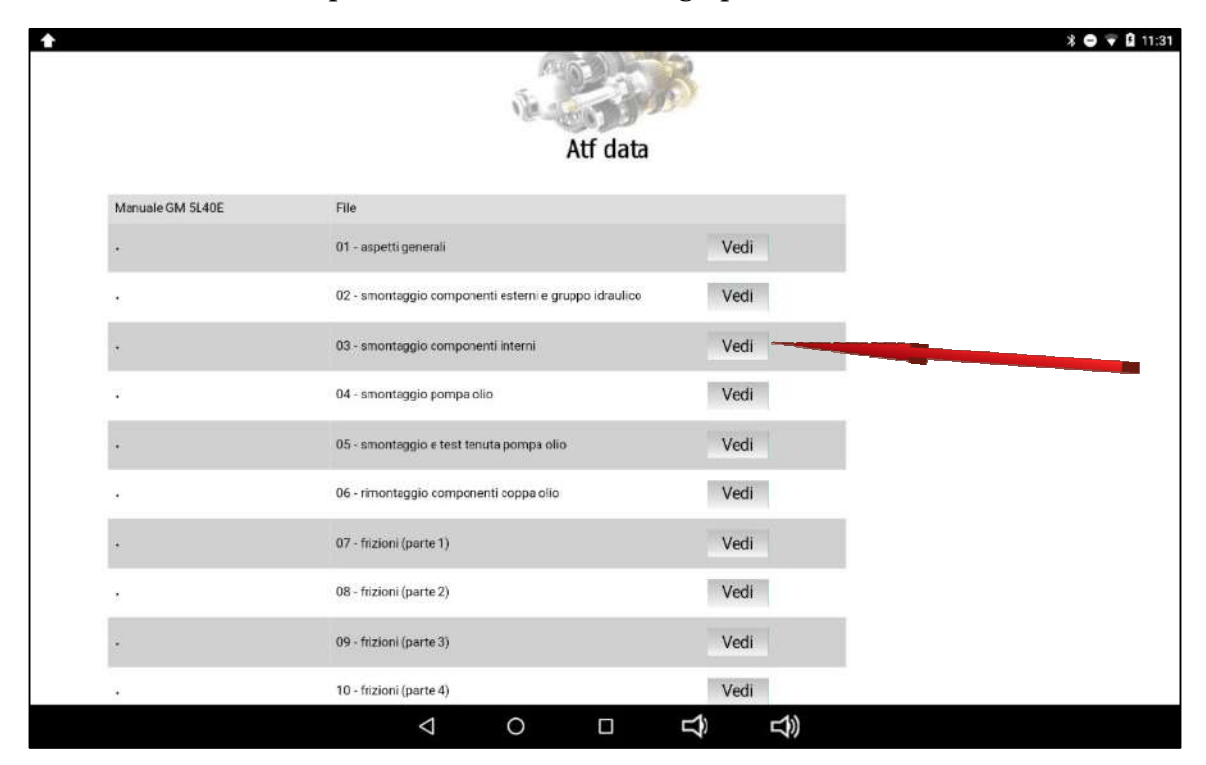

## **6. CUTTING OPERATIONS**

From the CUTTING OPERATIONS section, interaction is performed with the ATF Smart ML to proceed with the necessary steps for the ordinary maintenance of the automatic transmission.

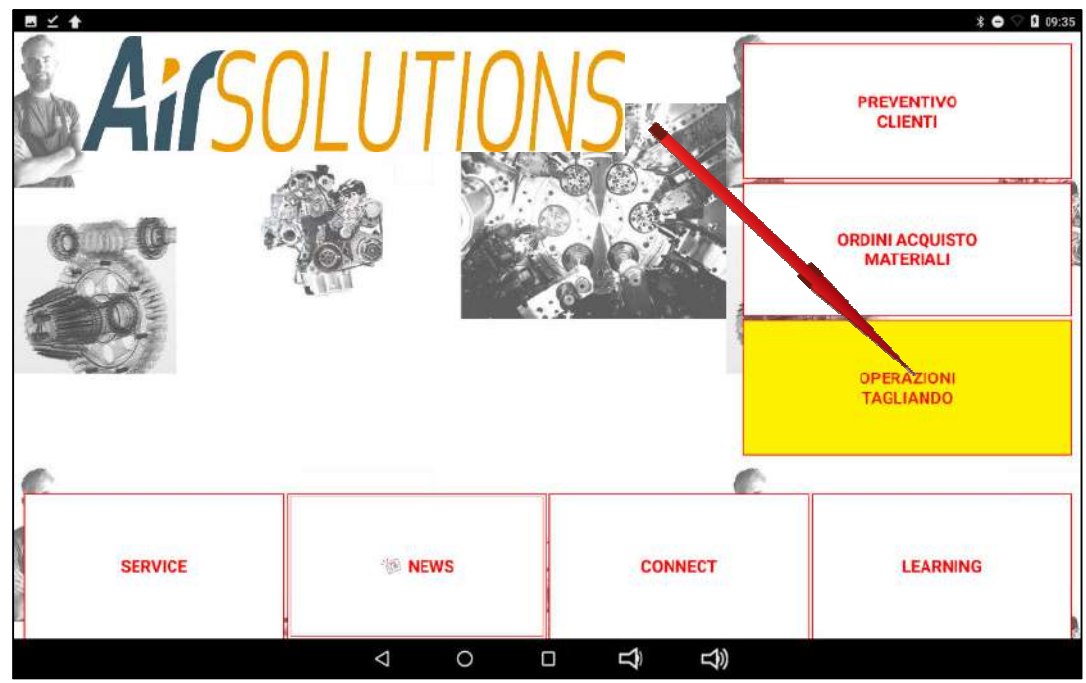

use the CUTTING OPERATIONS button to access the functions necessary to perform routine maintenance on the automatic transmission

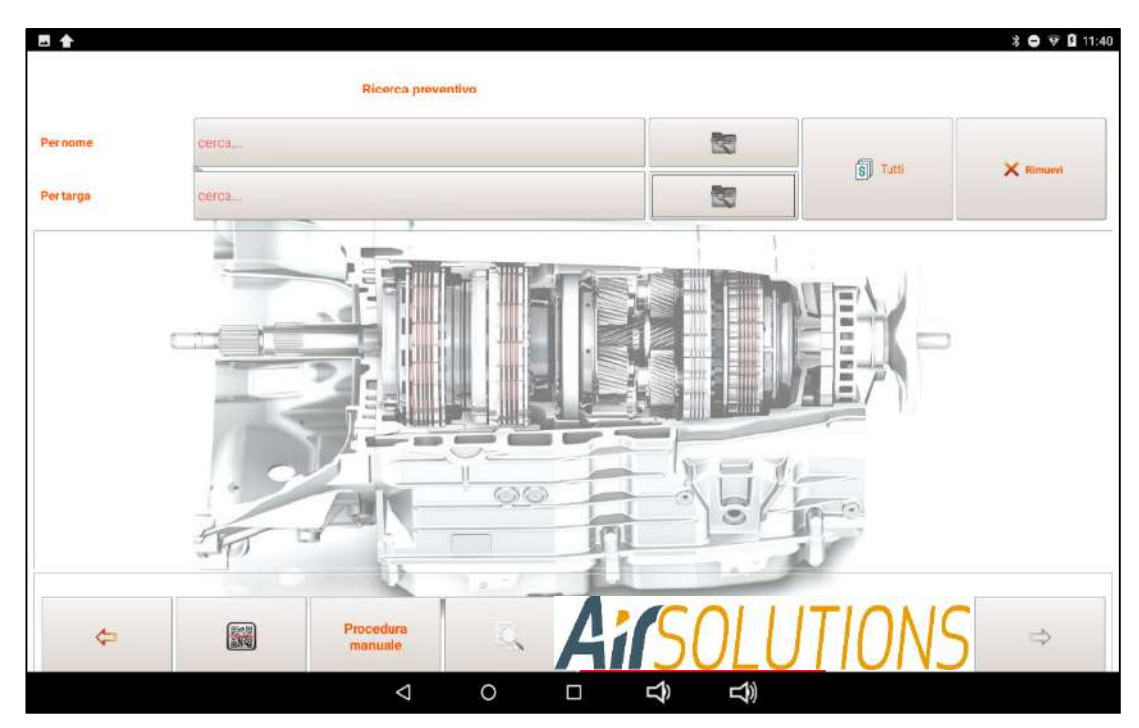

To access the procedures necessary for routine maintenance of the automatic transmission, it is necessary to select in advance the car on which the work must be carried out

The selection can be made by recalling the quote if done previously or through a new search Make / Model or through a quick search by engine code or gearbox code

#### *search for the estimate*

act on the empty field next to the button "For name" or to the one "For plate" to bring up the tablet keyboard, to proceed to the typing of the name of the customer or the plate of the car to recall and then press the relative search button

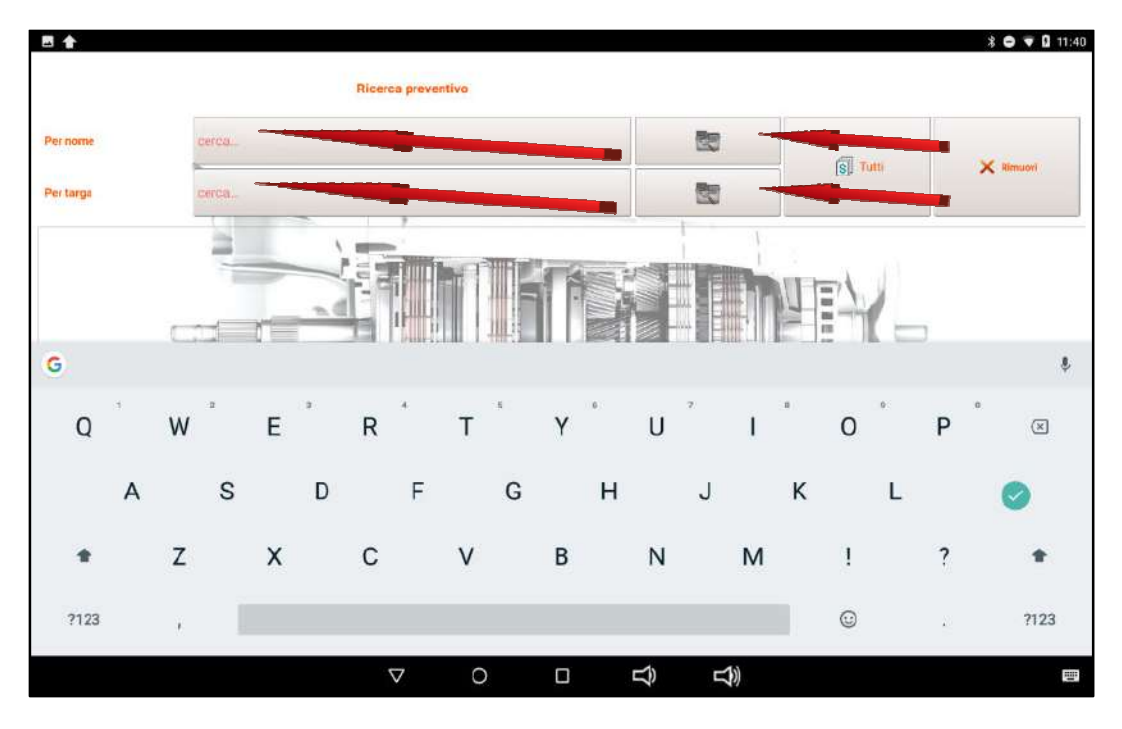

press the "All" button to bring up the list of all the estimates made

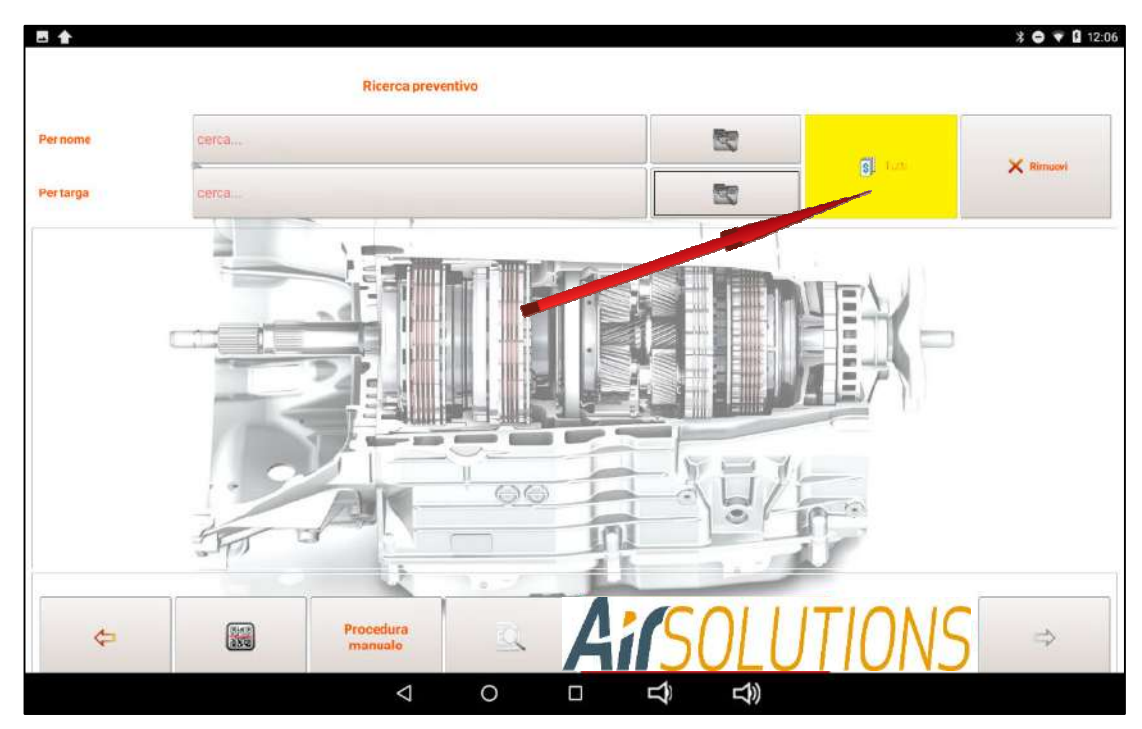

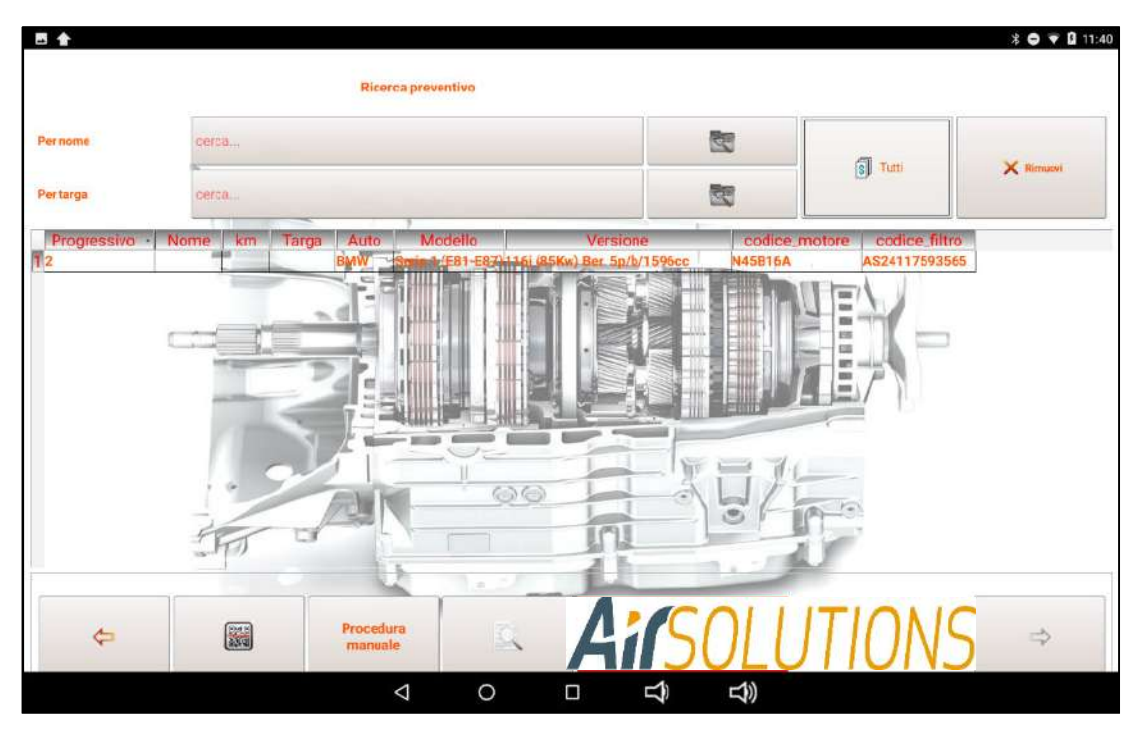

then select the quote made by clicking on the desired quote line

the selected quote line will light up in blue

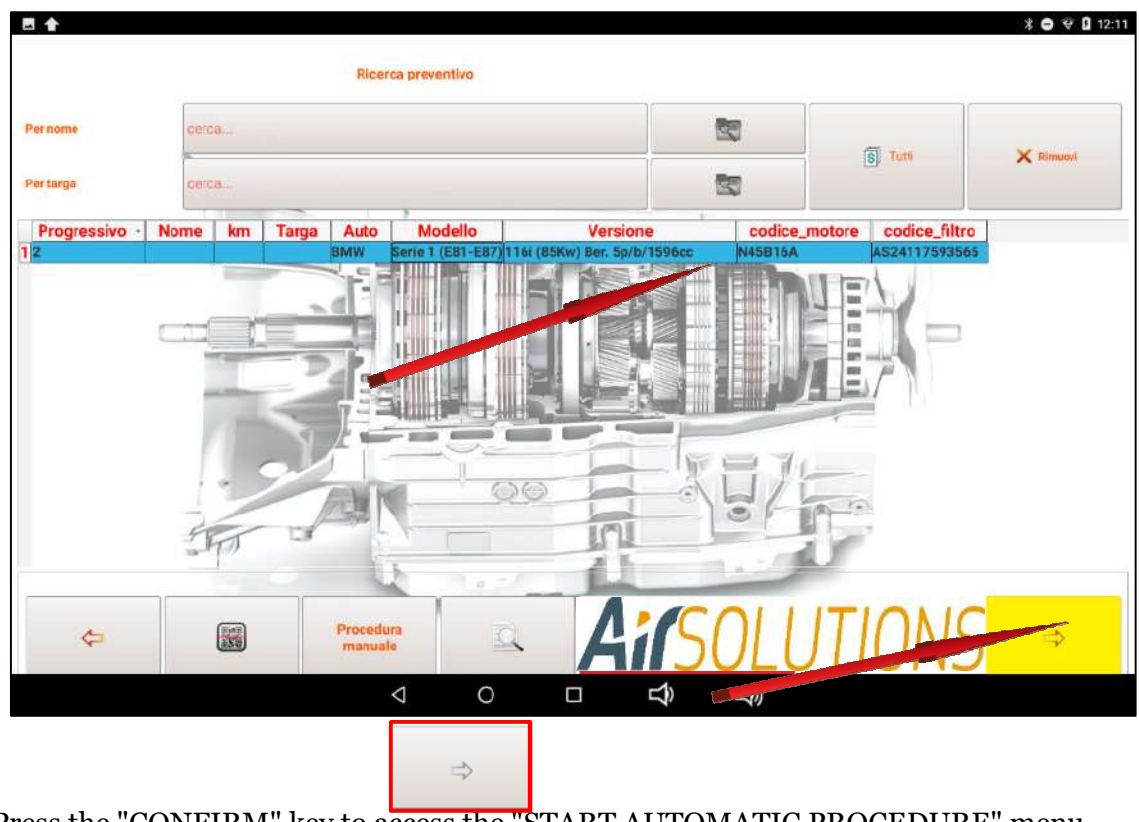

Press the "CONFIRM" key to access the "START AUTOMATIC PROCEDURE" menu

#### *Search by Brand/Model - engine code - gearbox code*

Press the "Manual procedure" button and follow the instructions already indicated in the "CUSTOMER QUOTE" section

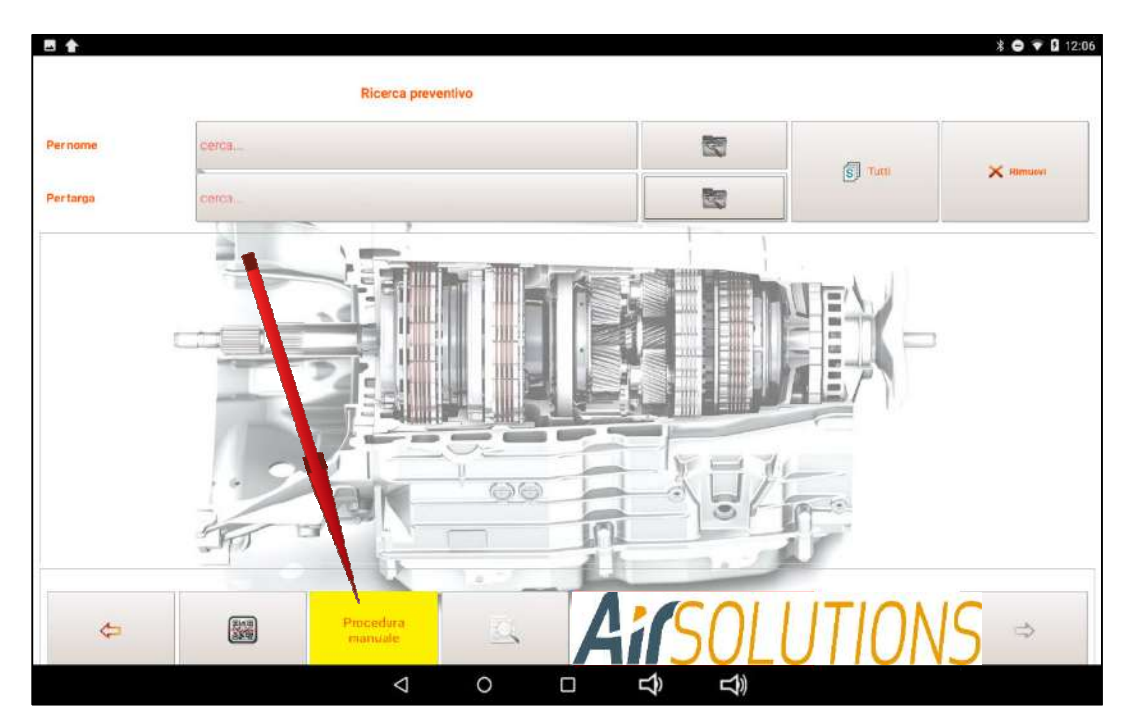

## **6.1 STARTING AUTOMATIC PROCEDURE**

After selecting the car, the application automatically proposes the report with all the data relating to the transmission to be maintained.

The data relating to the duration of the washing and the introduction of the transmission clean can be edited by the user in case of need or opportunity. Just click on the field you want to edit and a menu will be highlighted to increase or decrease the preset data

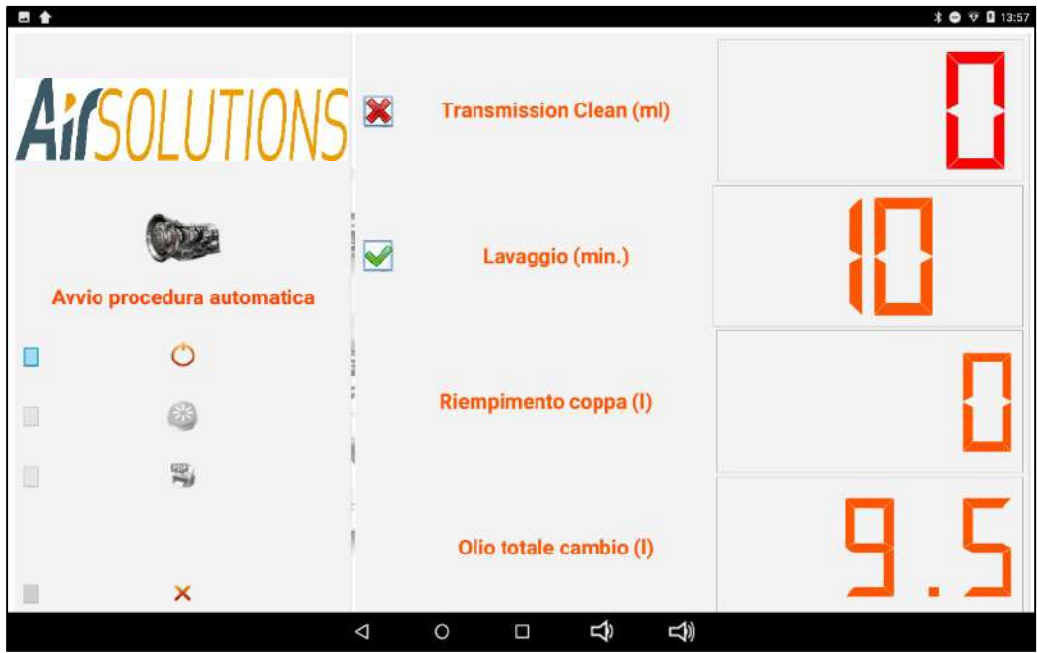

The operations that ATM09.18 can do automatically are the following:

- transmission clean input (if chosen by the operator procedure below)
- automatic transmission wash
- cup emptying (if requested by the transmission)
- radiator filling (if requested by the transmission)
- converter oil replacement
- level performance

#### **Entering transmission clean**

to authorize the transmission clean transmission, activate the tick and the required quantity will automatically appear

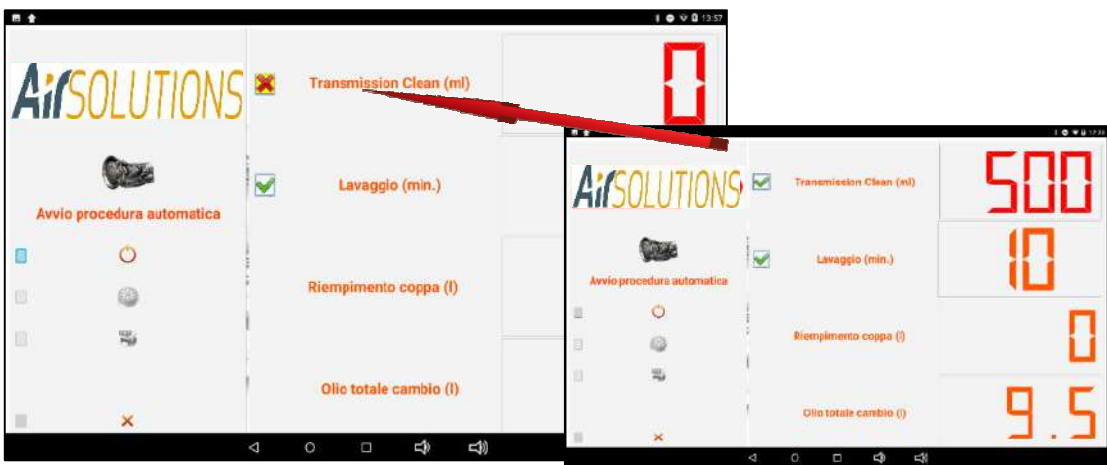

#### **Automatic procedure start**

By pressing the start button,  $\begin{vmatrix} 1 & 1 \end{vmatrix}$  he ATF Smart ML will start the work cycle

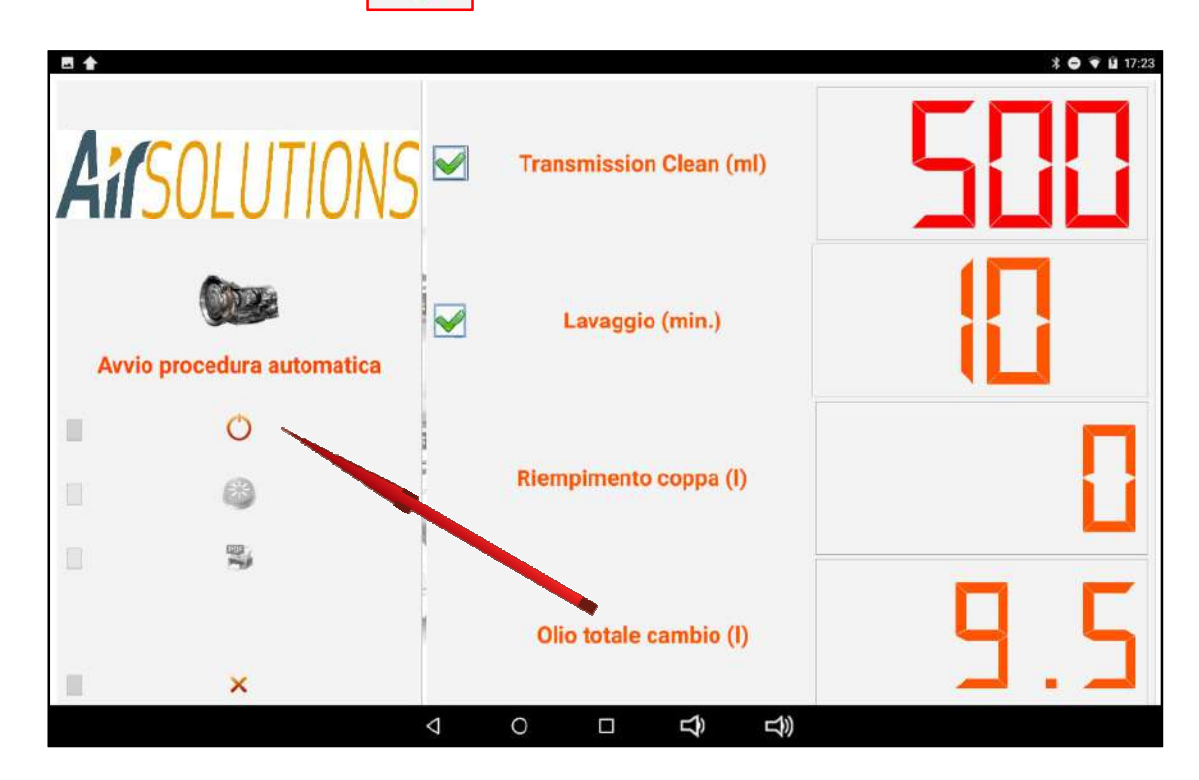

The screen shows the filling status of the new oil and waste oil tanks for a preliminary check

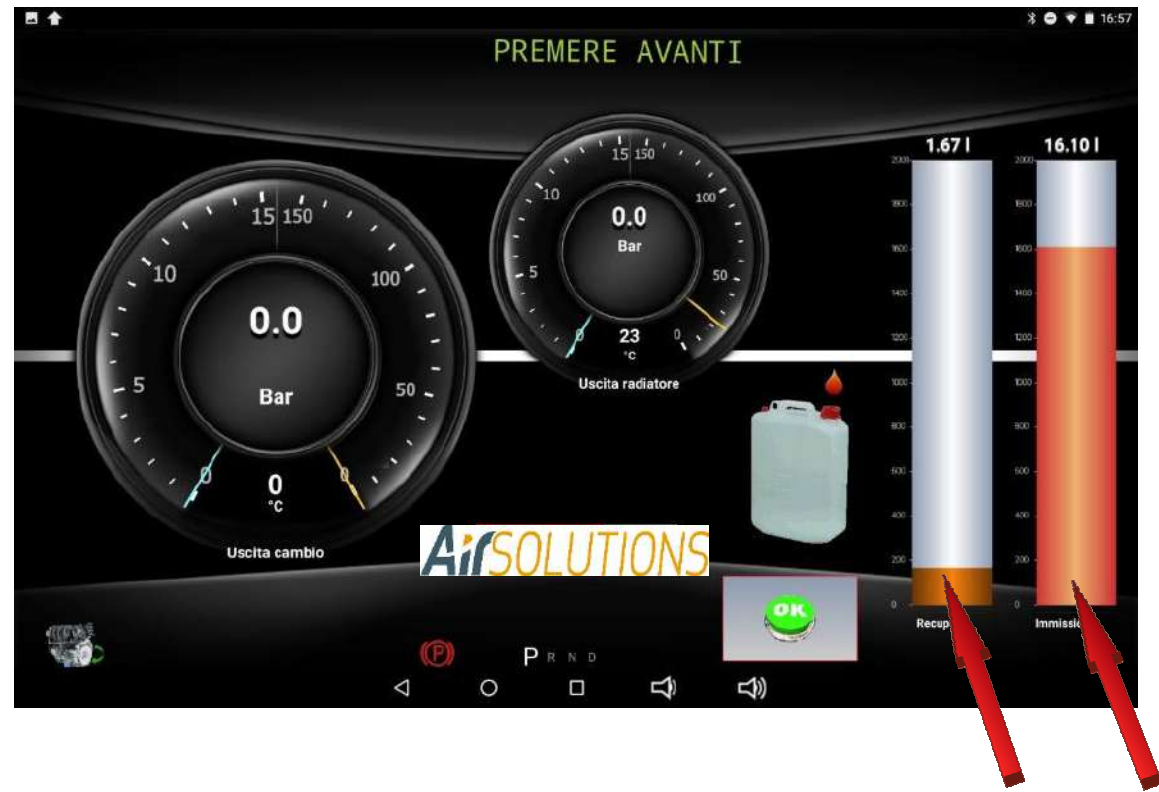

press OK to start the procedure

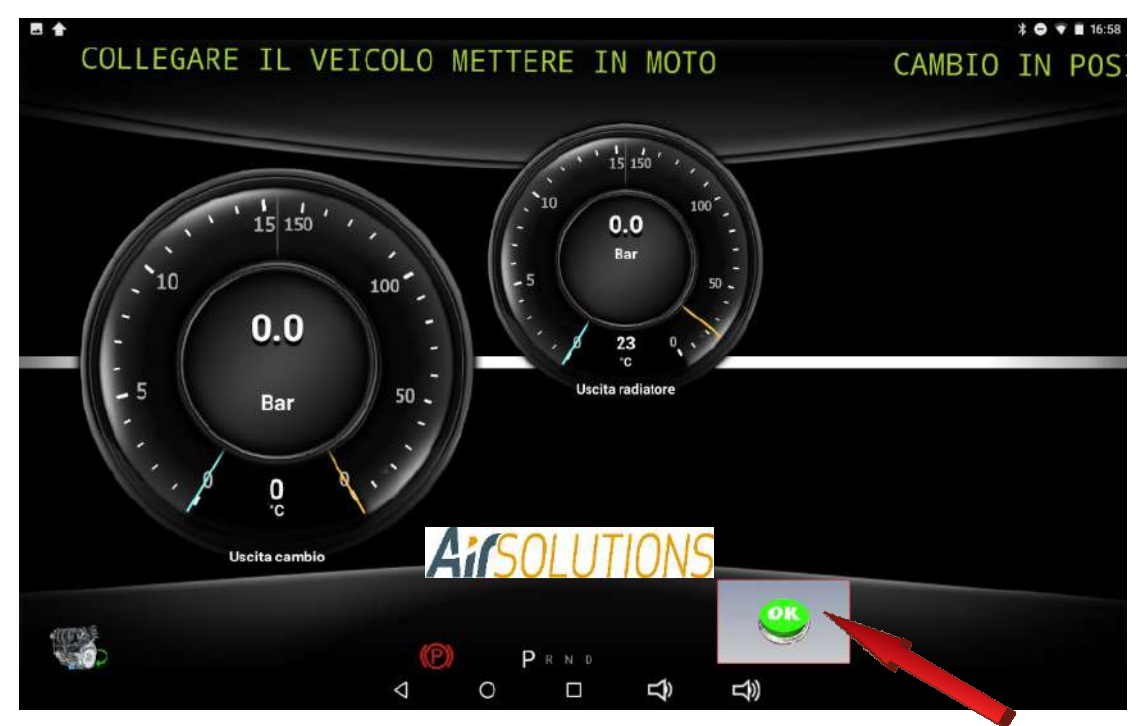

Connect the vehicle to the ATF Smart ML according to the procedures contained in the database and press OK

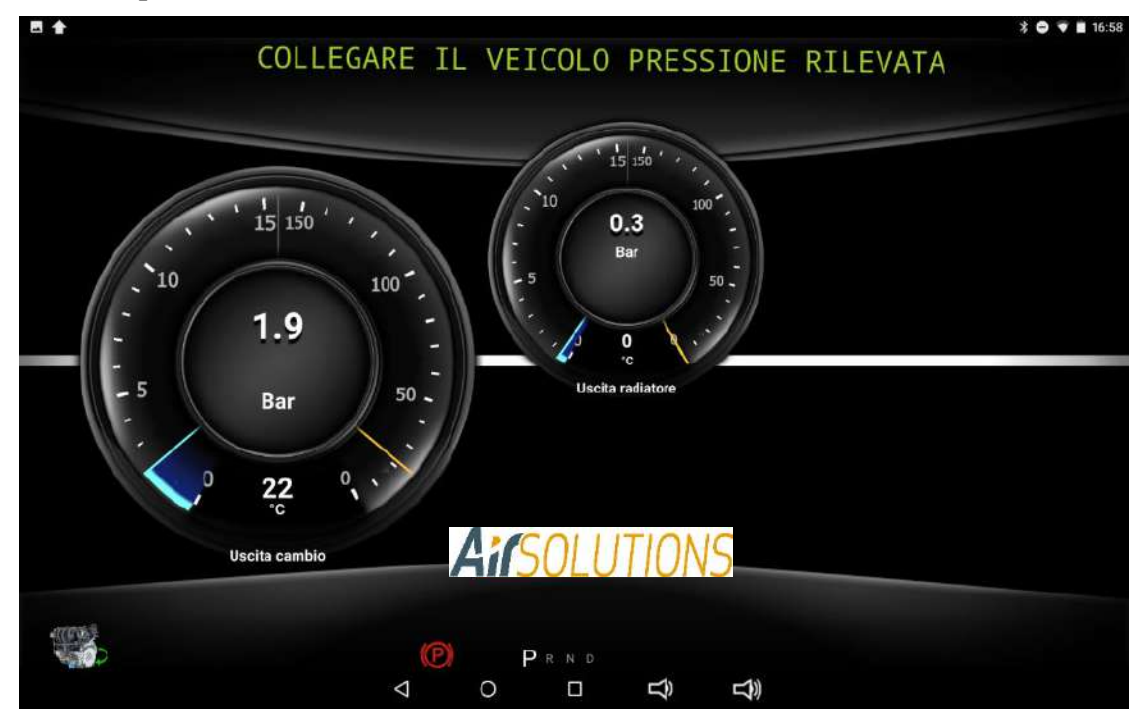

The ATF Smart ML checks the correct direction of oil flow by reading the input and output pressures of the gearbox

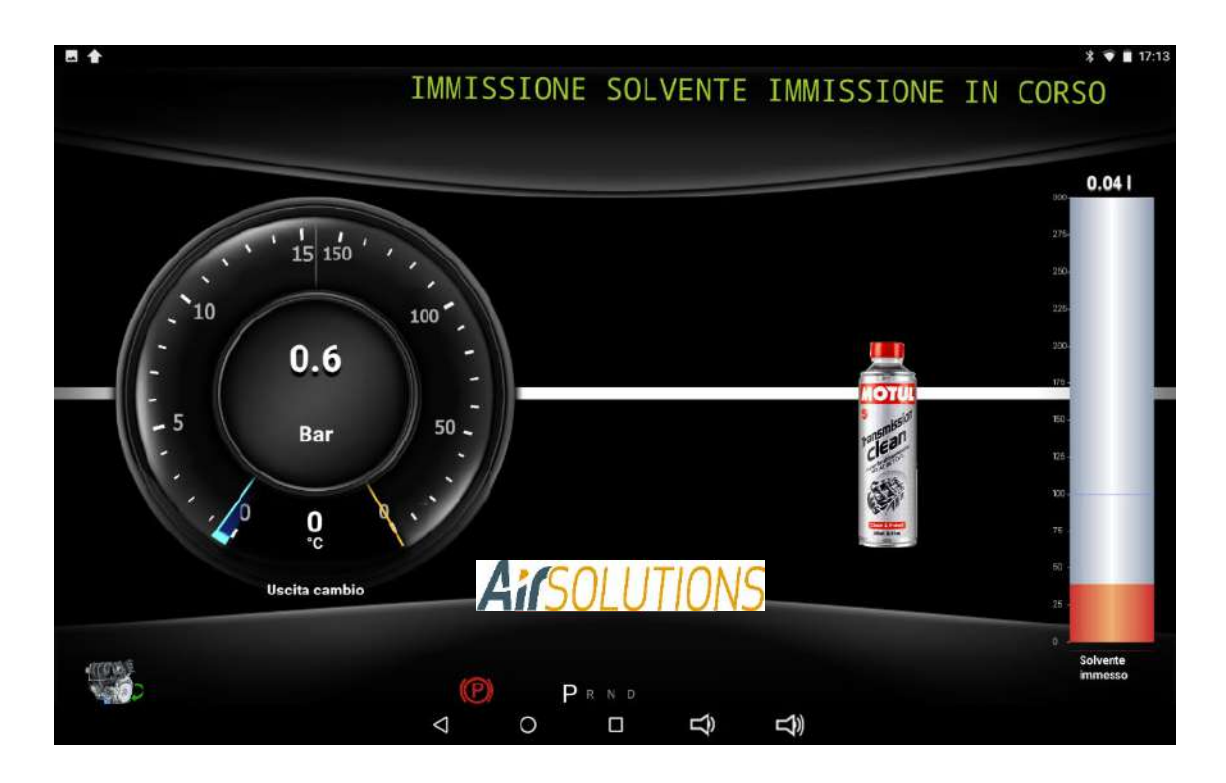

At the end of the solvent input procedure, the automatic transmission washing procedure will automatically start for the duration previously indicated If checked on the solvent input operation, the ATF Smart ML will enter the set quantity

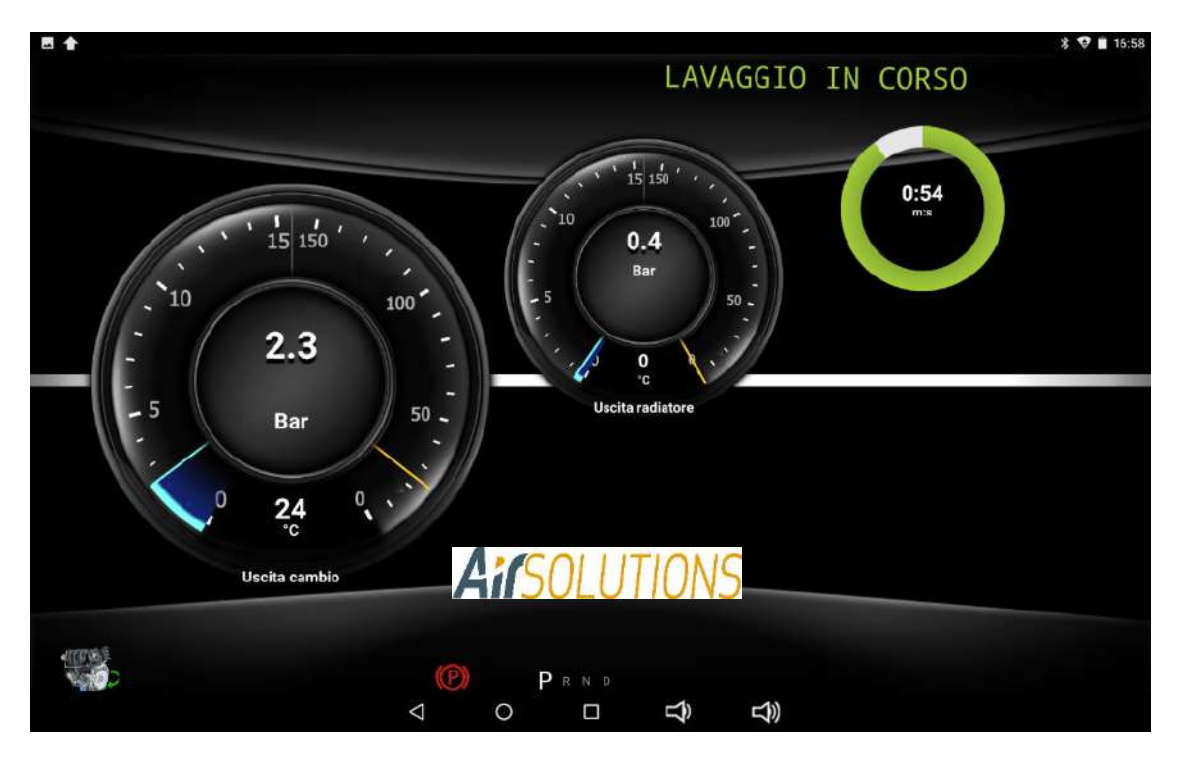

At the end of the automatic transmission washing procedure, the ATF Smart ML proceeds to empty the cup (if required by the type of transmission - otherwise this phase will be skipped and the procedure will automatically restart from the converter oil replacement procedure)

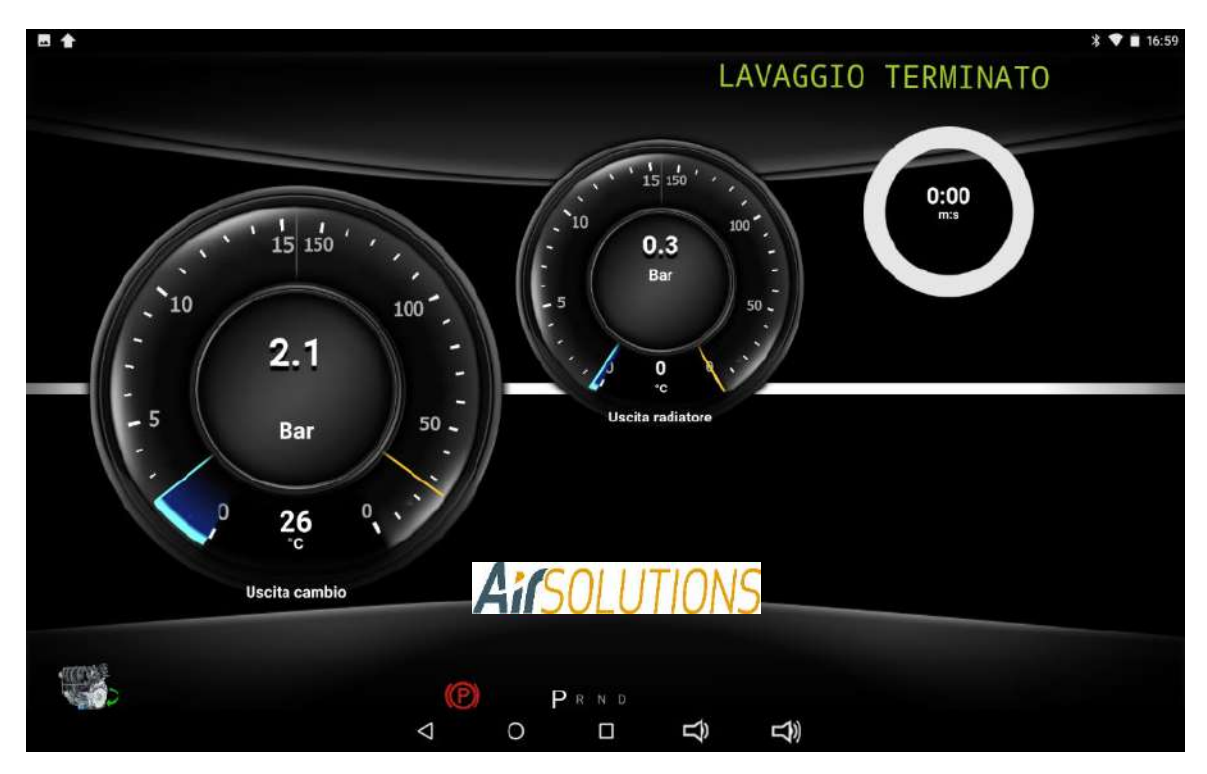

As the cup is emptied, the ATF Smart ML weighs the drained oil and the measured pressure will tend to drop towards zero (if required by the type of transmission - otherwise this phase will be skipped and the procedure will automatically restart from the replacement procedure converter oil)

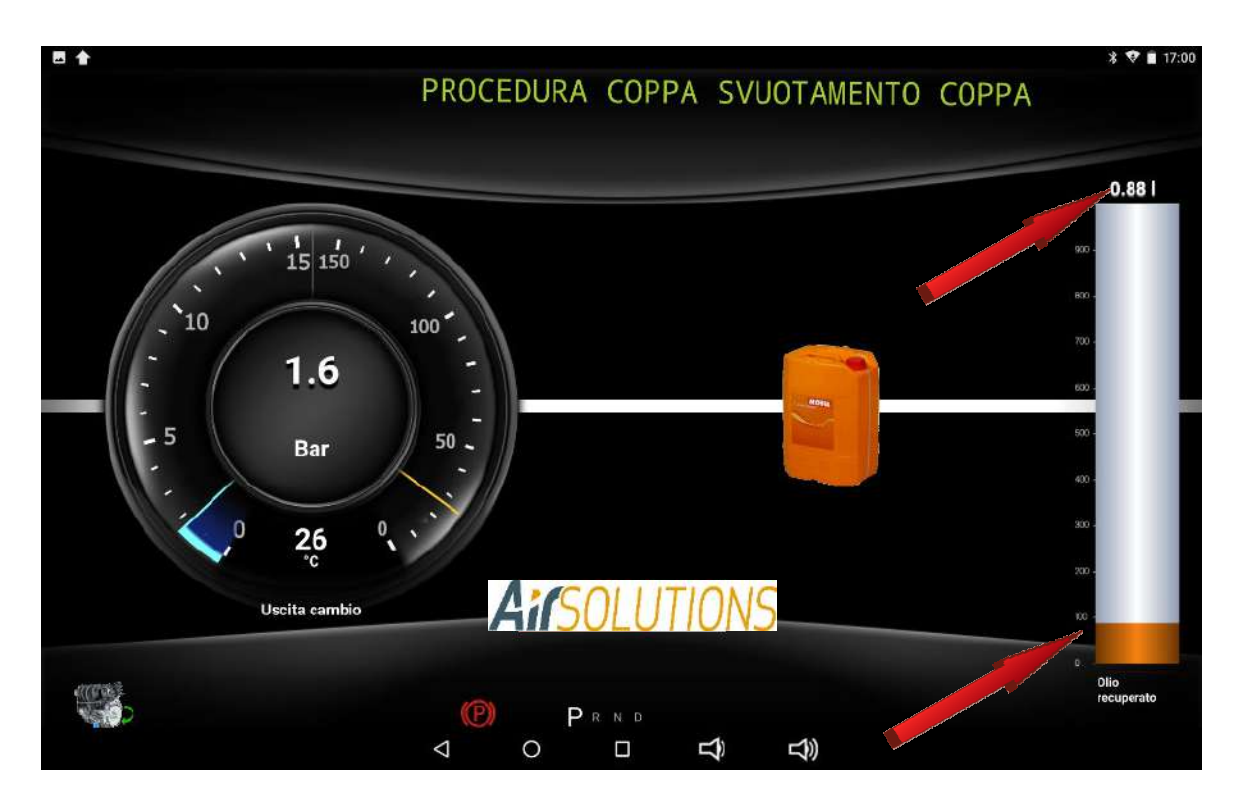

At the end of the cup emptying, the ATM will notify that it has completed the phase (if required by the type of transmission - otherwise this phase will be skipped and the procedure will automatically restart from the converter oil replacement procedure)

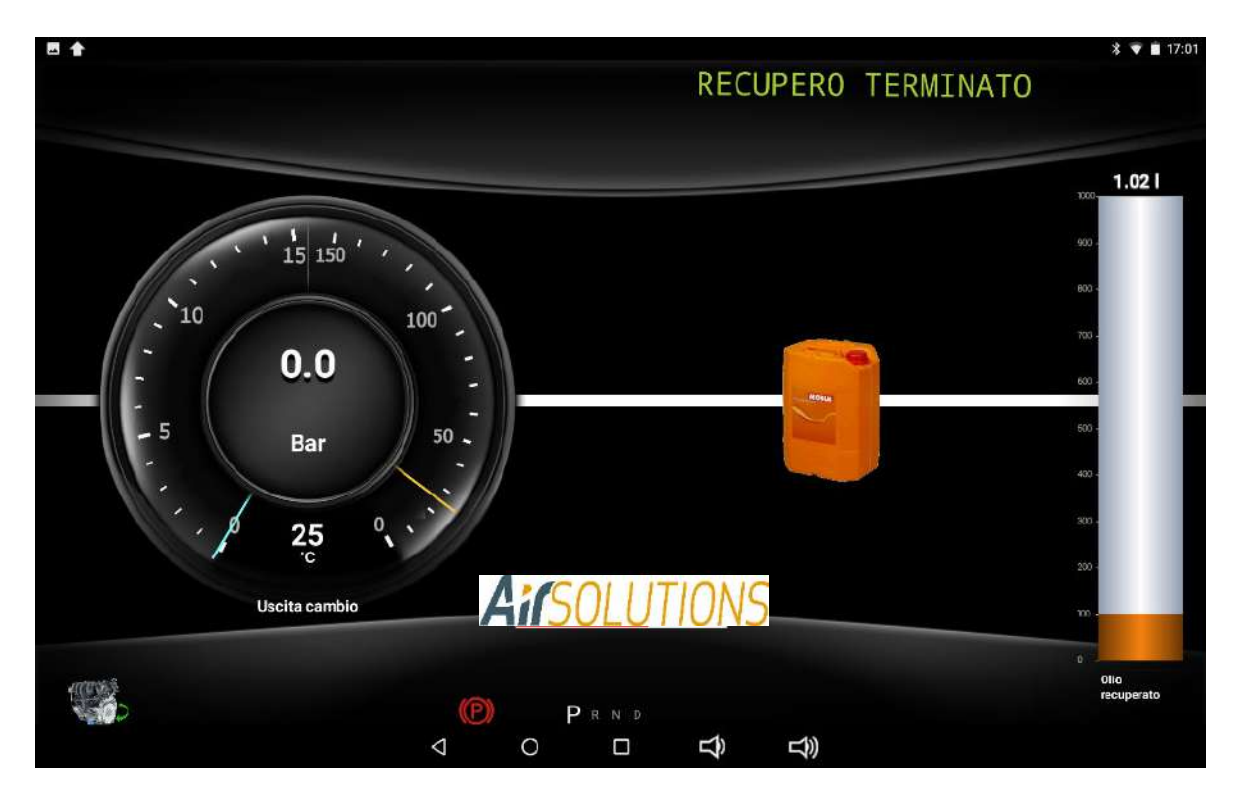

asking to stop the engine. After turning the engine off, press the OK button (if required by the type of transmission - otherwise this phase will be skipped and the procedure will automatically restart from the converter oil replacement procedure)

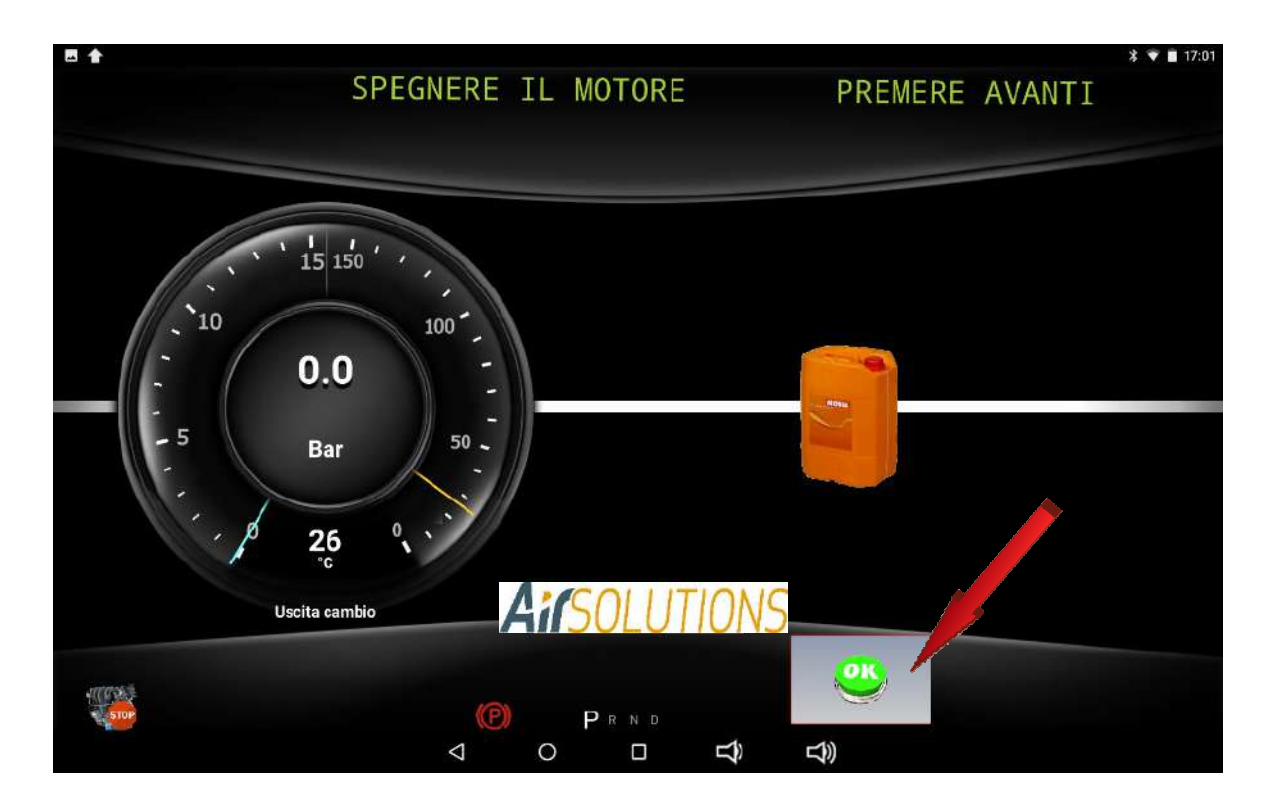

a container for collecting the used oil must be positioned under the sump (if required by the type of transmission - otherwise this phase will be skipped and the procedure will restart automatically from the converter oil replacement procedure) and after pressing the OK button

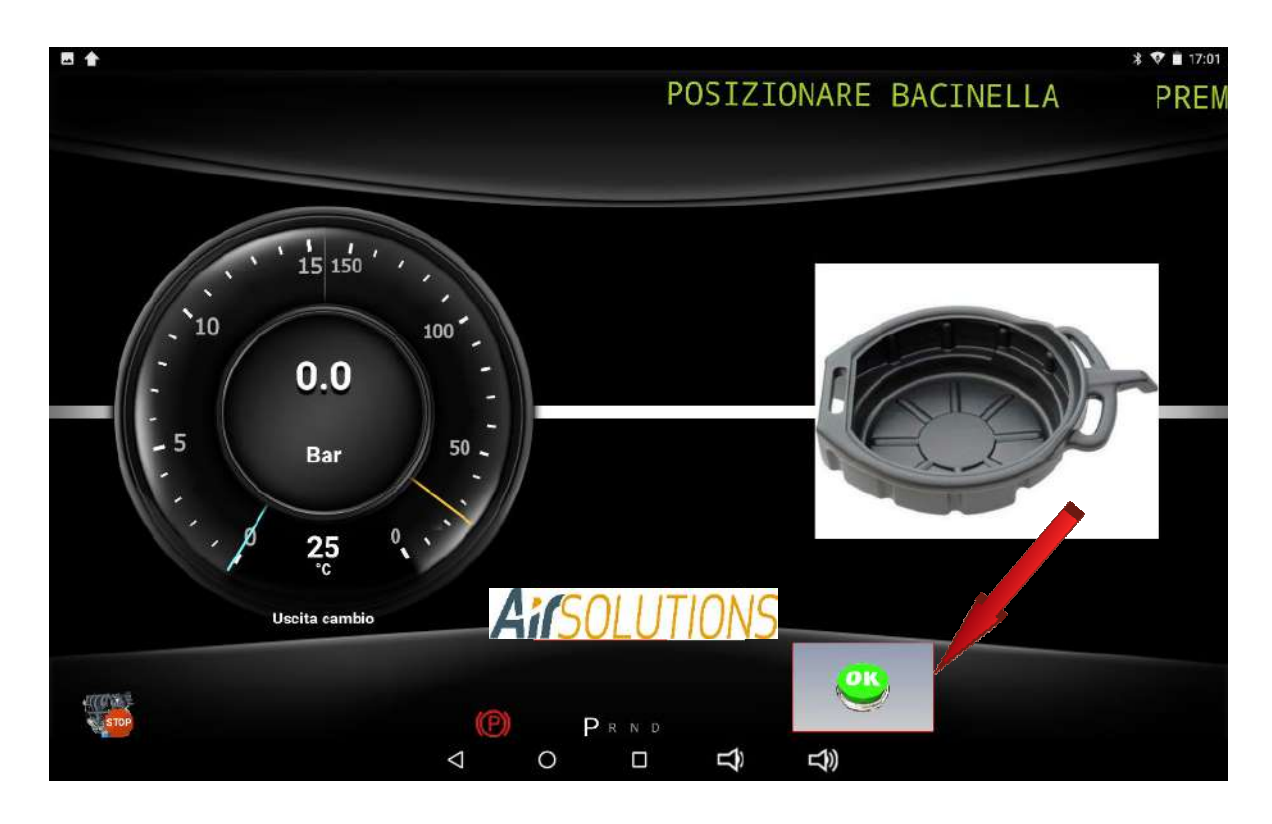

proceed with the removal of the sump paying attention to the fact that surely a small quantity of oil will remain inside the sump itself. Remove the sump, taking care not to spill the exhausted oil content (if required by the type of transmission - otherwise this phase will be skipped and the procedure will automatically restart from the converter oil replacement procedure) and press the OK button

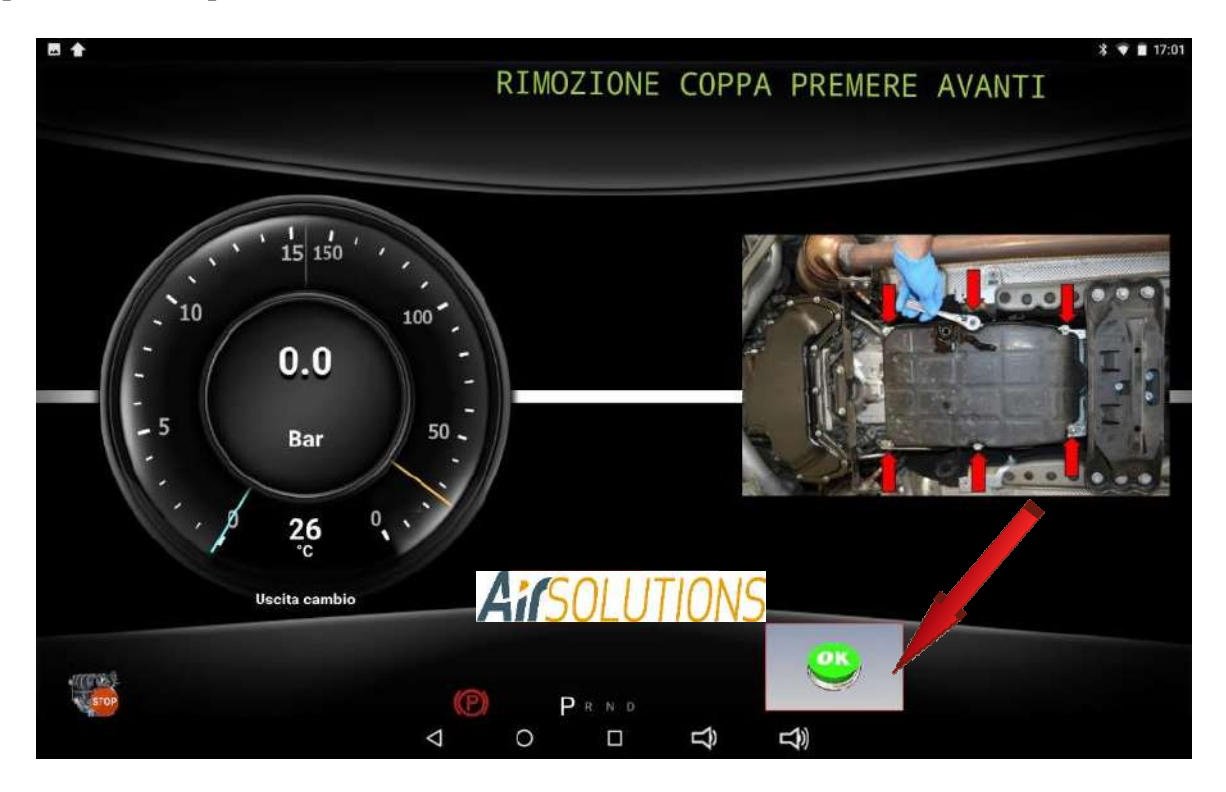

after removing the cup and the filter, press the OK button

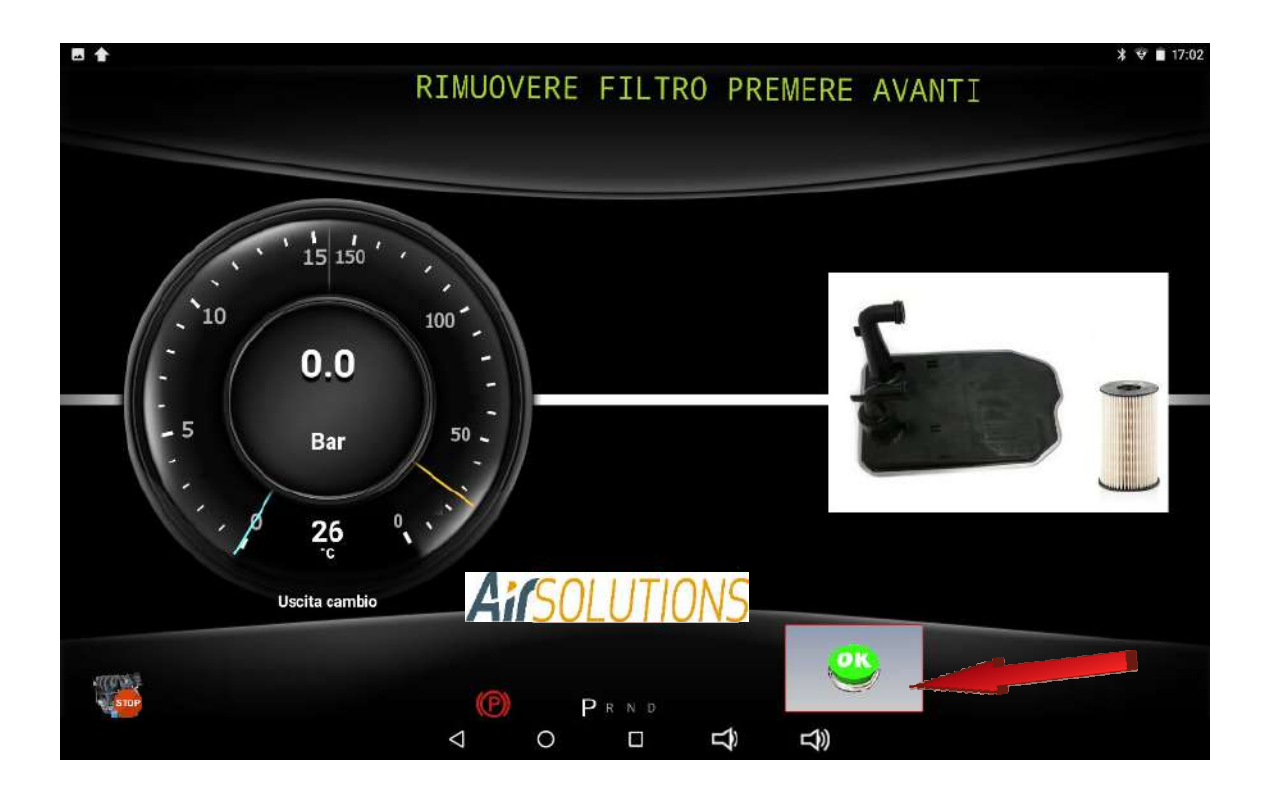

ATF Smart ML will fill the radiator by flushing the cooling system. The exhausted oil will be precipitated in the oil collection tank located under the hydraulic unit

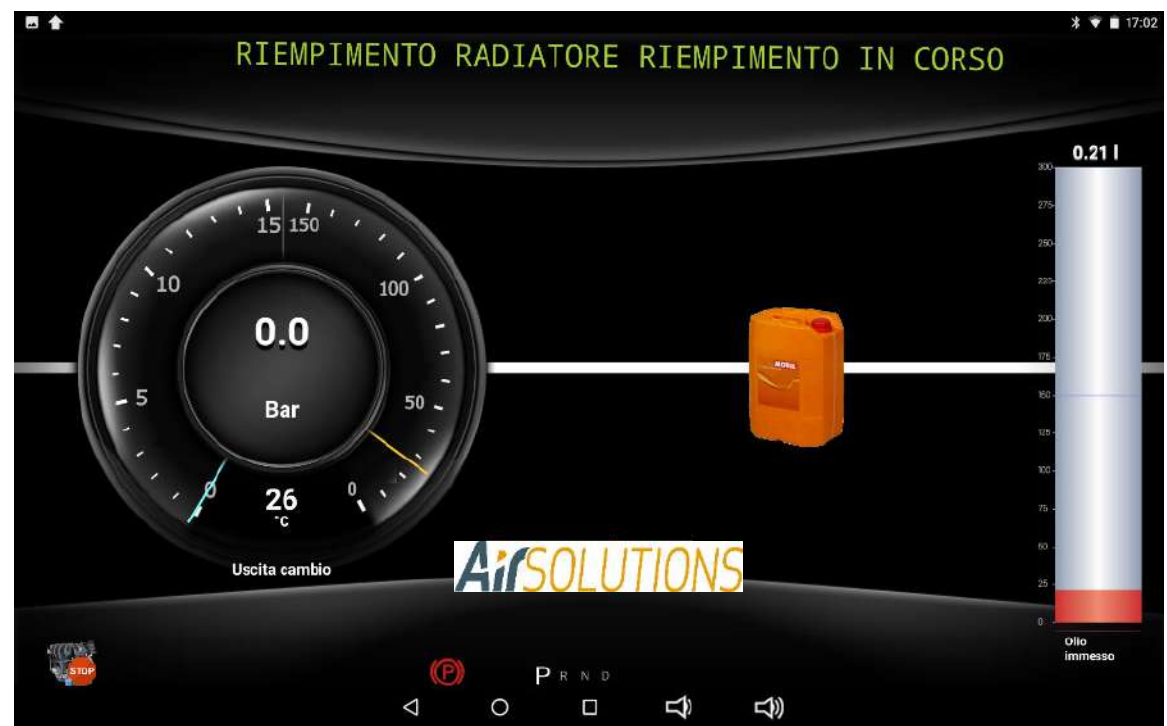

Then proceed to reassemble the cup At the end of the flushing, the filter and the new gasket must be repositioned (if required by the type of transmission - otherwise this phase will be skipped and the procedure will restart automatically from the converter oil replacement procedure)

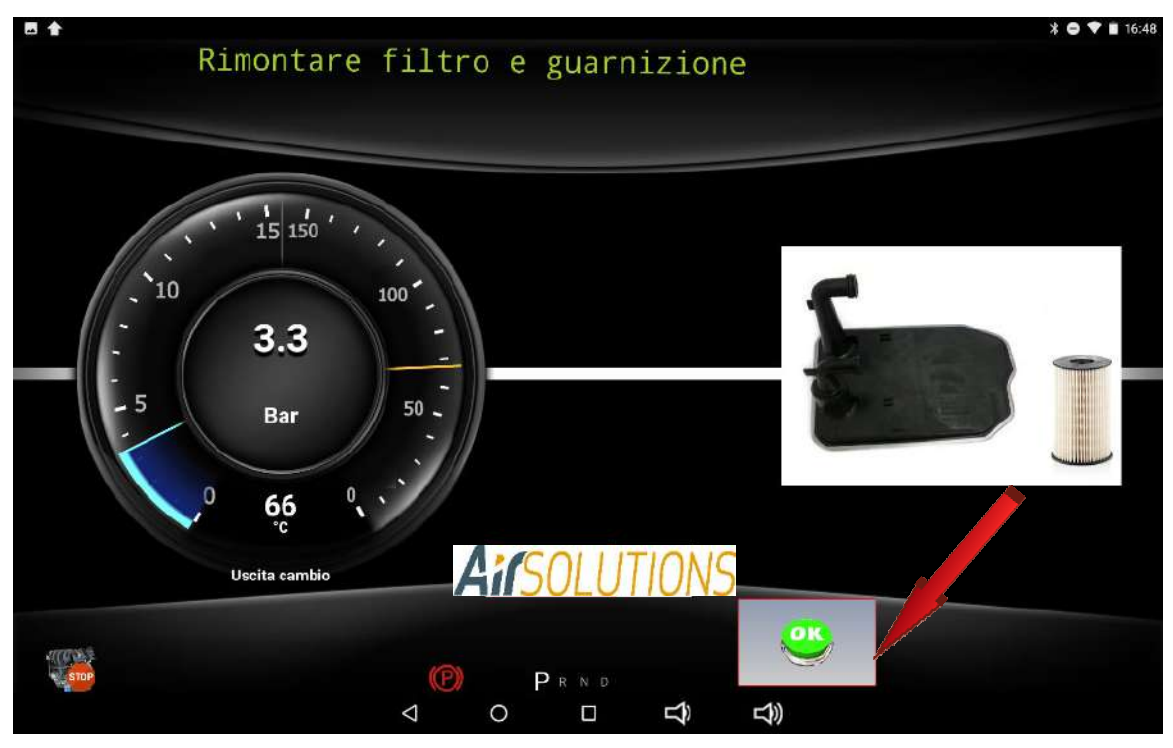

Press the OK button after having correctly reassembled the filter, gasket and cup

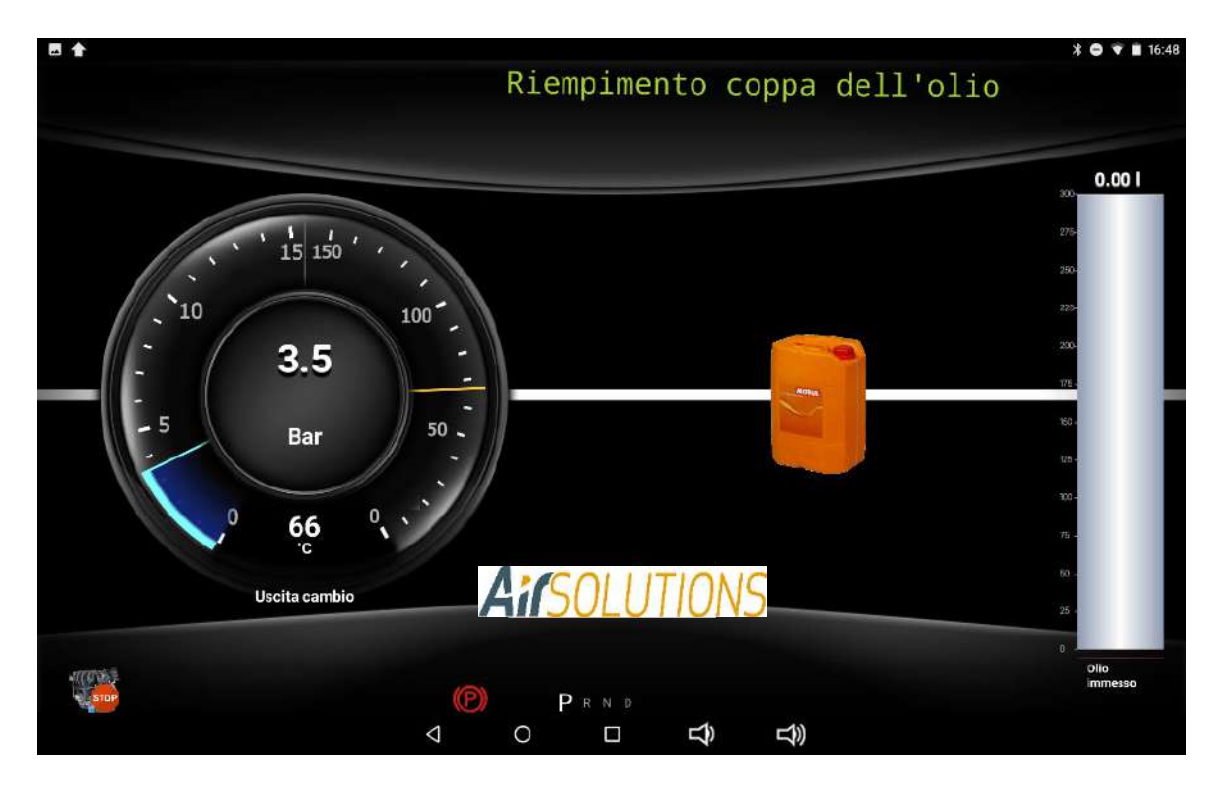

ATM09.18 will then fill the previously assembled sump with new oil. If in the first screen of the "automatic procedure start" the cup filling field had not been filled, the ATM09.18 in this section will propose as the quantity to be entered the same quantity of the oil that it has discharged. Only in this case increase by pressing the + button the quantity of oil to be added by adding any residual quantity of oil left in the cup during the disassembly operation

At the end of the cup filling phase, start the engine to start the oil replacement phase in the converter

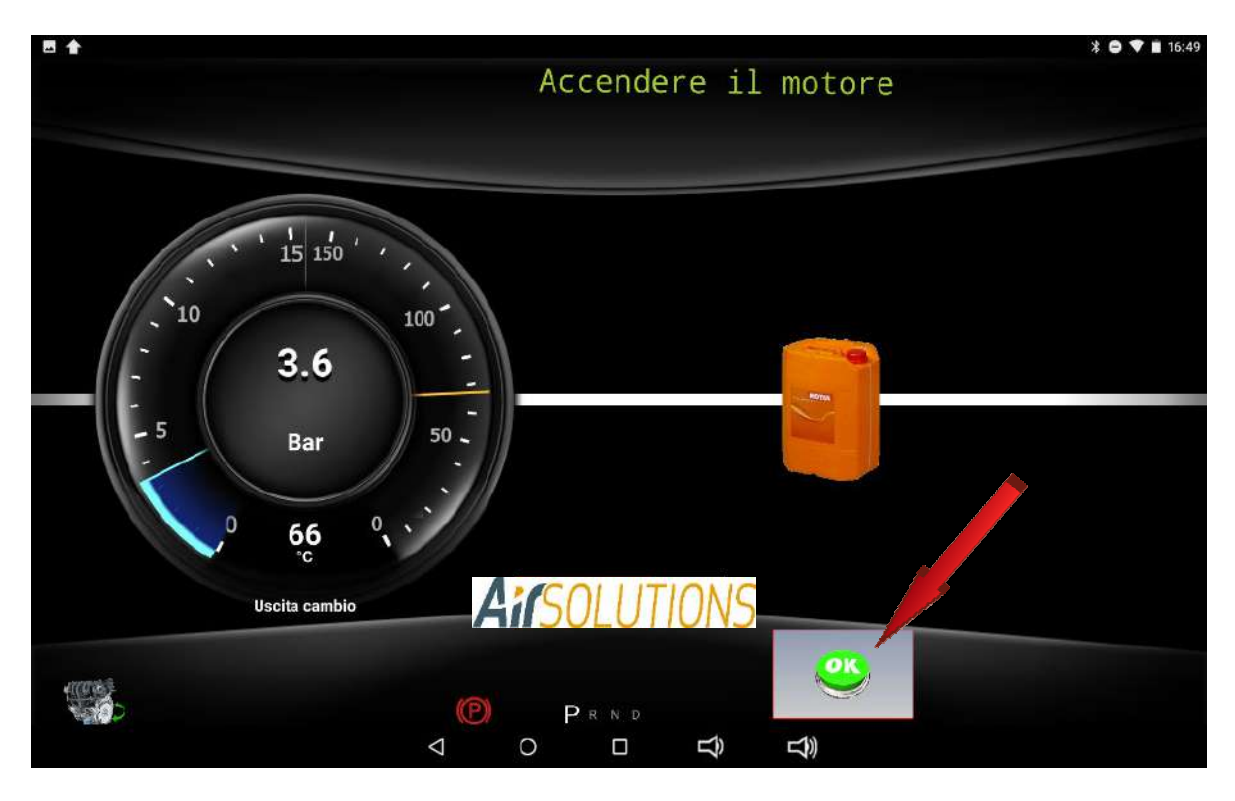

press the OK button after starting the engine

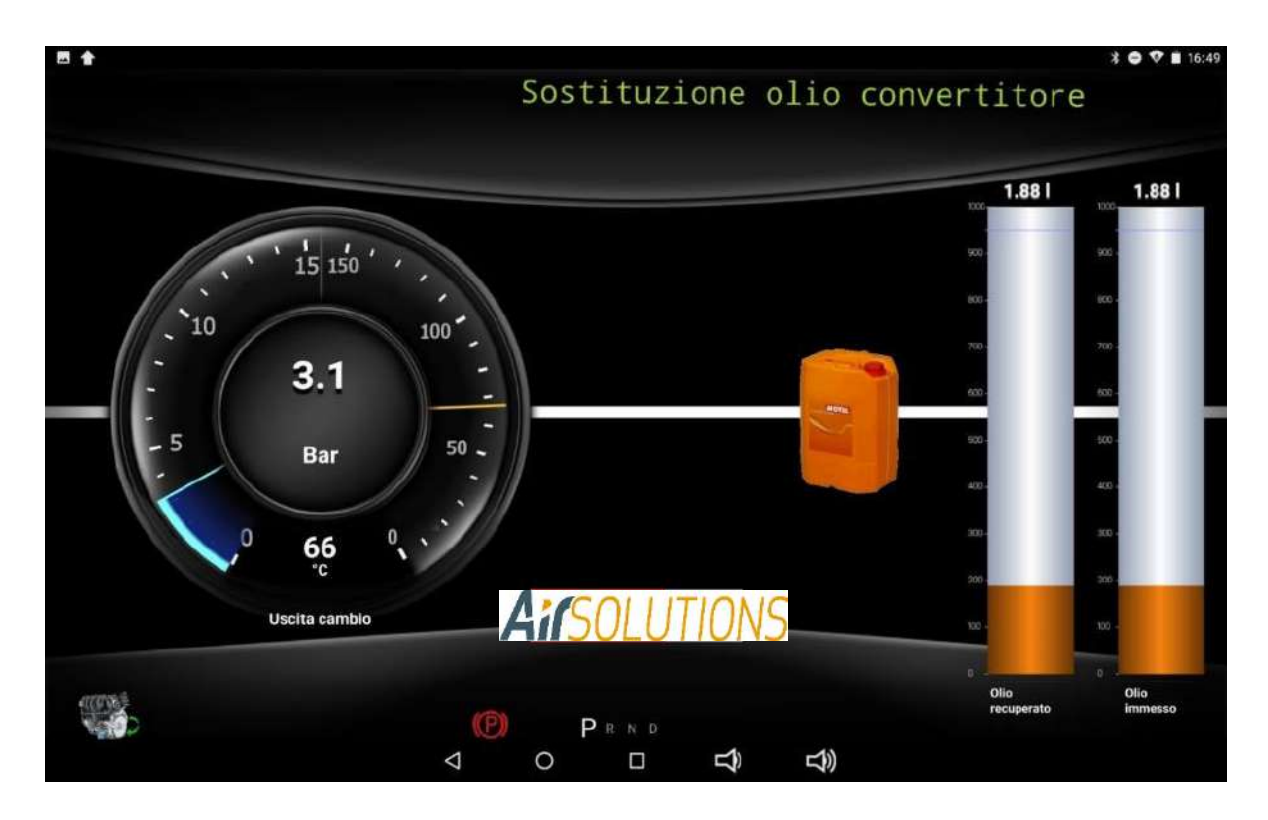

The ATF Smart ML will begin to replace the oil in the converter indicating the quantity of oil introduced and the quantity of oil recovered

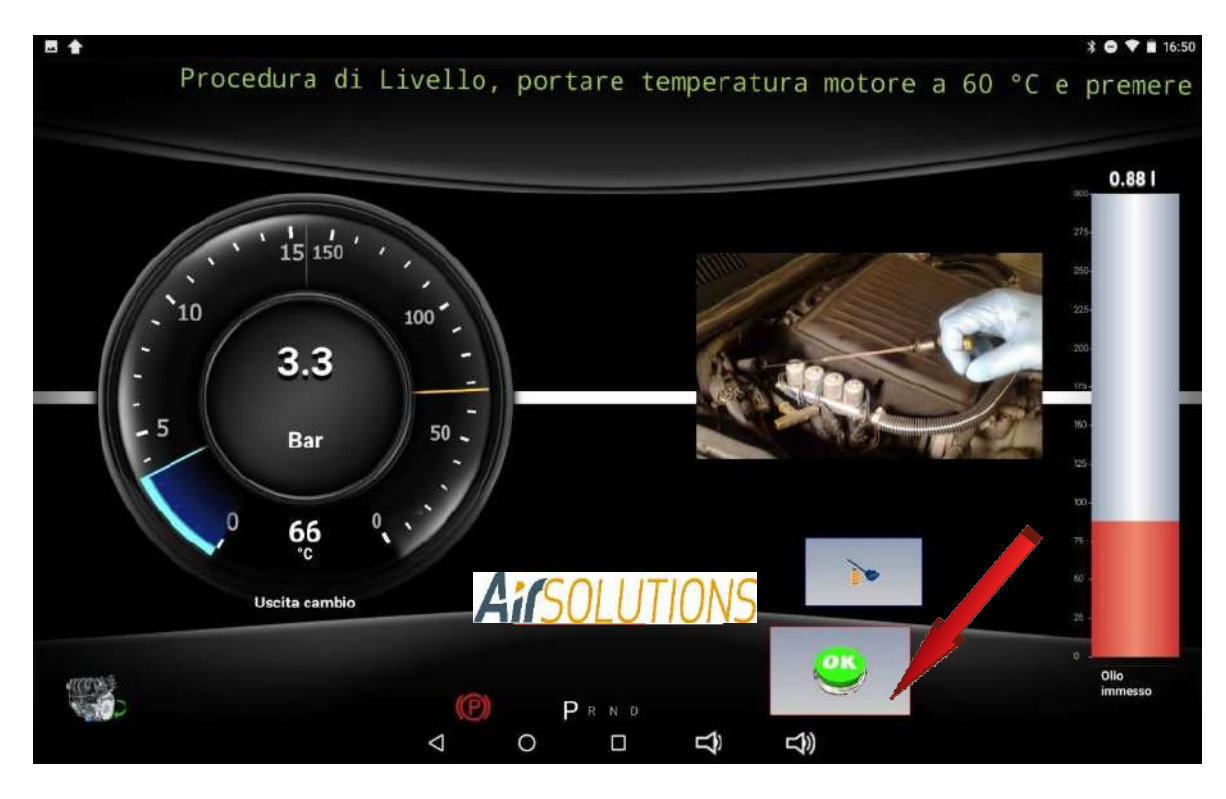

proceed to check the correct oil level by pressing the OK button

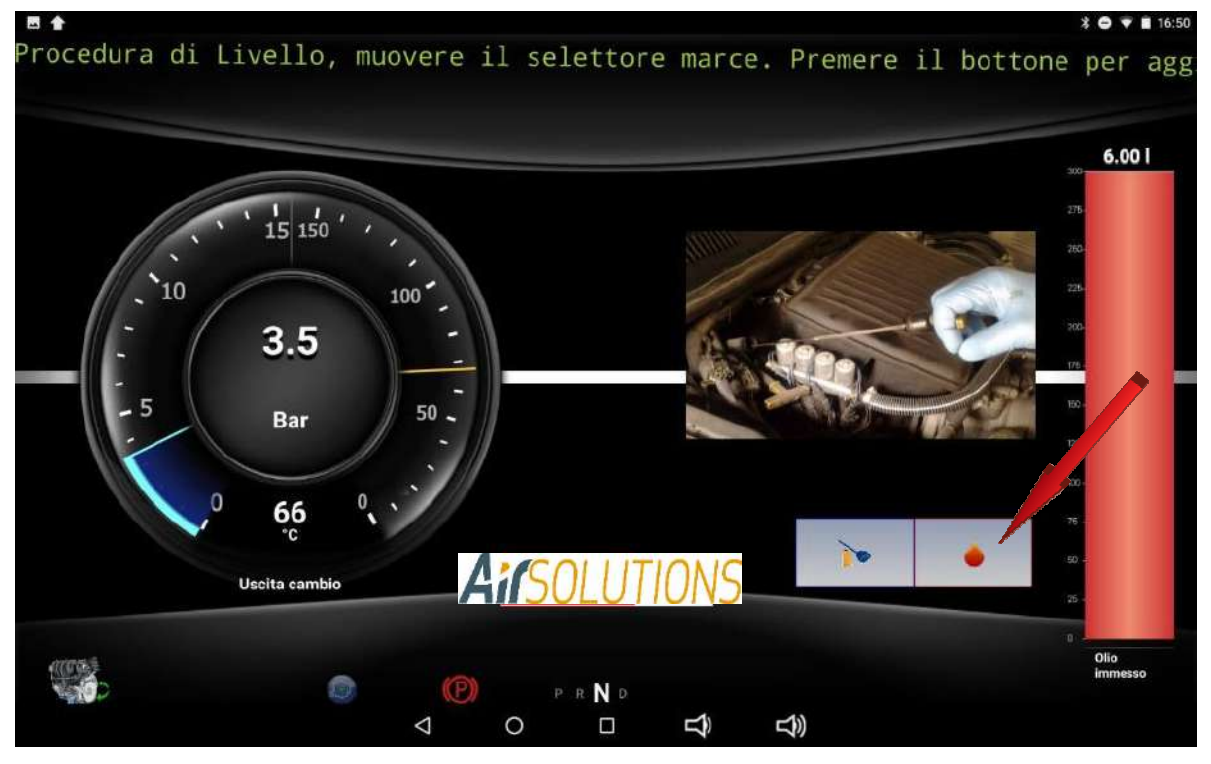

If the oil level is insufficient, press the DROP button to start adding oil up to the correct quantity

Once the correct level reset operation has been completed, turn off the engine

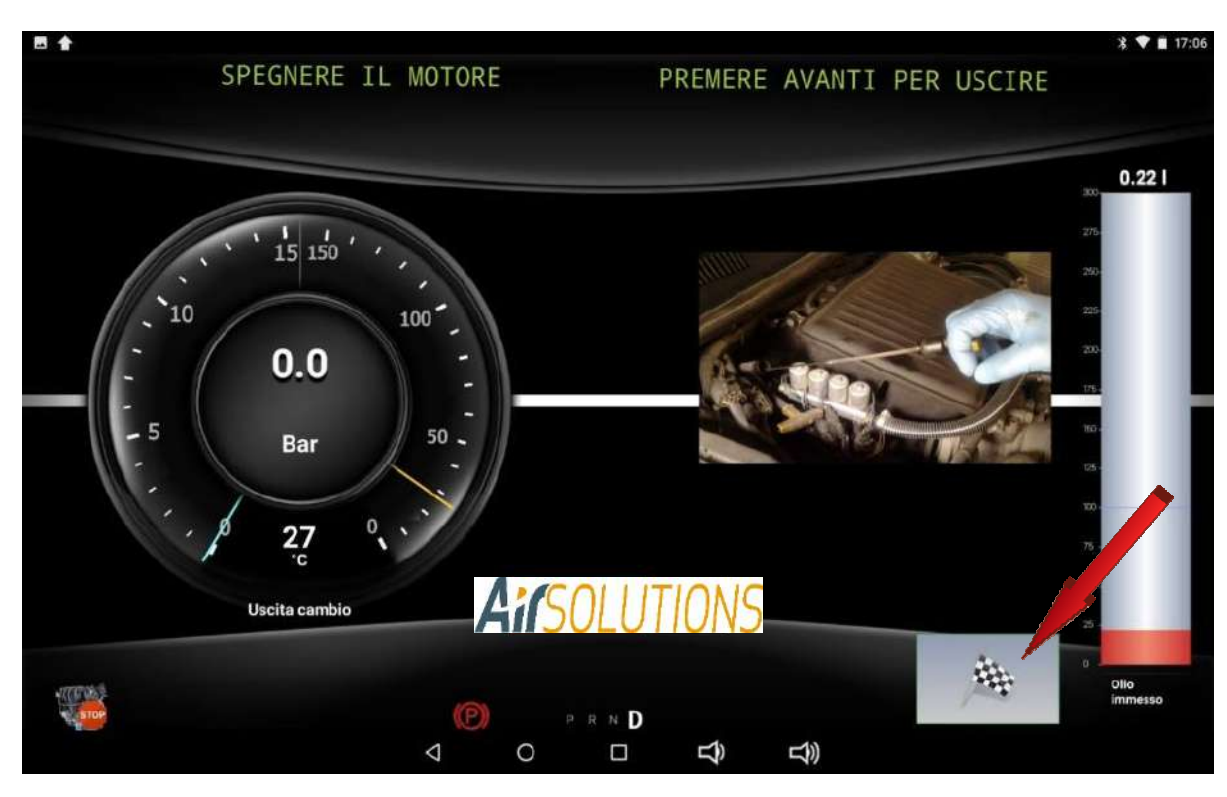

Press the END operations button

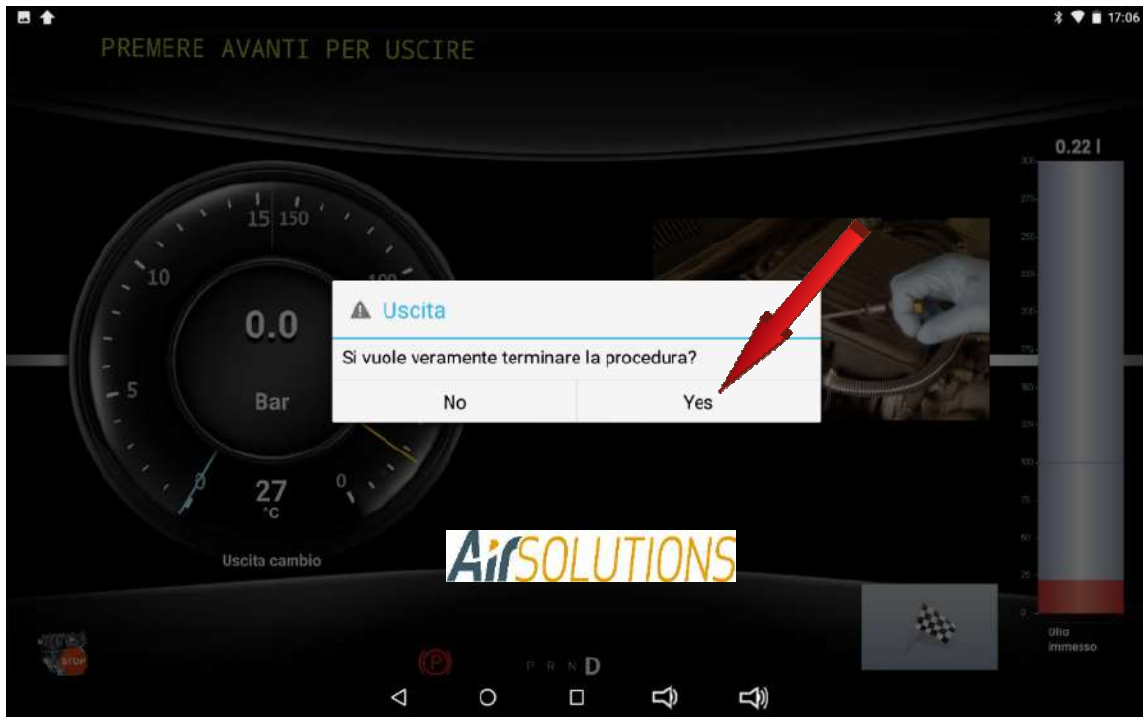

confirm if the maintenance operation is correctly completed

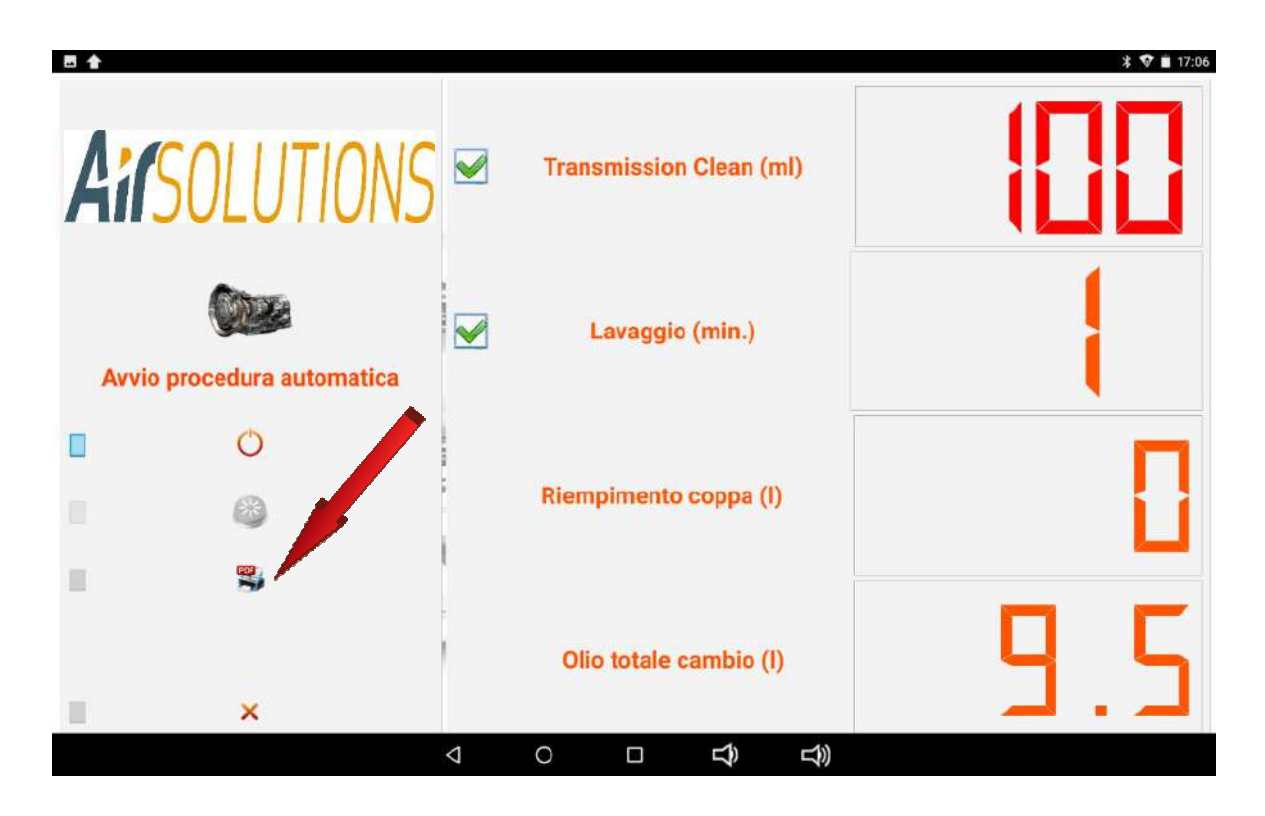

Once the operation is finished, by pressing the print button it is possible to print the report of all the operations carried out

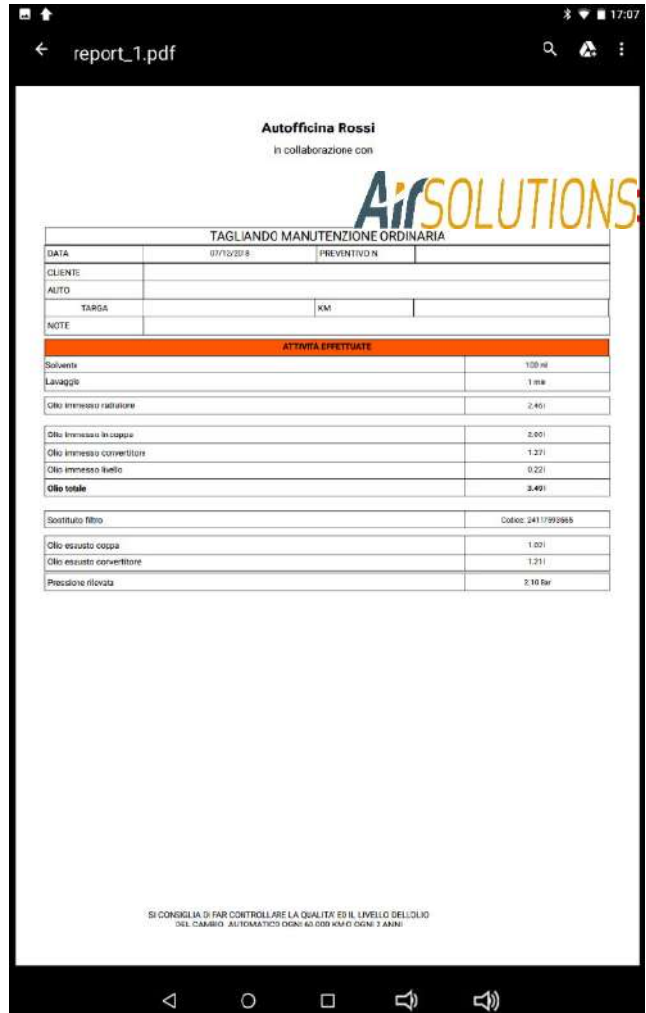

## **13. Note**

Emptying and filling of oil tanks

#### **Exhausted oil:**

- Empty the tank when the level is around 10 liters;

- Use the appropriate containers for used oil.

IMPORTANT: used oil is a special waste and as such must be disposed of according to current regulations.

## **14. Service**

#### **Replacement of the filter**

When the ATF SMART ML indicates the need for maintenance to replace the filter that is clogged, the filter must be replaced.

5.1.1 Filter replacement

Perform the following operations:

- Open the rear crankcase by removing the fixing screws.
- on the central floor unscrew the filter body
- Insert a new cartridge

Replace filters with original ones;

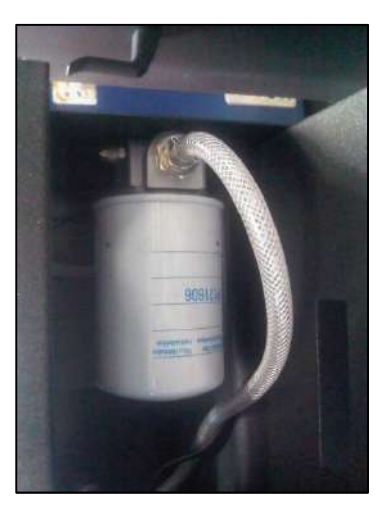

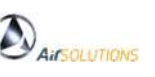

## **15. Form of guarantee**

Twelve months starting from the DATE of the delivery note and we mean Franco NS headquarters. The warranty covers only faults in defective components and includes replacement of faulty components and related labour costs, excluding problems arising from misuse by the operator and electrical parts. The Warranty can be extended to 3 years if an annual maintenance contract is concluded that will be executed by a Center Authorized by the manufacturer. And a scheduled periodic care contract is concluded. Problems caused by wear and misuse of the station are not part of the warranty. (Type: pipes, fittings, pipe seals, fuses, pressure gauges )

#### THE GUARANTEE IS INTENDED FREE OF CHARGE:

#### ----------------------------------------------------------------------------- **15.1 Accessories and spare parts**

We recommend using original spare parts and accessories:

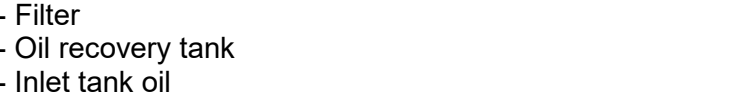

- Filter **cod. LC0006**  - Oil recovery tank **cod. LC0200ATM** - Inlet tank oil **cod. LC0200ATM**

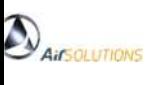

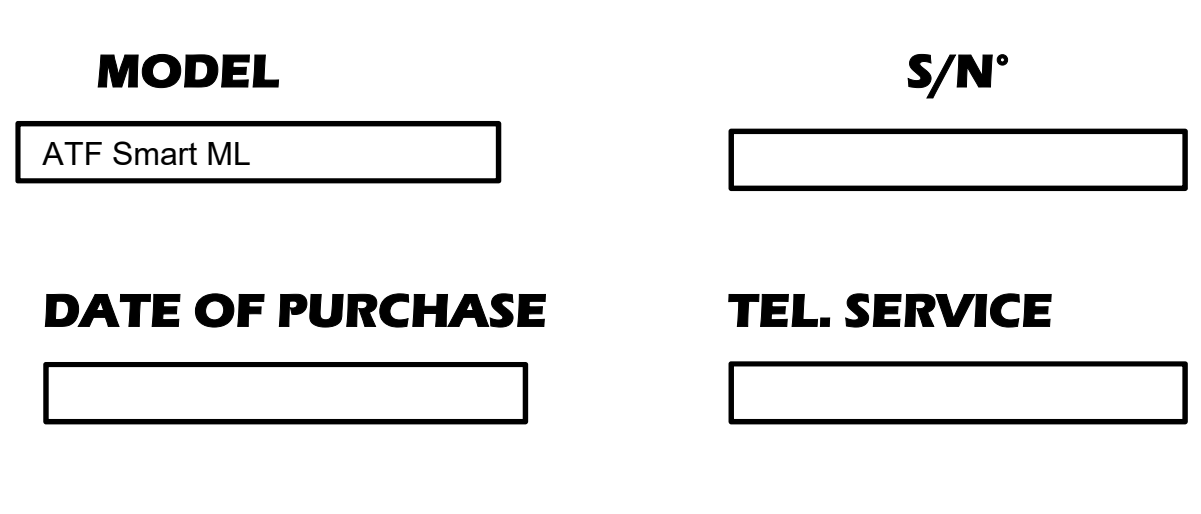

## **AUTHORISED CENTRE STAMP**

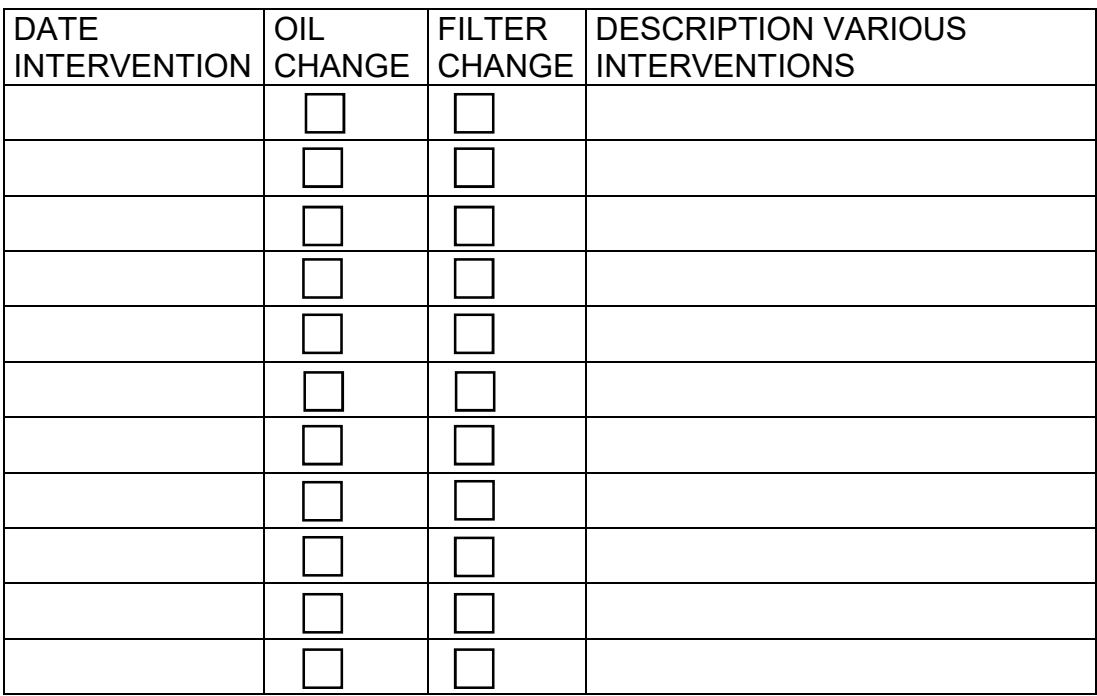

ATF SMART ML

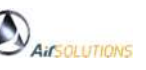

# $\mathbf{\widehat{\mathcal{D}}}_{\mathit{AirSOLUTIONS}}$ 15.3 Tagliando di garanzia

#### **I M P O R T A N T E for the GUARANTEE**

The non-repayment of this coupon or the non-exhaustive compilation causes forfeiture of any form of guarantee.

This coupon must be sent by FAX or MAIL to AIR SOLUTIONS srl to take advantage of the warranty conditions, no later than 10 days from the date of purchase.

 **Fax +39-0575-1653811**

#### PURCHASER DATA

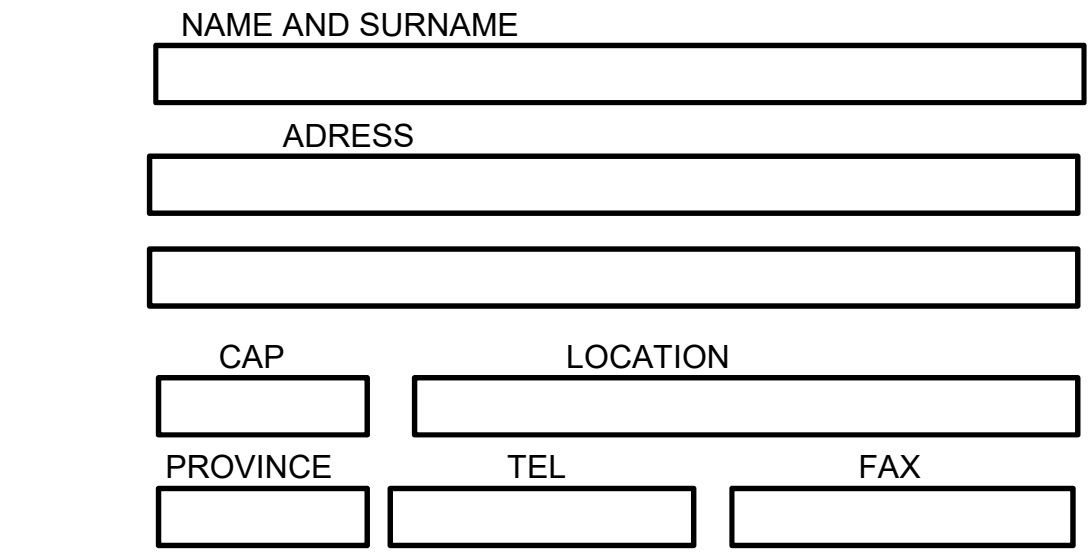

MODEL

N° SERIAL NUMBER

DATE OF PURCHASE

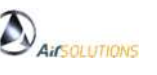

## **16. CE declaration of conformity**

#### **DICHIARAZIONE DI CONFORMITÀ CE EC DECLARATION OF CONFORMITY**

Noi **Air Solutions s.r.l.** – c.s.Montecchio, 286/h 52044 Cortona (AR) – ITALY, dichiariamo che il prodotto: *We* **Air Solutions** *s.r.l. –* c.s.Montecchio, 286/h 52044 Cortona (AR) *– ITALY, hereby declare the product:* 

## **Automatic gearbox maintenance station**

nella versione distinta dal seguente nome di modello: *with the model-name:* 

# ATM SMART ML

APPLY MACHINE LABEL HERE WITH NAME, SERIAL NUMBER, YEAR OF CONSTRUCTION

al quale questa dichiarazione si riferisce è conforme agli standard richiesti dalle norme seguenti: *conforms to the standards required by the following specifications:* 

complies with the provisions of the Machinery Safety Directive **(N° 2006/42 CE)** as amended and transposed by the Italian legislation and the Low Voltage Directive **(N° 2006/95 CE)**

> The equipment also complies with the following EC Directives: **Directive 73/23 EC**, as amended and transposed by Italian legislation; **Directive 89/336 EC**, as amended and transposed by Italian legislation;

The following National Standards have been applied, transposing the EC Harmonised Standards: Applicable national standards and technical specifications:

#### **UNI EN 292-1, UNI EN 292-2, UNI EN 292-2-A1; CEI 110-1, CEI 110-7, CEI 110-8, CEI 17-44, CEI 44-5, CEI 44-6, CEI 44-7;**

Cortona lì \_\_\_\_\_\_\_\_\_\_